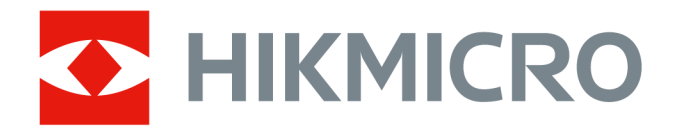

# Thermal & Optical Bi-spectrum PTZ Network Camera

User Manual

# Legal Information

©2023 Hangzhou Microimage Software Co., Ltd. All rights reserved.

## About this Manual

The Manual includes instructions for using and managing the Product. Pictures, charts, images and all other information hereinafter are for description and explanation only. The information contained in the Manual is subject to change, without notice, due to firmware updates or other reasons. Please find the latest version of this Manual at the HIKMICRO website ( <http://www.hikmicrotech.com> ).

Please use this Manual with the guidance and assistance of professionals trained in supporting the Product.

# **Trademarks**

**C** HIKMICRO and other HIKMICRO's trademarks and logos are the properties of HIKMICRO in various jurisdictions.

Other trademarks and logos mentioned are the properties of their respective owners.

### Disclaimer

TO THE MAXIMUM EXTENT PERMITTED BY APPLICABLE LAW, THIS MANUAL AND THE PRODUCT DESCRIBED, WITH ITS HARDWARE, SOFTWARE AND FIRMWARE, ARE PROVIDED "AS IS" AND "WITH ALL FAULTS AND ERRORS". HIKMICRO MAKES NO WARRANTIES, EXPRESS OR IMPLIED, INCLUDING WITHOUT LIMITATION, MERCHANTABILITY, SATISFACTORY QUALITY, OR FITNESS FOR A PARTICULAR PURPOSE. THE USE OF THE PRODUCT BY YOU IS AT YOUR OWN RISK. IN NO EVENT WILL HIKMICRO BE LIABLE TO YOU FOR ANY SPECIAL, CONSEQUENTIAL, INCIDENTAL, OR INDIRECT DAMAGES, INCLUDING, AMONG OTHERS, DAMAGES FOR LOSS OF BUSINESS PROFITS, BUSINESS INTERRUPTION, OR LOSS OF DATA, CORRUPTION OF SYSTEMS, OR LOSS OF DOCUMENTATION, WHETHER BASED ON BREACH OF CONTRACT, TORT (INCLUDING NEGLIGENCE), PRODUCT LIABILITY, OR OTHERWISE, IN CONNECTION WITH THE USE OF THE PRODUCT, EVEN IF HIKMICRO HAS BEEN ADVISED OF THE POSSIBILITY OF SUCH DAMAGES OR LOSS.

YOU ACKNOWLEDGE THAT THE NATURE OF THE INTERNET PROVIDES FOR INHERENT SECURITY RISKS, AND HIKMICRO SHALL NOT TAKE ANY RESPONSIBILITIES FOR ABNORMAL OPERATION, PRIVACY LEAKAGE OR OTHER DAMAGES RESULTING FROM CYBER-ATTACK, HACKER ATTACK, VIRUS INFECTION, OR OTHER INTERNET SECURITY RISKS; HOWEVER, HIKMICRO WILL PROVIDE TIMELY TECHNICAL SUPPORT IF REQUIRED. YOU AGREE TO USE THIS PRODUCT IN COMPLIANCE WITH ALL APPLICABLE LAWS, AND YOU ARE SOLELY RESPONSIBLE FOR ENSURING THAT YOUR USE CONFORMS TO THE APPLICABLE LAW. ESPECIALLY, YOU ARE RESPONSIBLE, FOR USING THIS PRODUCT IN A MANNER THAT DOES NOT INFRINGE ON THE RIGHTS OF THIRD PARTIES, INCLUDING

WITHOUT LIMITATION, RIGHTS OF PUBLICITY, INTELLECTUAL PROPERTY RIGHTS, OR DATA PROTECTION AND OTHER PRIVACY RIGHTS. YOU SHALL NOT USE THIS PRODUCT FOR ANY PROHIBITED END-USES, INCLUDING THE DEVELOPMENT OR PRODUCTION OF WEAPONS OF MASS DESTRUCTION, THE DEVELOPMENT OR PRODUCTION OF CHEMICAL OR BIOLOGICAL WEAPONS, ANY ACTIVITIES IN THE CONTEXT RELATED TO ANY NUCLEAR EXPLOSIVE OR UNSAFE NUCLEAR FUEL-CYCLE, OR IN SUPPORT OF HUMAN RIGHTS ABUSES.

IN THE EVENT OF ANY CONFLICTS BETWEEN THIS MANUAL AND THE APPLICABLE LAW, THE LATTER PREVAILS.

# Symbol Conventions

The symbols that may be found in this document are defined as follows.

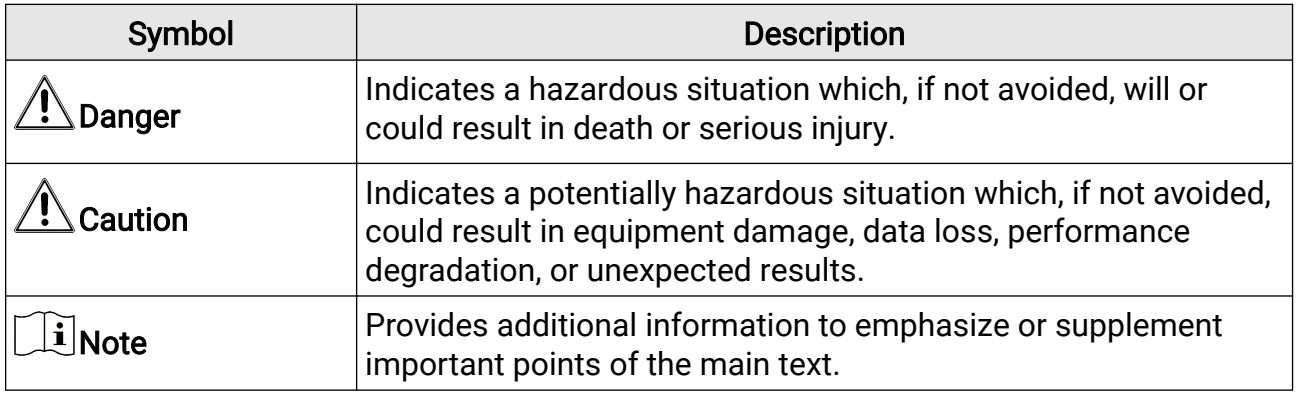

# Safety Instruction

These instructions are intended to ensure that user can use the product correctly to avoid danger or property loss.

### Laws and Regulations

• In the use of the product, you must be in strict compliance with the electrical safety regulations of the nation and region.

### **Transportation**

- Keep the device in original or similar packaging while transporting it.
- Keep all wrappers after unpacking them for future use. In case of any failure occurred, you need to return the device to the factory with the original wrapper. Transportation without the original wrapper may result in damage on the device and the company shall not take any responsibilities.
- DO NOT drop the product or subject it to physical shock. Keep the device away from magnetic interference.

### Power Supply

- Check the input voltage before powering on the device to avoid damage.
- CAUTION: If the fuse of the device can be replaced, replace it only with the same model to reduce the risk of fire or electric shock.
- If a fuse is connected to the neutral wire and a double pole/neutral fusing occurs, parts of the device that remain energized might represent a hazard during servicing after operation of the fuse.
- If the device uses a 3-prong power supply plug, it must be connected to an earthed mains socket-outlet properly.
- Do not touch the bare components (such as the metal contacts of the inlets) and wait for at least 5 minutes, since electricity may still exist after the device is powered off.
- For the permanently connected device without a disconnect equipment, a readily accessible disconnect equipment shall be incorporated into the electrical installation of the connected building.
- For the permanently connected device without an overcurrent protection equipment, an overcurrent protection equipment shall be incorporated into the electrical installation of the connected building. The specifications of the overcurrent protection equipment shall not exceed that of the building.
- For the permanently connected device without an all-pole mains switch, an all-pole mains switch shall be incorporated into the electrical installation of the connected building.
- If the device is powered by terminals connected to the power cord, ensure correct voltage and wiring of the terminals for connection to mains supply.
- Please purchase the charger by yourself. Input voltage should meet the Limited Power Source (24 VDC, or 24 VAC) according to the IEC62368 standard. Please refer to technical specifications for detailed information.
- Make sure the plug is properly connected to the power socket.
- The socket-outlet shall be installed near the equipment and shall be easily accessible.
- DO NOT connect multiple devices to one power adapter, to avoid over-heating or fire hazards caused by overload.
- DO NOT touch the bare metal contacts of the inlets after the circuit breaker is turned off. Electricity still exists.
- $\cdot$  + identifies the positive terminal(s) of equipment which is used with, or generates direct current. - identifies the negative terminal(s) of equipment which is used with, or generates direct current.

### **Battery**

- Risk of explosion if the battery is replaced by an incorrect type. Dispose of used batteries according to the instructions.
- The built-in battery cannot be dismantled. Please contact the manufacture for repair if necessary.
- For long-term storage of the battery, make sure it is fully charged every half year to ensure the battery quality. Otherwise, damage may occur.
- This equipment is not suitable for use in locations where children are likely to be present.
- Improper replacement of the battery with an incorrect type may defeat a safeguard (for example, in the case of some lithium battery types).
- DO NOT dispose of the battery into fire or a hot oven, or mechanically crush or cut the battery, which may result in an explosion.
- DO NOT leave the battery in an extremely high temperature surrounding environment, which may result in an explosion or the leakage of flammable liquid or gas.
- DO NOT subject the battery to extremely low air pressure, which may result in an explosion or the leakage of flammable liquid or gas.

### **Installation**

- This device is suitable for use above 2 m only.
- Install the device according to the instructions in Quick Start Guide. To prevent injury, this device must be securely attached to the installation surface in accordance with the installation instructions.
- Never place the device in an unstable location. The device may fall, causing serious personal injury or death.
- The additional force shall be equal to three times the weight of the device but not less than 50 N. The device and its associated mounting means shall remain secure during the installation. After the installation, the device, including any associated mounting plate, shall not be damaged.
- Never place the equipment in an unstable location. The equipment may fall, causing serious personal injury or death.
- This equipment is for use only with corresponding brackets. Use with other (carts, stands, or carriers) may result in instability causing injury.
- The interface varies with the models. Please refer to the product datasheet for details.
- If the device needs to be wired by yourself, select the corresponding wire to supply power according to the electric parameters labeled on the device. Strip off wire with a standard wire stripper at corresponding position. To avoid serious consequences, the length of stripped wire shall be appropriate, and conductors shall not be exposed.
- Make sure that the power has been disconnected before you wire, install, or disassemble the device.

### System Security

- You acknowledge that the nature of Internet provides for inherent security risks, and our company shall not take any responsibilities for abnormal operation, privacy leakage or other damages resulting from cyber attack, hacker attack, however, our company will provide timely technical support if required.
- Please enforce the protection for the personal information and the data security as the device may be confronted with the network security problems when it is connected to the Internet. Please contact us when the device might exist network security risks.
- Please understand that you have the responsibility to configure all the passwords and other security settings about the device, and keep your user name and password.

### **Maintenance**

- If the product does not work properly, please contact your dealer or the nearest service center. We shall not assume any responsibility for problems caused by unauthorized repair or maintenance.
- $\cdot$  A few device components (e.g., electrolytic capacitor) require regular replacement. The average lifespan varies, so periodic checking is recommended. Contact your dealer for details.
- Wipe the device gently with a clean cloth and a small quantity of ethanol, if necessary.
- If the equipment is used in a manner not specified by the manufacturer, the protection provided by the device may be impaired.
- To reduce the risk of fire, replace only with the same type and rating of fuse.
- The serial port of the equipment is used for debugging only.

### Using Environment

- Make sure the running environment meets the requirement of the device. The operating temperature shall be -40°C to 60°C (-40°F to 140°F), and the operating humidity shall be 95% or less, no condensing.
- DO NOT expose the device to high electromagnetic radiation or dusty environments.
- DO NOT aim the lens at the sun or any other bright light.
- The equipment shall not be exposed to dripping or splashing and that no objects filled with liquids, such as vases, shall be placed on the equipment.
- No naked flame sources, such as lighted candles, should be placed on the equipment.
- For the device with ventilation openings, the ventilation openings should not be impeded by covering the ventilation openings with items, such as newspapers, table-cloths, and curtains. The openings shall never be blocked by placing the device on a bed, sofa, rug, or other similar surface.
- Keep a proper distance around the device for sufficient ventilation.
- This device is suitable for mounting on concrete or other non-combustible surface only to avoid fire hazard.
- This equipment is not suitable for use in locations where children are likely to be present.
- Provide a surge suppressor at the inlet opening of the equipment under special conditions such as the mountain top, iron tower, and forest.
- Burned fingers when handling the parts with symbol  $\triangle$ . Wait one-half hour after switching off before handling the parts.

#### **Emergency**

• If smoke, odor, or noise arises from the device, immediately turn off the power, unplug the power cable, and contact the service center.

COMPLIANCE NOTICE: The thermal series products might be subject to export controls in various countries or regions, including without limitation, the United States, European Union, United Kingdom and/or other member countries of the Wassenaar Arrangement. Please consult your professional legal or compliance expert or local government authorities for any necessary export license requirements if you intend to transfer, export, re-export the thermal series products between different countries.

# **Contents**

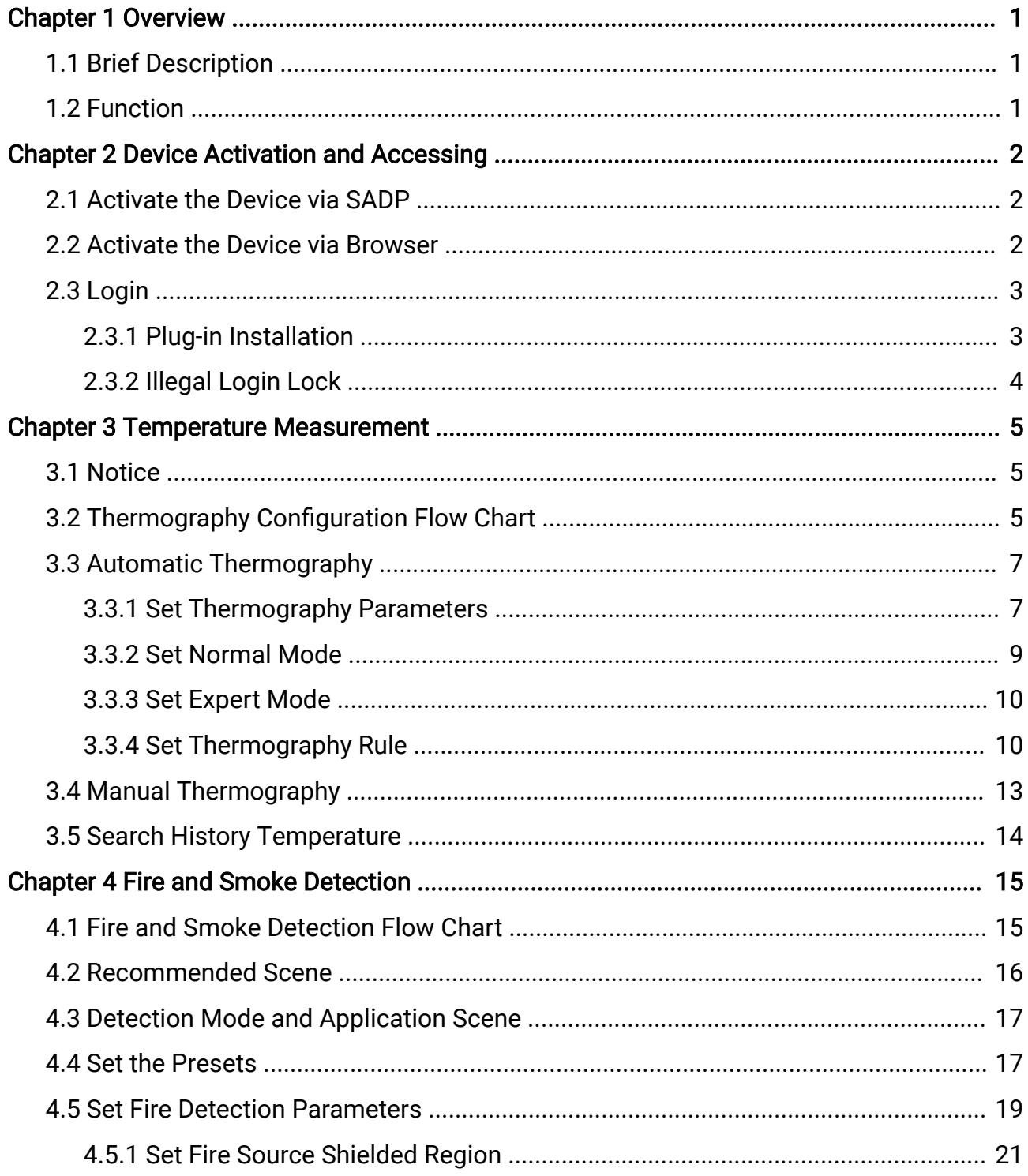

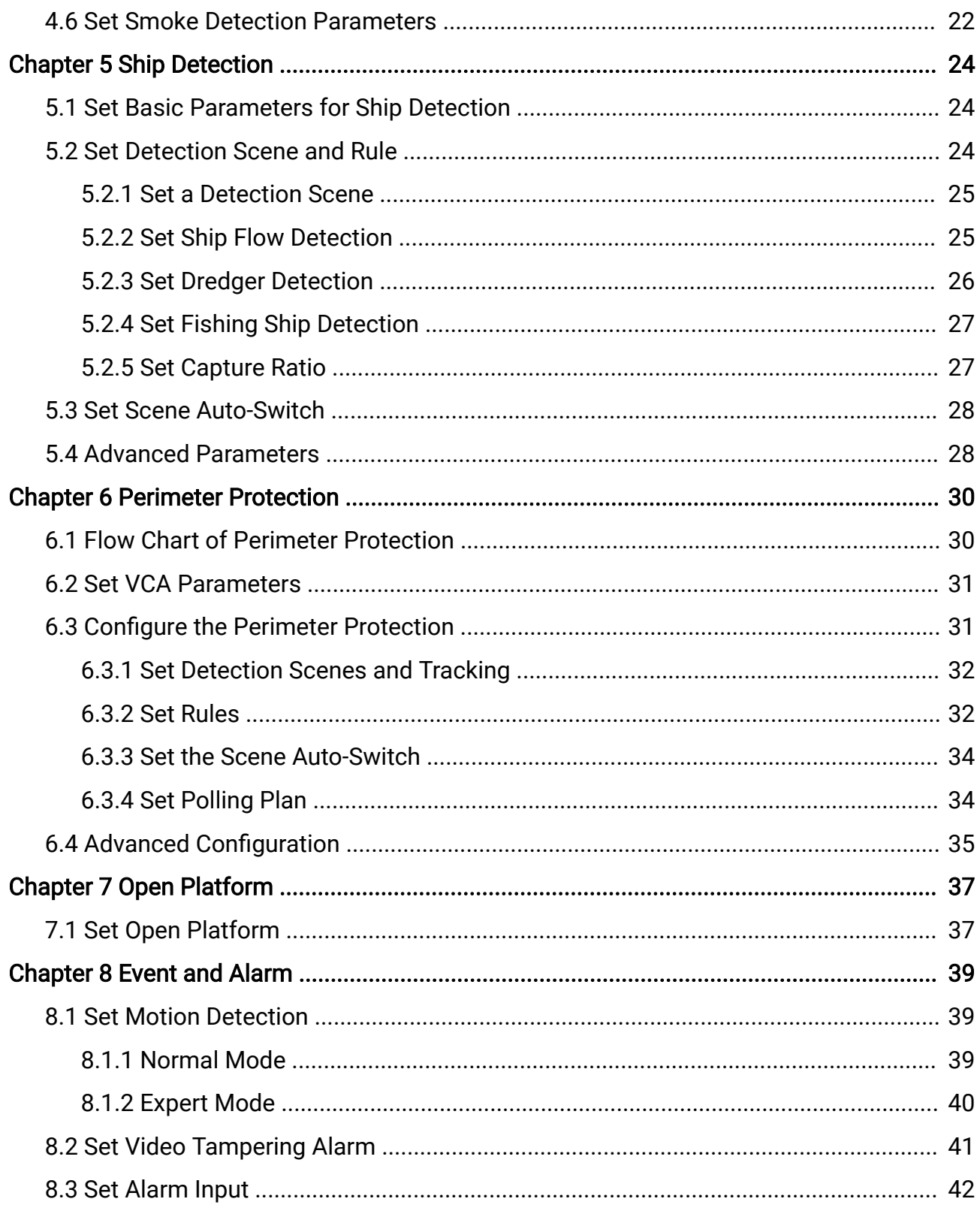

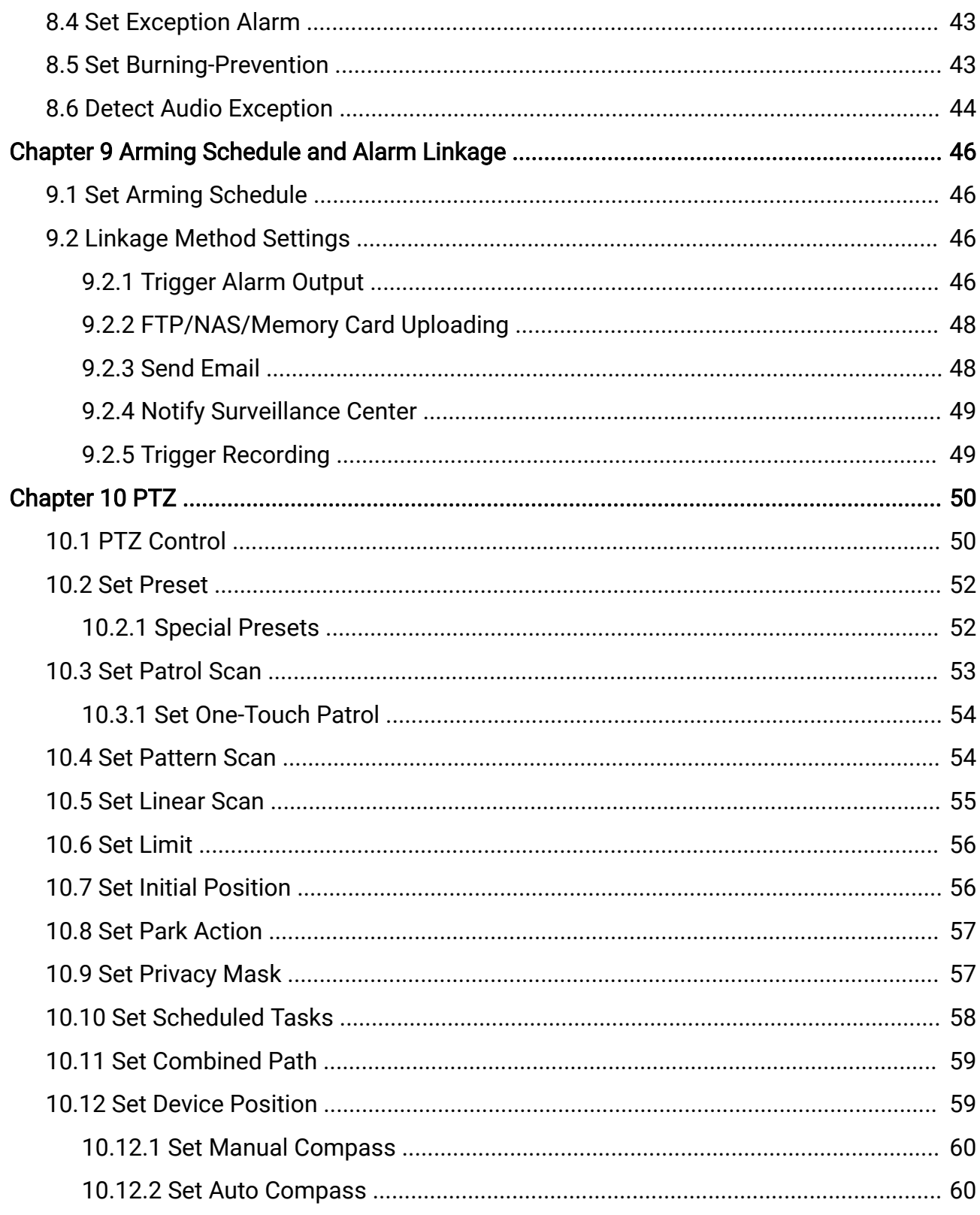

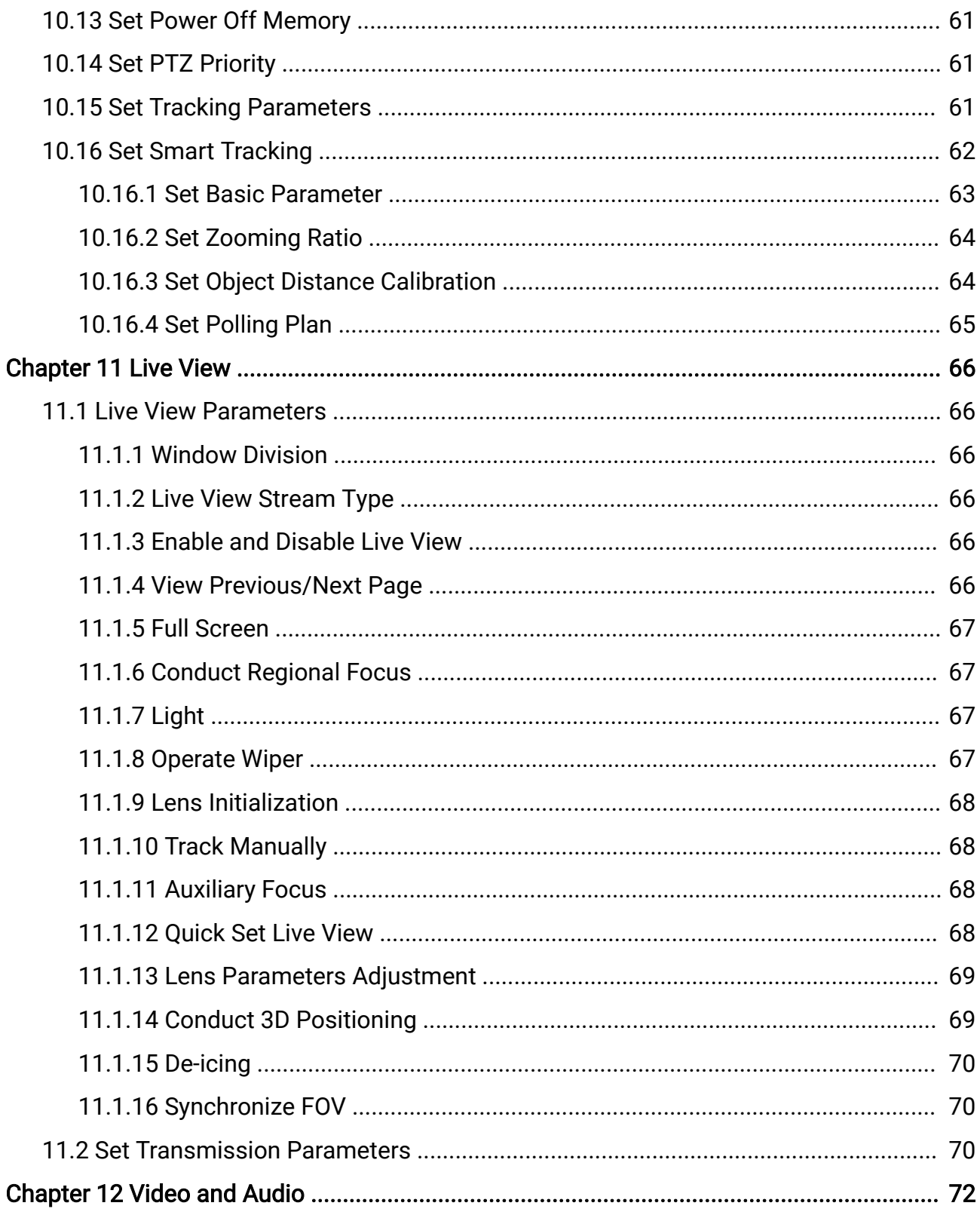

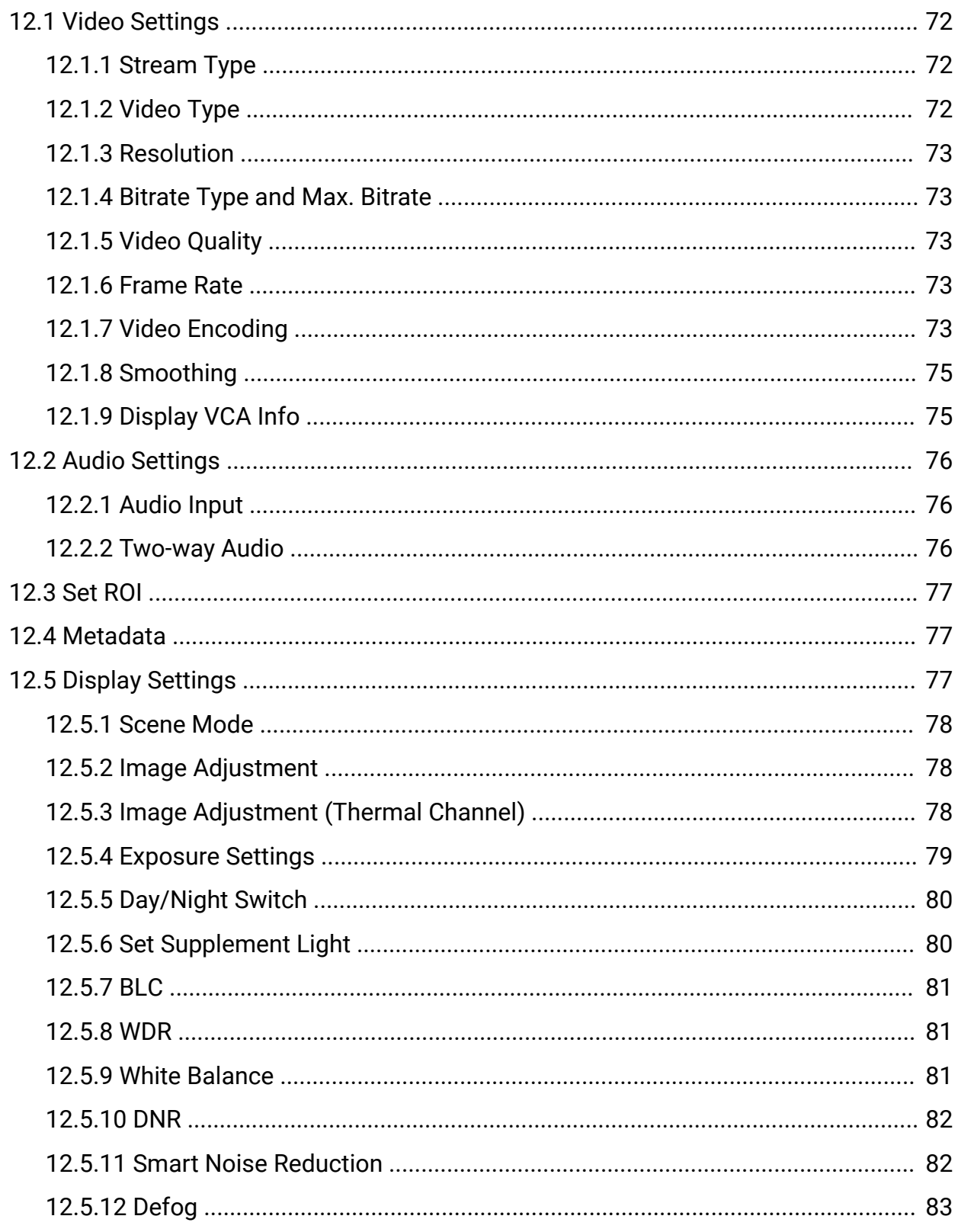

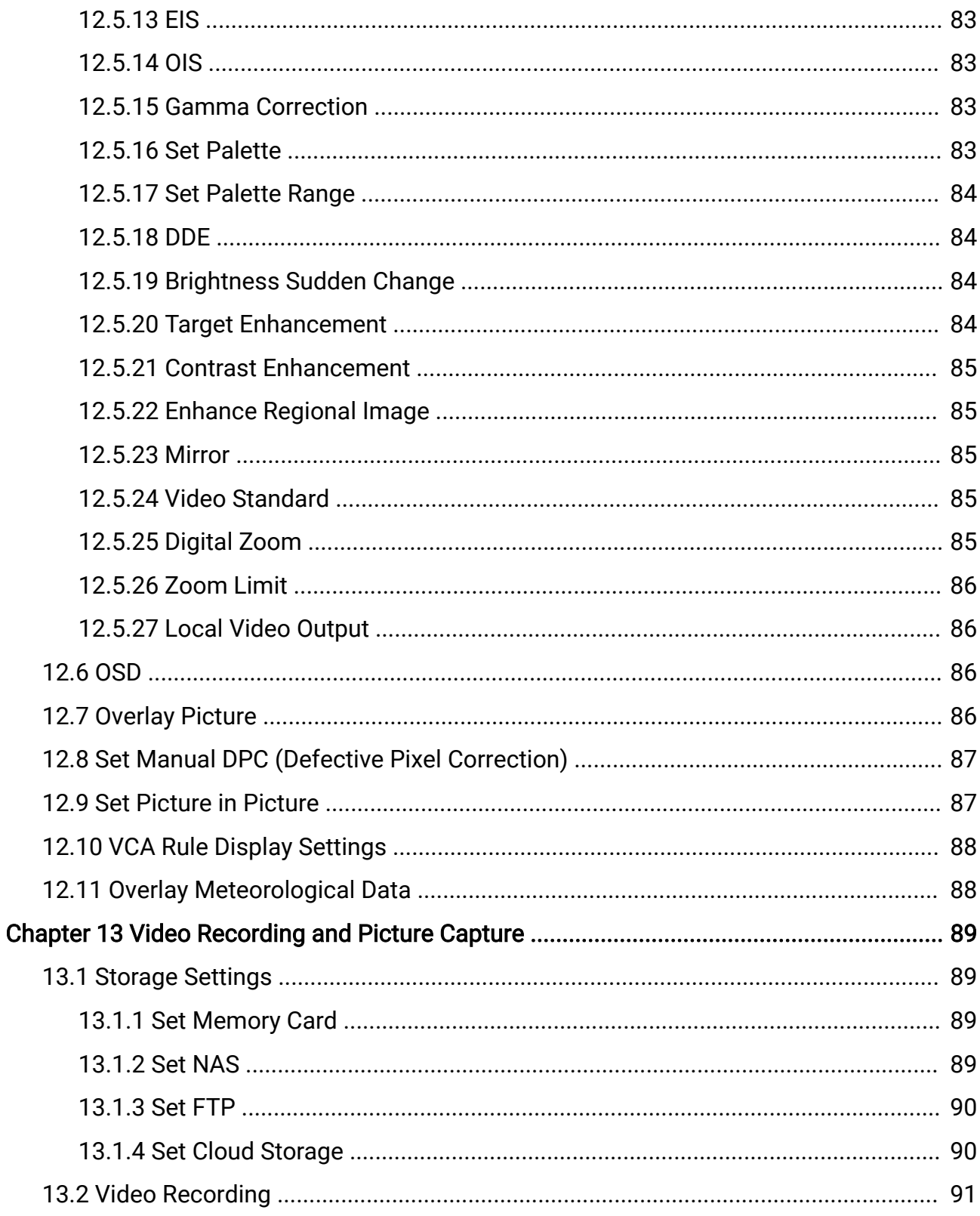

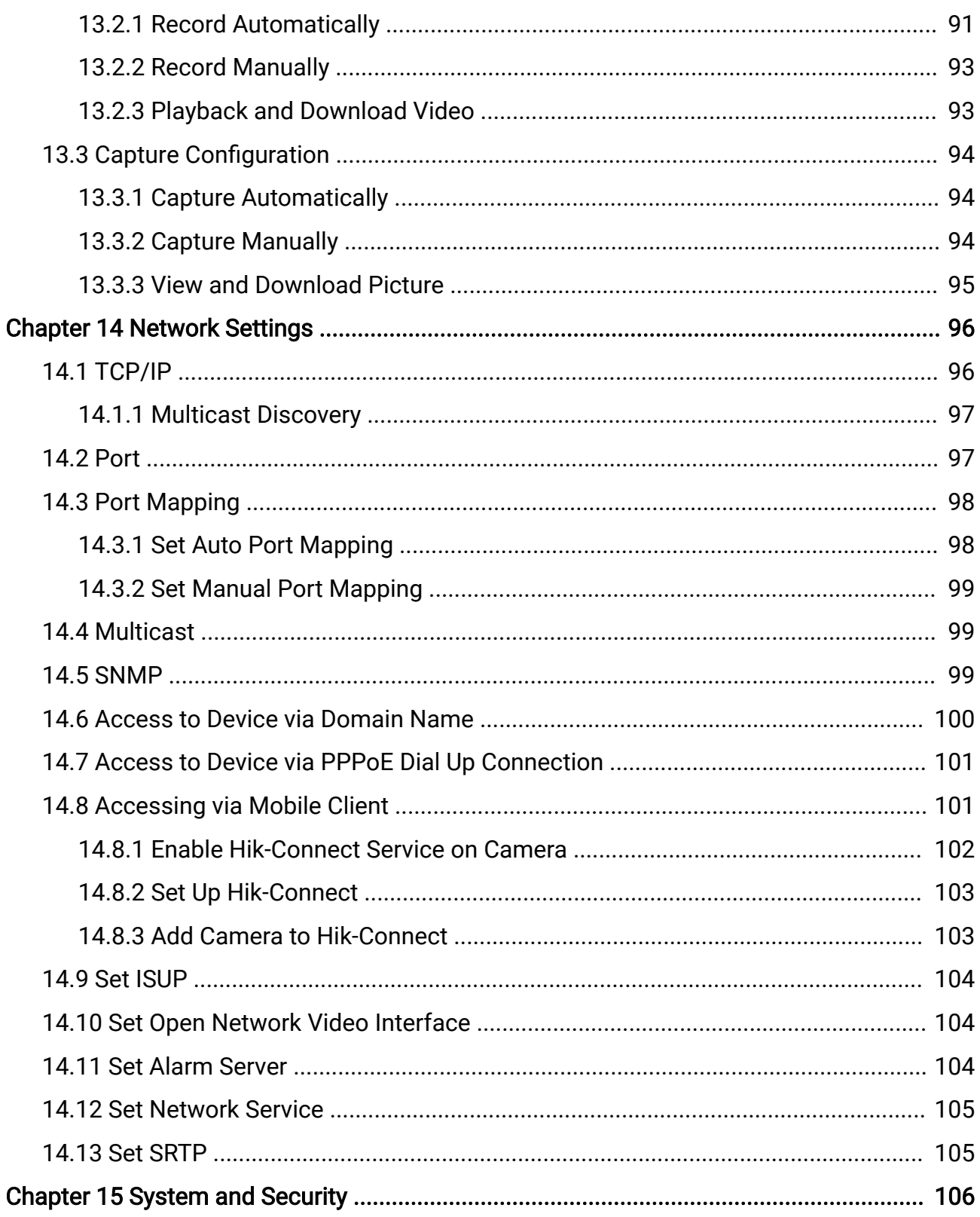

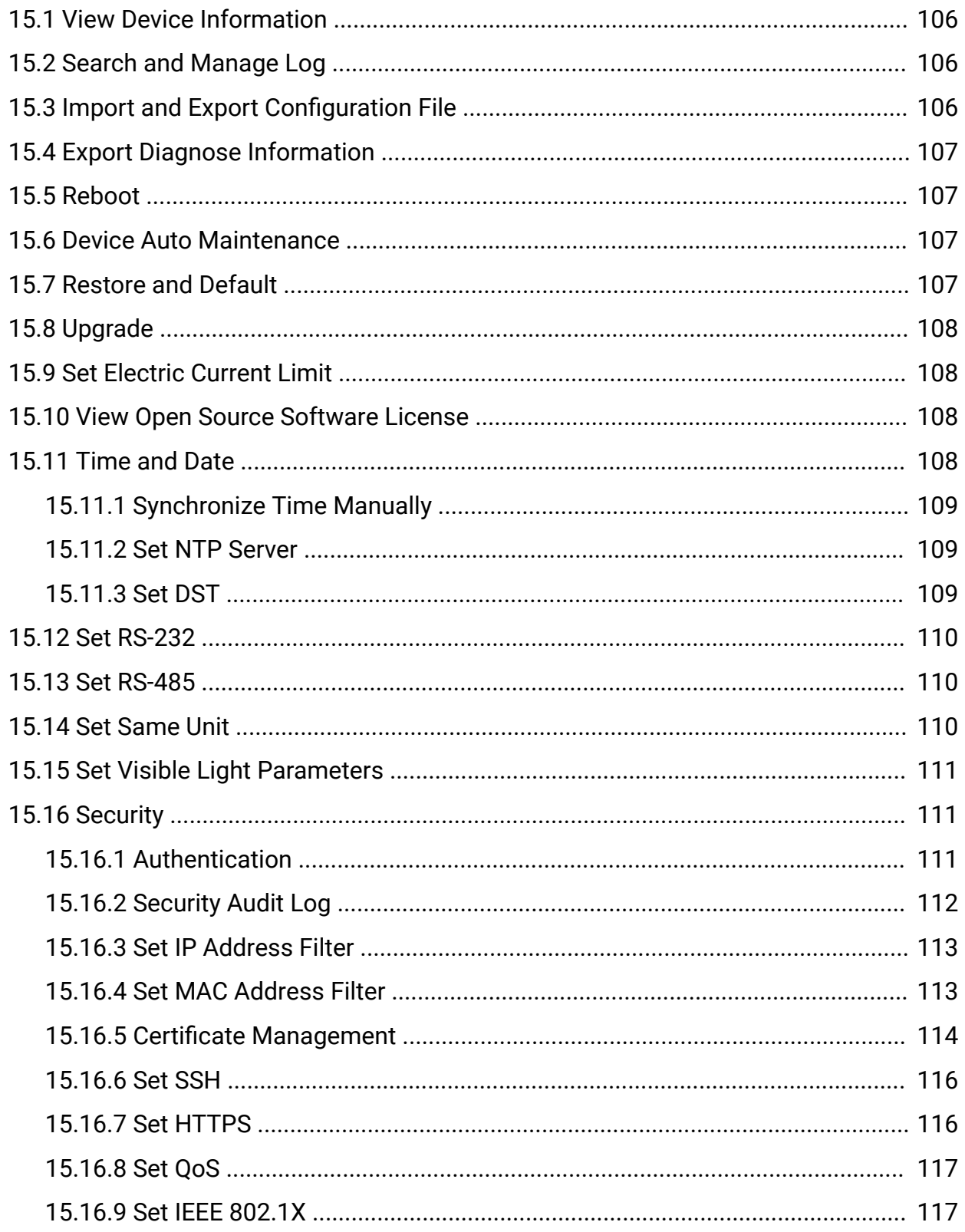

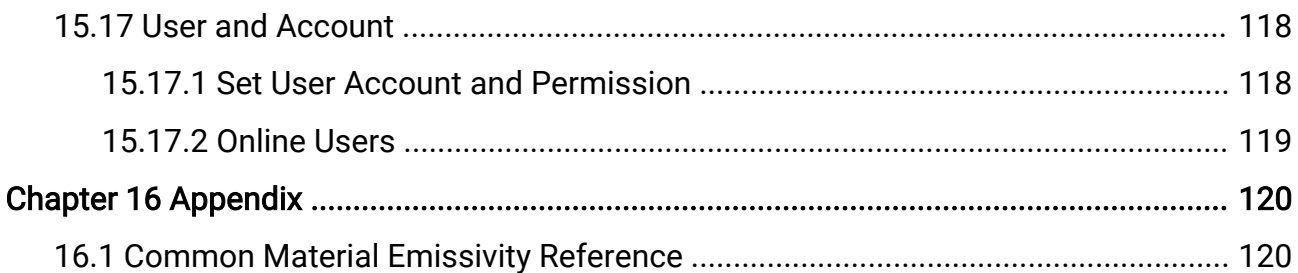

# Chapter 1 Overview

# <span id="page-17-0"></span>1.1 Brief Description

Thermal & Optical Bi-spectrum PTZ network camera integrates the function of the decoder, thermal camera, and the high-definition zoom camera. It performs temperature measurement, dynamic fire source detection and other smart detections in the remote video security of the power system, metallurgy system, petrochemical engineering, and so on. It is equipped with high-sensitivity IR detector and high-performance sensor. The device is able to measure object's temperature at a high accuracy in real time. The prealarm system helps you discover unexpected events immediately and protects your property.

# 1.2 Function

This section introduces main functions of the device.

### Fire and Smoke Detection

Device can detect fire source and smoke in the scene and output pre-alarm and alarm to protect the property.

### Temperature Measurement

Device can measure the actual temperature of the spot being monitored. The device alarms when temperature exceeds the temperature threshold value.

## **VCA**

Device can do perimeter protection. Multiple rules can be configured for different requirements.

# <span id="page-18-0"></span>Chapter 2 Device Activation and Accessing

To protect the security and privacy of the user account and data, you should set a login password to activate the device when access the device via network.

### $\mathbf{i}$  Note

Refer to the user manual of the software client for the detailed information about the client software activation.

# 2.1 Activate the Device via SADP

Search and activate the online devices via SADP software.

#### Before You Start

Access <https://www.hikmicrotech.com> to get SADP software to install.

#### **Steps**

- 1. Connect your computer to the same Wi-Fi network that the device is in.
- 2. Run SADP software to search the online devices of the LAN.
- 3. Check Device Status from the device list, and select Inactive device.
- 4. Create and input the new password in the password field, and confirm the password.

# Caution

We highly recommend you create a strong password of your own choosing (using a minimum of 8 characters, including upper case letters, lower case letters, numbers, and special characters) in order to increase the security of your product. And we recommend you reset your password regularly, especially in the high security system, resetting the password monthly or weekly can better protect your product.

#### 5. Click OK.

- Device Status changes into Active.
- 6. Optional: Change the network parameters of the device in Modify Network Parameters.

# 2.2 Activate the Device via Browser

You can access and activate the device via the browser.

#### **Steps**

- 1. Connect the device to the PC using the network cables.
- 2. Change the IP address of the PC and device to the same segment.

## <span id="page-19-0"></span> $\widetilde{\mathbf{i}}$  Note

The default IP address of the device is 192.168.1.64. You can set the IP address of the PC from 192.168.1.2 to 192.168.1.253 (except 192.168.1.64). For example, you can set the IP address of the PC to 192.168.1.100.

- 3. Input 192.168.1.64 in the browser.
- 4. Set device activation password.

# Caution

We highly recommend you create a strong password of your own choosing (using a minimum of 8 characters, including at least three of the following categories: upper case letters, lower case letters, numbers, and special characters) in order to increase the security of your product. And we recommend you reset your password regularly, especially in the high security system, resetting the password monthly or weekly can better protect your product.

5. Click OK.

- 6. Input the activation password to log in to the device.
- 7. Optional: Go to Configuration > Network > Basic > TCP/IP to change the IP address of the device to the same segment of your network.

# 2.3 Login

Log in to the device via Web browser.

### 2.3.1 Plug-in Installation

Certain operation systems and web browser may restrict the display and operation of the device function. You should install plug-in or complete certain settings to ensure normal display and operation. For detailed restricted function, refer to the actual device.

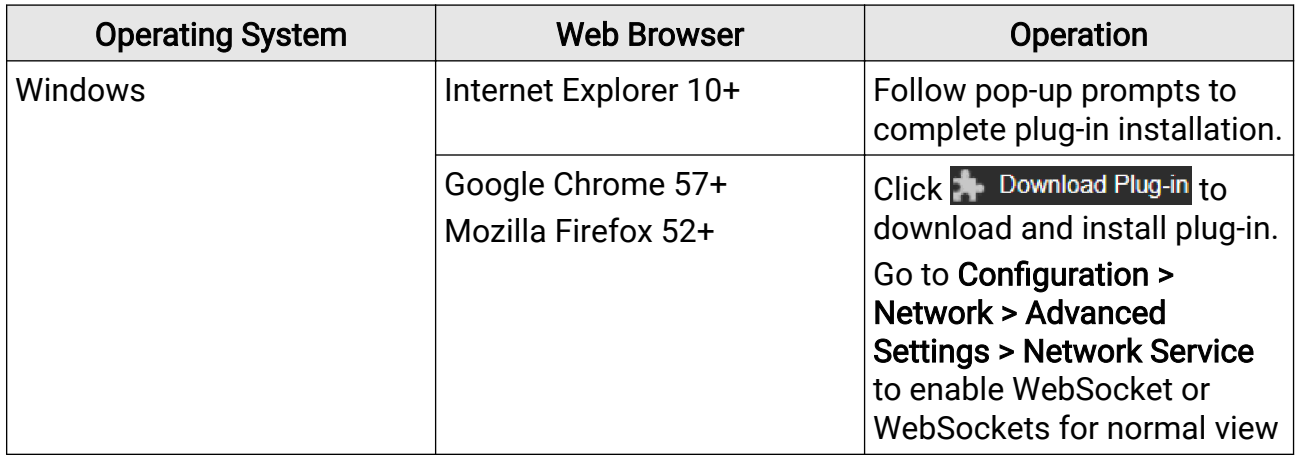

<span id="page-20-0"></span>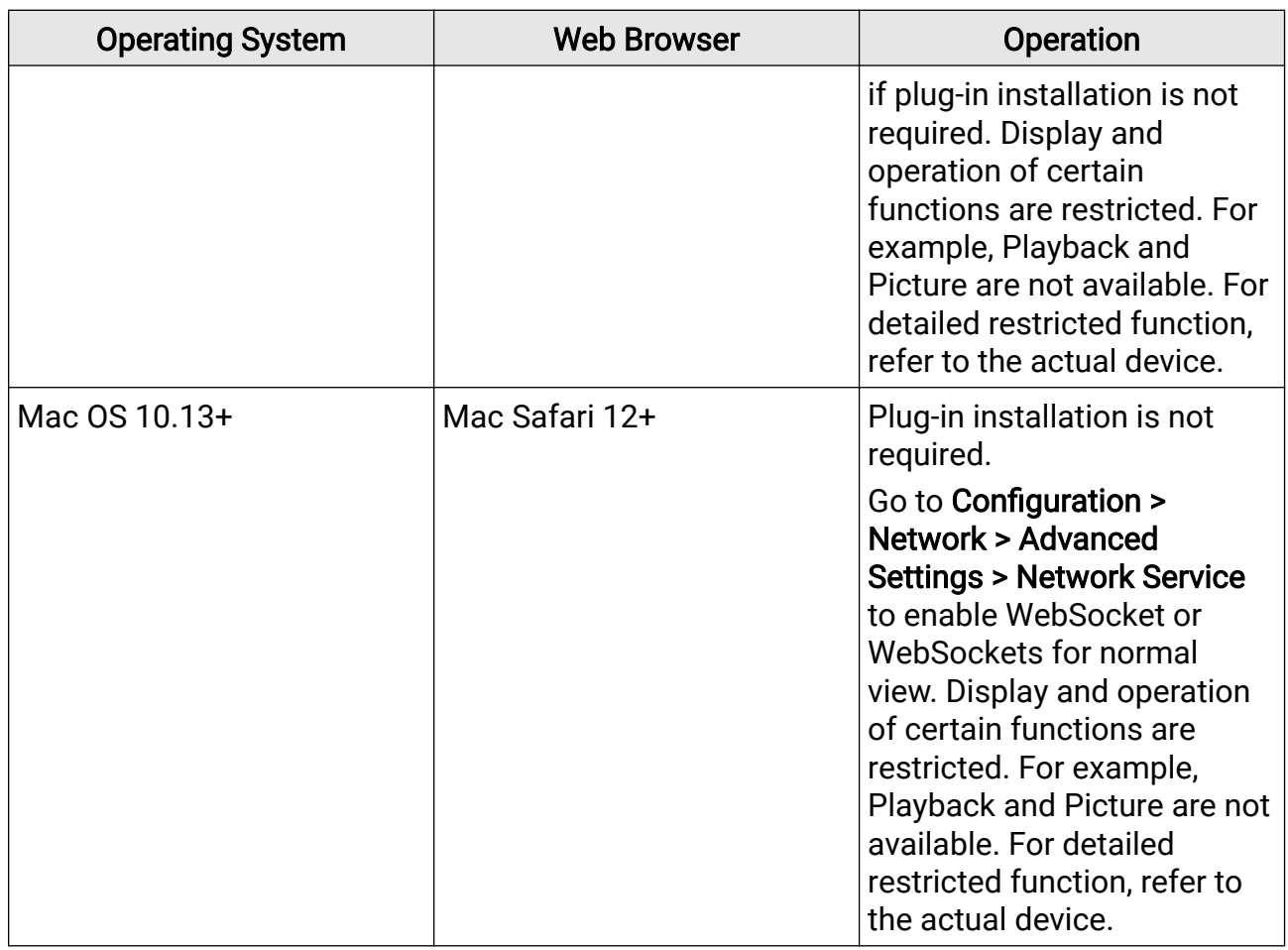

# li<br>Note

The device only supports Windows and Mac OS system and does not support Linux system.

## 2.3.2 Illegal Login Lock

It helps to improve the security when accessing the device via Internet.

Go to Configuration > System > Security > Security Service , and enable Enable Illegal Login Lock, Illegal Login Attempts and Locking Duration are configurable.

### Illegal Login Attempts

When your login attempts with the wrong password reach the set times, the device is locked.

#### Locking Duration

The device releases the lock after the setting duration.

# <span id="page-21-0"></span>Chapter 3 Temperature Measurement

When you enable this function, the device measures the actual temperature of the scene. It alarms when temperature exceeds the temperature threshold value.

## $\mathbf{i}$  Note

The function varies according to different camera models.

# 3.1 Notice

This part introduces the notices of configuring temperature measurement function.

- The target surface should be as vertical to the optical axis as possible. It is recommended that the angle of oblique image plane should be less than 45°.
- The target image pixels should be more than  $5 \times 5$ .
- If multiple presets will be taken for temperature measurement, it is recommended to set the patrol time above 20 s.
- Please select line thermography or area thermography for a certain area temperature measurement. The point thermography is not recommended in case of deviation occurred during device movement to affect the accuracy of temperature measurement.

# 3.2 Thermography Configuration Flow Chart

This part introduces the process of configuring temperature measurement.

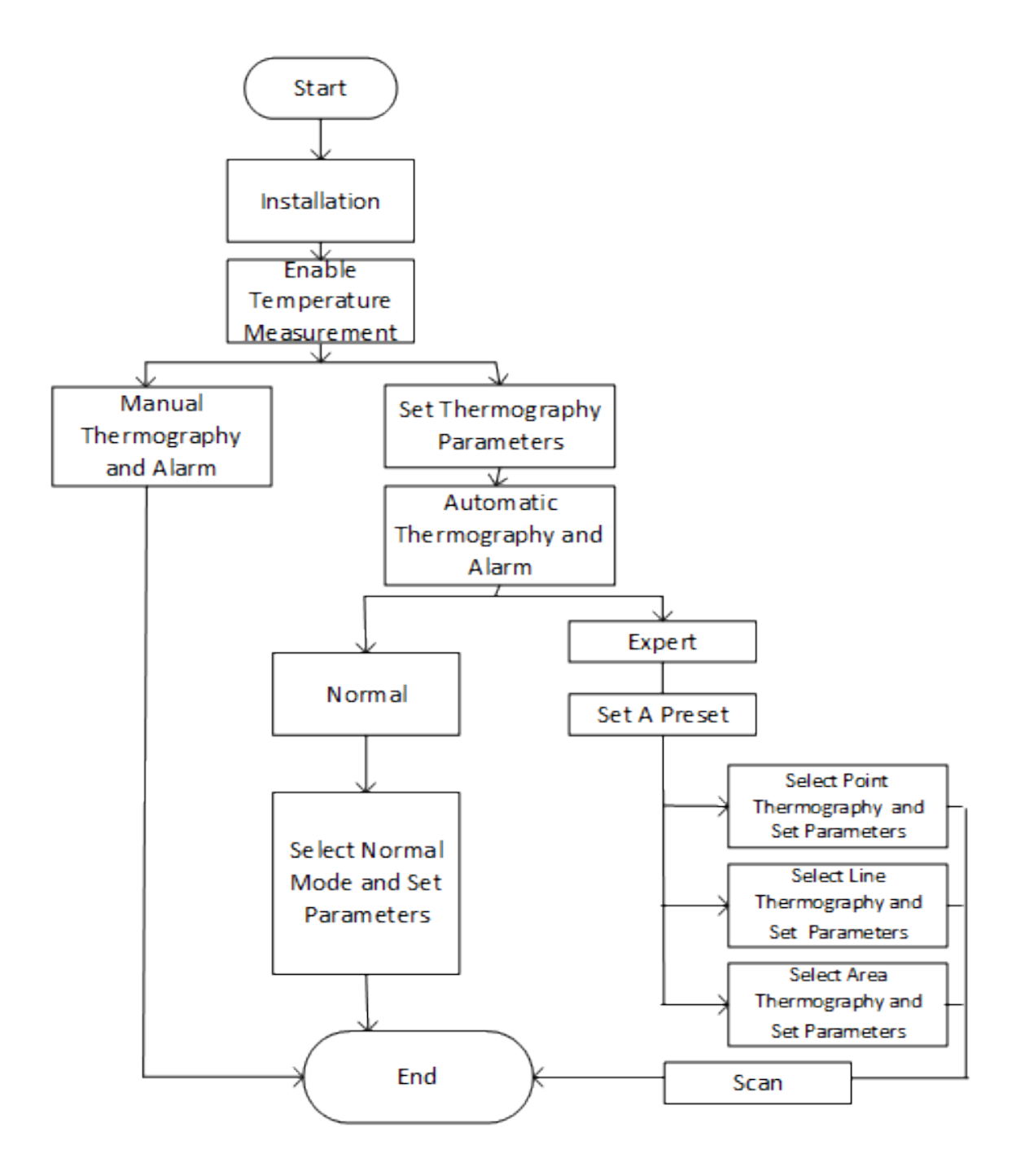

Figure 3-1 Thermography Configuration Flow Chart

### $\tilde{\mathbf{F}}$ Note

Please refer to the *Quick Start Guide* for detailed information of Installation part in the flow chart.

# <span id="page-23-0"></span>3.3 Automatic Thermography

Configure the temperature measurement parameters and temperature measurement rules. The device can measure the actual temperature and output alarms when temperature exceeds the alarm threshold value.

### 3.3.1 Set Thermography Parameters

Configure the parameters of temperature measurement.

#### **Steps**

1. Go to Configuration > Local , enable Display Temperature Info.

#### Display Temperature Info.

Select Yes to display temperature information on live view.

Enable Rules to display the rules information on live view.

- 2. Click Save.
- 3. Go to Configuration > Temperature Measurement > Basic Settings to configure parameters.

#### Enable Temperature Measurement

Check to enable temperature measurement function.

#### Enable Color-Temperature

Check to display Temperature-Color Ruler in live view.

#### Display Temperature Info. on Stream

Check to display temperature information on the stream.

#### Display Temperature in Optical Channel

Check to display thermal channel temperature information in the optical channel.

#### Display Max./Min./Average Temperature

Check to display maximum/minimum/average temperature information on live view when the temperature measurement rule is line or area.

#### Rule Name

Display the rule name rather than the rule ID on the live view. You can set the name in expert temperature measurement mode for the rule.

#### Position of Thermometry Info

Select the position of temperature information showed on the live view.

- Near Target: Display the information beside the temperature measurement rule.
- Top Left: Display the information on the top left of screen.

#### Add Original Data on Capture

Check to add data on alarm triggered capture of thermal channel.

#### Add Original Data on Stream

Add and save original raw data to stream. The function requires higher network bandwidth.

#### Data Refresh Interval

It means the refresh interval of original data.

#### Display Pixel-to-Pixel Thermometry Data on Stream

Add and save real-time pixel-to-pixel thermometry data to stream. The function requires higher network bandwidth.

The function varies according to different camera models.

#### Pixel-to-Pixel Thermometry Data Refresh Interval

It means the refresh interval of thermometry data.

#### Unit

Display temperature with Degree Celsius (°C)/Degree Fahrenheit (°F)/Degree Kelvin  $(K)$ .

#### Temperature Range

Select the temperature measurement range. The device can adjust the temperature range automatically if you select Auto.

#### Atmospheric Temperature

Set the atmospheric temperature.

#### Atmospheric Humidity

Set the atmospheric humidity.

#### Atmospheric Transmissivity

Set the atmospheric transmissivity from 0 to 1.

#### Distance Mode

Select the distance mode for temperature measurement. Fixed Distance and Self-Adaption are selectable.

#### **Version**

View the version of current algorithm.

#### Calibration File Version

View the version of calibration file.

#### Alarm Interval

Set the alarm interval between two alarms.

#### Reflect Light Filter

Enable these functions if there is strong reflected light from sun, or it may cause false alarm. The filter sensitivity can be adjusted.

<span id="page-25-0"></span>Check Display Filtering Status, and the OSD will be displayed when the function is enabled.

Click Restart to restart the algorithm library of reflect light filter.

The Reflect Light Filter function varies according to different camera models.

#### Forklift Filter

Enable these functions if there is forklift in the scene, or it may cause false alarm. The filter level can be adjusted.

Check Display Filtering Status, and an OSD will be displayed when the function is enabled.

Set Filtering Temperature, e.g., set the filtering temperature as 300 °C and forklifts can be filtered only when their temperature is lower than 300 °C. The function varies according to different camera models.

Click Restart to restart algorithm library of forklift filter.

### $\|i\|$ Note

Forklift Filter is mutually exclusive with VCA, Ship Detection and Fire and Smoke Detection.

4. Click Save.

### 3.3.2 Set Normal Mode

This function is used to measure the temperature of the whole scene and alarm.

#### **Steps**

- 1. Check Enable Temperature Measurement.
- 2. Refer to **[Set Thermography Parameters](#page-23-0)** to set the parameters.
- 3. Go to Configuration > Temperature Measurement & Fire Prevention > Advanced Settings , and select Normal.
- 4. Configure the parameters of normal mode.

#### **Emissivity**

Set the emissivity of your target. The emissivity of each object is different.

#### **Distance**

The distance between the target and the device.

#### Pre-Alarm Threshold

When the temperature of target exceeds the pre-alarm threshold, and this status keeps more than Filtering Time, it triggers pre-alarm.

### Alarm Threshold

When the temperature of target exceeds the alarm threshold, and this status keeps more than Filtering Time, it triggers alarm.

#### <span id="page-26-0"></span>Pre-Alarm Output and Alarm Output

Check Pre-Alarm Output and Alarm Output to link the pre-alarm or alarm with the connected alarm device.

- 5. Refer to [Set Arming Schedule](#page-62-0) for setting scheduled time. Refer to [Linkage Method](#page-62-0) [Settings](#page-62-0) for setting linkage method.
- 6. Click Save.

The maximum and minimum temperature will be displayed on the live view.

# li<sup>J</sup>Note

Go to Image > VCA Rules Display to adjust the font size and the temperature color of normal, alarm and pre-alarm.

## 3.3.3 Set Expert Mode

Select the temperature measurement rules from Point, Line, or Area and configure parameters, the device alarms if the alarm rules are met.

#### **Steps**

- 1. Go to Configuration > Temperature Measurement > Basic Settings , check Enable Temperature Measurement.
- 2. Refer to *[Set Thermography Parameters](#page-23-0)* to set the parameters.
- 3. Go to Configuration > Temperature Measurement > Advanced Settings , select Expert.
- 4. Refer to **[Set Preset](#page-68-0)** to set a preset.
- 5. Select and enable the temperature measurement rules. Please refer to Set Thermography Rule for setting the rule.
- 6. Optional: Click Area's Temperature Comparison to set the alarm rules and the temperature.
- 7. Refer to [Set Arming Schedule](#page-62-0) for setting scheduled time. Refer to [Linkage Method](#page-62-0) [Settings](#page-62-0) for setting linkage method.
- 8. Click Save.

The maximum temperature and thermography rules will be displayed on the live view.

## $\mathbf{I}$ Note

Go to Image > VCA Rules Display to adjust the font size and the temperature color of normal, alarm and pre-alarm.

9. Optional: Call the preset and check if the rules are efficient.

10.Enable the scan function of device, such as linear scan to monitor the scene.

## 3.3.4 Set Thermography Rule

#### **Steps**

1. Customize the rule name.

2. Select the rule type to Point, Line, or Area. Then draw a point, line, or area on the interface where the position to be measured.

Point Please refer to *[Point Thermography](#page-28-0)* for detailed configuration.

Line Please refer to *[Line Thermography](#page-29-0)* for detailed configuration.

Area Please refer to *[Area Thermography](#page-29-0)* for detailed configuration.

3. Configure the temperature measurement parameters.

#### **Emissivity**

Set the emissivity of the target. The emissivity of the surface of a material is its effectiveness in emitting energy as thermal radiation. Different objects have different emissivity. Refer to *[Common Material Emissivity Reference](#page-136-0)* to search for the target emissivity.

#### **Distance**

The distance between the target and the device.

#### Reflective Temperature

If there is any object with high emissivity in the scene, check and set the reflective temperature to correct the temperature. The reflective temperature should be set the same as the temperature of the high emissivity object.

#### 4. Click  $\Phi$  and set the Alarm Rule.

#### Alarm Temperature and Pre-Alarm Temperature

Set the alarm temperature and pre-alarm temperature. E.g., select Alarm Rule as Above (Average Temperature), set the Pre-Alarm Temperature to 50 °C, and set the Alarm Temperature to 55 °C. The device pre-alarms when its average temperature is higher than 50 °C and alarms when its average temperature is higher than 55 °C.

#### Filtering Time

It refers to the duration time after the target temperature reaches or exceeds the prealarm temperature/alarm temperature.

#### Tolerance Temperature

Set the tolerance temperature to prevent the constant temperature change to affect the alarm. E.g., set tolerance temperature as 3 °C, set alarm temperature as 55 °C, and set pre-alarm temperature as 50 °C. The device sends pre-alarm when its temperature reaches 50 °C and it alarms when its temperature reaches 55 °C and only when the device temperature is lower than 52 °C will the alarm be cancelled.

#### Pre-Alarm Output and Alarm Output

When the temperature of target exceeds the pre-alarm or alarm threshold, it triggers the pre-alarm or alarm output of the connected device.

#### Area's Temperature Comparison

<span id="page-28-0"></span>Select two areas and set the comparison rule, and set the temperature difference threshold. The device alarms when the temperature difference meets the setting value.

- 5. Refer to *[Set Arming Schedule](#page-62-0)* for setting scheduled time. Refer to *[Linkage Method](#page-62-0)* [Settings](#page-62-0) for setting linkage method.
- 6. Optional: Shield certain area from being detected. Refer to for detailed settings.
- 7. Optional: Set the offsite pre-alarm/alarm specially during off-hours when there are less causes of false alarms. You can set the lower alarm temperature to improve the efficiency of quick alarm.

## $\vert \mathbf{i} \vert$ Note

The function varies according to different camera models.

1) Click  $\Rightarrow$ .

#### 2)Check Enable Offsite.

3)Set the offsite pre-alarm/alarm and follow step 4~5 to adjust the pre-alarm/alarm temperature and arming schedule during working hours.

# $\widetilde{\mathbf{1}}$ Note

The same parameters and linkage method apply to the two kinds of pre-alarm/alarm, only the threshold temperature and arming schedule vary.

#### Offsite Pre-Alarm Temperature

When the temperature of target exceeds the Offsite Pre-Alarm Temperature during the Offsite Arming Schedule, and this status lasts not shorter than the Filtering Time, the pre-alarm is triggered.

#### Offsite Alarm Temperature

When the temperature of target exceeds the Offsite Alarm Temperature during the Offsite Arming Schedule, and this status lasts not shorter than the Filtering Time, the alarm is triggered.

#### Offsite Arming Schedule

Click and drag the time bar to select the arming off-hours for offsite pre-alarm and alarm.

#### 8. Click Save.

Click Live View, and select thermal channel to view the temperature and rules information on live view.

## Point Thermography

Configure the temperature measurement rule and click any point in live view to monitor the temperature.

#### <span id="page-29-0"></span>**Steps**

- 1. Click in the live view and a cross cursor shows on the interface.
- 2. Drag the cross cursor to desired position.

Go to Live View interface to view the temperature and rule of the point in thermal channel.

## Line Thermography

Configure the temperature measurement rule and monitor the maximum temperature of the line.

### **Steps**

- 1. Click and drag the mouse to draw a line in the live view interface.
- 2. Click and move the line to adjust the position.
- 3. Click and drag the ends of the line to adjust the length.

Go to Live View interface to view the maximum temperature and rule of the line in thermal channel.

# Area Thermography

Configure the temperature measurement rule and monitor the maximum temperature of the area.

#### Steps

- 1. Click and drag the mouse in the live view to draw the area and right click to finish drawing.
- 2. Click and move the area to adjust the position.
- 3. Drag the corners of the area to adjust the size and shape.

Go to Live View interface to view the maximum temperature and rule of the area in thermal channel.

# 3.4 Manual Thermography

After enable the manual thermography function of the device, you can click any position on the live view to show the real temperature.

### **Steps**

- 1. Go to Configuration > Local and select Display Temperature Info. as Yes.
- 2. Go to Configuration > Temperature Measurement & Fire Prevention > Basic Settings .
- 3. Check Enable Temperature Measurement.
- 4. Click Save.

<span id="page-30-0"></span>5. Go to live view interface and select thermal channel, click  $\mathbb{R}^3$ . Click any position on the interface to show the real temperature.

# 3.5 Search History Temperature

You can search the history temperature and generate the temperature/time graphic.

#### Before You Start

Refer to [Set Memory Card](#page-105-0) and [Set NAS](#page-105-0) to set the storage first.

#### **Steps**

- 1. Go to Configuration > Temperature Measurement > Search History Temperature .
- 2. Set the search parameters.

#### Preset

You can search the highest temperature information in normal mode. Or you can search the temperature information of special presets in expert mode.

#### Rule

Select a rule of the special preset.

#### Start Time

Set the searching start time.

### Display Time Interval

Display the temperature information for every setting time interval.

- 3. Click Search to generate the graphic.
- 4. Click Export to download the graphic.

# <span id="page-31-0"></span>Chapter 4 Fire and Smoke Detection

The device will trigger and upload alarm when detect the fire source or smoke.

Fire and smoke detection is applied to fire-prevention purposes in scenic region, forest, tunnel and so on. You can configure the fire source detection parameters and smoke detection parameters. When fire source or smoke is detected, the alarm actions will be triggered.

# $\tilde{I}$ Note

Not all models support the smoke detection function, take the actual product for reference.

# 4.1 Fire and Smoke Detection Flow Chart

Introduce the process of configuring fire and smoke detection.

<span id="page-32-0"></span>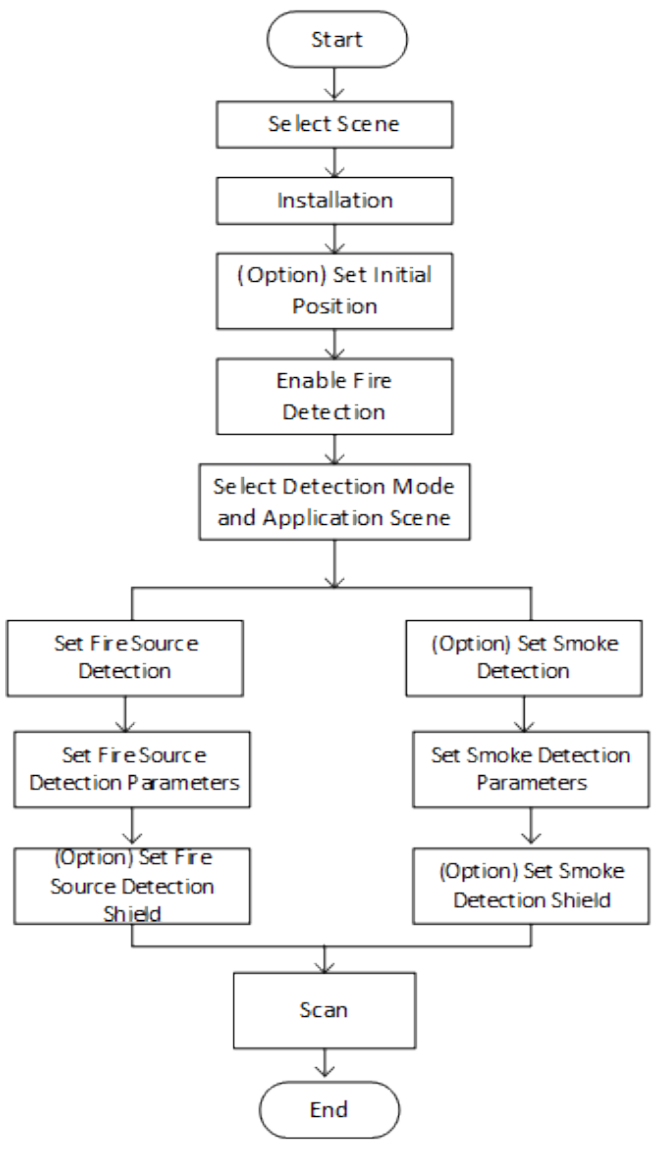

Figure 4-1 Fire and Smoke Detection Flow Chart

# li<sup>j</sup>Note

Please refer to the Quick Start Guide for detail information of Installation part in the flow chart. Obtain the information of longitude, altitude, direction and so on by device after installation.

# 4.2 Recommended Scene

This part introduces the recommended scenes of fire source detection and helps you select the appropriate scene.

<span id="page-33-0"></span>Fire source detection can be applied to indoor and outdoor monitoring with a large detection radius. To achieve the best monitoring effect, please set the installation place as requirements below.

- The installation place should be the highest position within the detection area. The lens should not be covered during movement to detect the maximum area.
- It is better to choose the installation place with convenient traffic, well-equipped power and internet facilities (e.g., communication tower, watchtower and high-rise roof).

# 4.3 Detection Mode and Application Scene

### Fire and Smoke Detection Mode

#### Fire or Smoke

The system alarms when device is either triggered by fire source detection or smoke detection.

#### Fire and Smoke

The system holds when device is triggered by fire source detection or smoke detection. When target is detected by both rules, the system sends two alarms, otherwise, the system sends single alarm.

#### Double Confirm

The system alarms when device is both triggered by fire source detection and smoke detection.

#### Specified Fire Source

The system alarms when device is triggered by fire source detection.

#### Specified Smoke

The system alarms when device is triggered by smoke.

### Application Scene

In Application Scene, Short Distance and Long Distance are selectable. Select the scene according to the actual distance.

# 4.4 Set the Presets

Please set the presets according to steps below to improve the accuracy of fire detection.

#### **Steps**

1. If the presets located in different areas, you can set 6 presets in two areas as the example showed below.

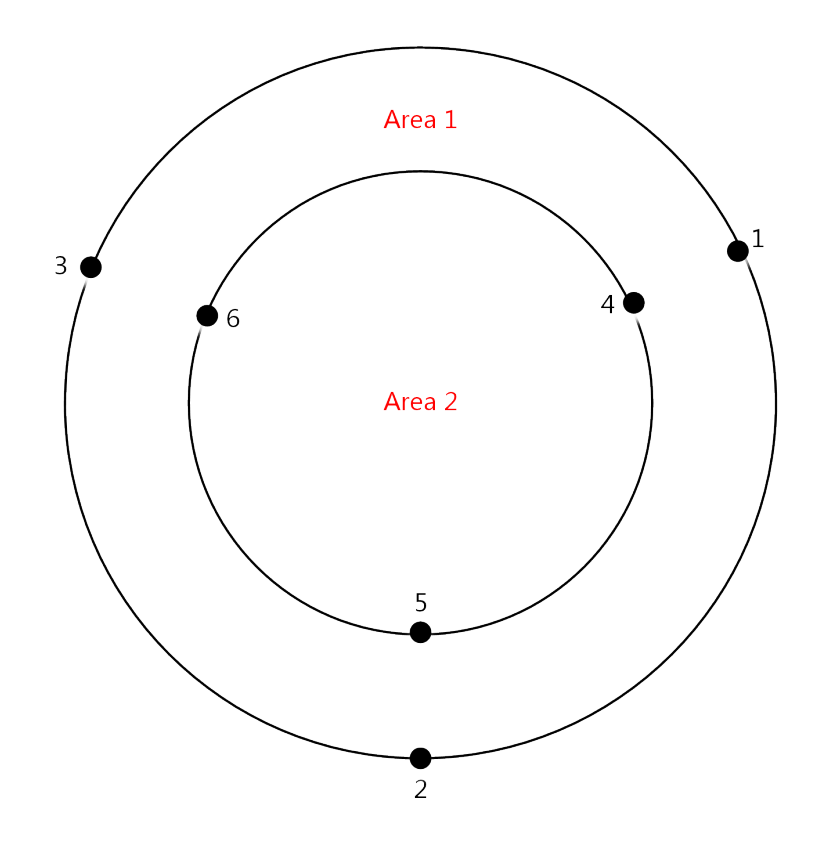

### Figure 4-2 Set the Presets for fire detection

- 2. Divide the scan area into three parts and set a preset every 120°. The black numbers are presets, and the red numbers are scan areas.
- 3. Set the presets according to the sequence of patrol path: 1->2->3->1->4->5->6->4.

# $\mathbf{I}$  Note

- When set the presets, you should adjust the zoom ratio to view the image of both optical channel and thermal channel clearly.
- The recommended zoom ratio of optical channel and patrol speed shows in the table below.

<span id="page-35-0"></span>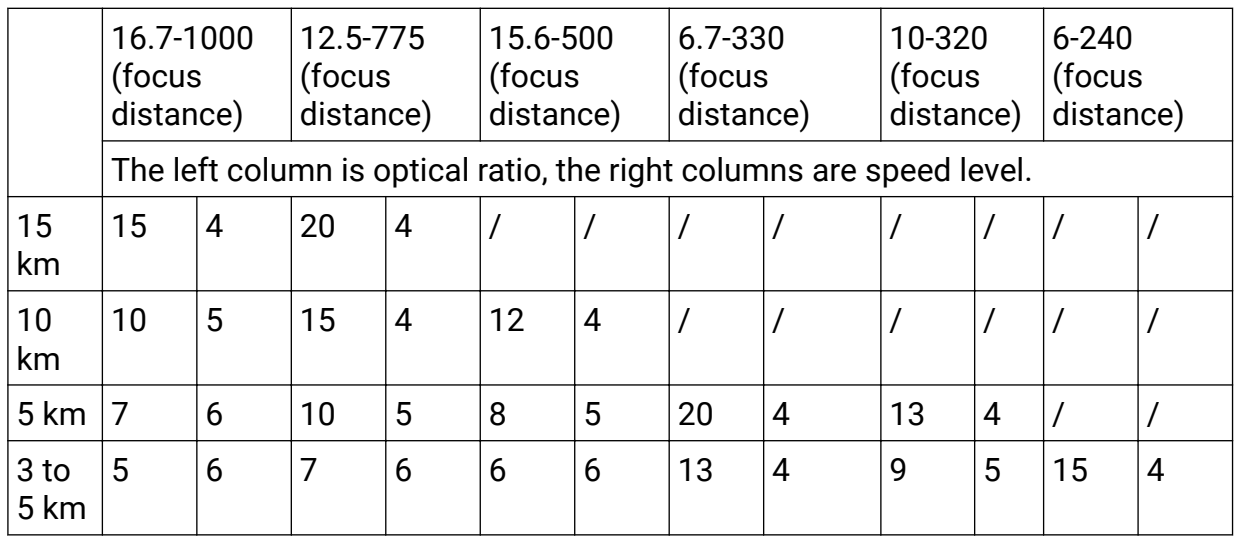

# 4.5 Set Fire Detection Parameters

To avoid the potential fire damage, you should configure the fire detection function for certain areas. The detail configuration steps show as below.

#### Before You Start

- The fire detection function can locate the fire source area quickly together with patrol or linear scan. Please refer to *[Set Patrol Scan](#page-69-0)* for configuring patrol. Please refer to *[Set the](#page-33-0)* **[Presets](#page-33-0)** for presets setting.
- Please refer to **[Set Device Position](#page-75-0)** for locating the fire source position.
- Go to Configuration > Local, set the fire point parameters.

#### Locate Highest Temperature Point

Click and save to show the position of the highest temperature on the interface.

#### Frame Fire Point

Click and save to frame the detected fire source.

#### **Steps**

- 1. Go to Configuration > Event > Smart Event , select Fire and Smoke Detection.
- 2. Check Enable Fire and Smoke Detection.
- 3. Refer to *[Detection Mode and Application Scene](#page-33-0)* for setting the fire detection mode.
- 4. Check Display Fire Source Frame on Stream to display a red frame around the fire source on stream when fire occurs.
- 5. Setting the parameters of fire detection.

#### Detection Mode

#### by Single Frame

It can quickly detect fire while moving, but have a high false positive rate.
Adjust Sensitivity during Patrol. The bigger the value is, the more easily the fire source can be detected, and the false rate is higher.

### by Multiple Frame

The system stops to check the doubtful fire source after first detection. It alarms with high accuracy after double checking the fire source on multiple frames, thus the detection speed is slow.

As to the detection sensitivity of this mode, adjust the Sensitivity during Patrol for the first detection and Verification Sensitivity for the double check.

In this detection mode, Smoke Auxiliary Detection can also be used to help verify the fire source.

Check Cancel Repeated Alarm and the device alarms only one time if fire source detected in the same place during one day.

#### Smoke Auxiliary Detection

The device conducts smoke detection to verify the fire source. It can be configured when the detection mode is selected as by Multiple Frame.

#### Cancel Repeated Alarm

Alarm only one time if fire source detected in the same place. It can be configured when the detection mode is selected as by Multiple Frame.

#### **Sensitivity**

The sensitivity of fire detection. The bigger the value is, more easily the fire source can be detected, and the false rate is higher.

#### Hold-and-Alarm Mode

Auto and Manual are selectable. The system will stop when it detects the fire source. You can set the duration while it keeps still.

#### Auto

You can set the dwell time. During the dwell time the camera stays still where it detects the fire source when performing auto scan, patrol, pattern, scheduled task, and park action.

#### Manual

The device stays still where it detects the fire source, until you manually

#### Fire Source Zoom Ratio

#### Auto

The optical channel changes its zoom ratio until the thermal channel has the same field of view.

#### Manual

You can set the optical zoom ratio.

# $\hat{I}$  Note

The settings vary according to different models.

- 6. Optional: You can shield certain areas from being detected in fire source detection. Refer to Set Fire Source Shielded Region for details.
- 7. Refer to *[Set Arming Schedule](#page-62-0)* for setting scheduled time. Refer to *[Linkage Method](#page-62-0)* [Settings](#page-62-0) for setting linkage method.
- 8. Click Save.

### 4.5.1 Set Fire Source Shielded Region

### Steps

- 1. Go to Configuration > Local , and enable Display Shield Area.
- 2. Go to Configuration > Event > Smart Event > Fire Source Region Shield .
- 3. Check Enable Fire Source Detection Shield.
- 4. Select Drawing Mode, and draw the area you want to shield.
	- In FOV Select this mode if the shielded area is in the current scene.
		- a. Click the PTZ control buttons to find the area you want to shield from the fire detection.
		- b. Click Draw Area, and drag the mouse in the live view to draw the area.
		- c. You can drag the corners of the red rectangle area to change its shape and size.
		- d. Click Stop Drawing to finish drawing, or click Clear All to clear all of the areas you set without saving them.
	- Out FOV Select this mode if the shielded area exceeds the current scene.
		- a. Click Draw Area, and a red cursor displays in live view.
		- b. Select Vertex NO. 1, and adjust the live view image by clicking the PTZ control buttons.
		- c. When one corner of the shielded area is on the red cursor, click Set Vertex.
		- d. Repeat steps b-c to set other three vertexes.

Select this mode if you want to view the whole scene.

e. Click Stop Drawing to finish drawing, or click Clear All to clear all of the vertexes you set.

In Panorama

Map

- a. Click Draw Area and drag the mouse in the live video window to draw the area.
	- b. Drag the corners of the red rectangle area to change its shape and size.
	- c. Click Stop Drawing to finish drawing or click Clear All to clear all of the areas you set without saving them.
	- d. Click  $\heartsuit$  to regenerate the panorama map.

# $\widehat{\mathbf{I}}$  Note

- Set vertexes clockwise or anticlockwise in sequence.
- The pan angle of set area should be from 2 to 80 degrees, and tilt angle should be from 1 to 45 degrees.
- Draw four vertexes again if you want to change the shielded area.
- When you select In Panorama Map from the drop-down list but the generation of panorama map failed, click Regenerating Panorama Map... to regenerate it.
- In the In Panorama Map mode, the pan angle and tilt angle of the set area should be within  $\pm$  60 $^{\circ}$ .
- 5. Check Display Shield Area to show the shield area on the live view.
- 6. Click Add to save the fire detection shield, and it will be listed in the Fire Source Detection Shield List area; you can select a region and click Delete to delete it from the list; you can also define the color of the regions.
- 7. Click Save.

## i Note

This function varies according to different camera models.

# 4.6 Set Smoke Detection Parameters

To avoid the potential smoke damage, you should configure the smoke detection function for certain areas. The detail configuration steps show as below.

### **Steps**

- 1. Go to Configuration > Event > Smart Event , select Fire and Smoke Detection.
- 2. Check Enable Fire and Smoke Detection.
- 3. Refer to *[Detection Mode and Application Scene](#page-33-0)* for setting the smoke detection mode.
- 4. Check Display Smoke Info on Stream to display the smoke information on stream.
- 5. Check Cancel Repeated Alarm to alarm only one time if smoke detected in the same place.
- 6. Set the Sensitivity during Patrol and Verification Sensitivity of smoke detection. The higher the value is, the more easily the smoke can be detected, and the false alarm rate is higher.
- 7. Optional: you can shield certain areas from being detected in smoke detection.
	- 1)Go to Configuration > Event > Smart Event > Smoke Detection Shield .
	- 2)Check Enable Smoke Detection Shield .
	- 3)Click Draw Area and drag the mouse in the live view to draw the area. Release the mouse to finish drawing.
	- 4)You can drag the corners of the red rectangle area to change its shape and size. Or drag the rectangle to the position on your demand.
	- 5)Click Stop Drawing.
	- 6)Click Clear All to clear all of the setting areas.
- 7)Set the value of Active Zoom Ratio on your demand, and then the shield will only appear when the zoom ratio is greater than the predefined value
- 8)Click Add to save the smoke detection shield, and it will be listed in the Smoke Detection Shield List area. You can select a region and click Delete to delete it from the list. You can also define the color of the regions.
- 9)Check Display Shield Region to show the shielded area in live view.
- 8. Refer to [Set Arming Schedule](#page-62-0) for setting scheduled time. Refer to [Linkage Method](#page-62-0) [Settings](#page-62-0) for setting linkage method.
- 9. Click Save.

# Chapter 5 Ship Detection

In this function, you can set parameters and alarm rules for ship flow detection, dredger detection, and fishing ship detection. The camera will detect the target according to the settings, and will alarm when the target breaks the set rules. This function varies according to different camera models.

# 5.1 Set Basic Parameters for Ship Detection

### **Steps**

### 1. Go to Configuration > Ship Detection .

2. Go to Basic Parameter to configure ship detection parameters for the device.

### Enable Ship Detection

Select to enable the ship detection function.

### Display Ship Info on Stream

Select to display the ship information on the stream.

### Back to Scene Time

Set the time back to the detection after the detection is interrupted manually.

### Device Height

Set the installation height of the device in actual applications. The installation height is the distance from the device to the water surface.

#### 3. Click Save.

# 5.2 Set Detection Scene and Rule

You can create one or more scenes, and set parameters and rules for each scene. The camera will track the target and alarm when the rule is triggered.

### **Steps**

1. Go to Configuration > Ship Detection > Scene Configuration .

- 2. Click Scene Configuration and New Scene to create one or more scenes.
- 3. Go to Scene  $x >$  Rule.
- 4. Set rules for the selected function mode.
	- Refer to *[Set Ship Flow Detection](#page-41-0)* for setting rules for ship flow detection.
	- Refer to *[Set Dredger Detection](#page-42-0)* for setting rules for dredger detection.
	- Refer to *[Set Fishing Ship Detection](#page-43-0)* for setting rules for fishing ship detection.
- 5. Refer to *[Set Arming Schedule](#page-62-0)* for setting scheduled time. Refer to *[Linkage Method](#page-62-0)* [Settings](#page-62-0) for setting linkage method.

### <span id="page-41-0"></span>5.2.1 Set a Detection Scene

Multiple detection scenes are supported for both channels. You can create scenes and set the tracking parameters for better target monitoring performance. The settings may vary according to different camera models.

#### **Steps**

- 1. Go to Configuration > Ship Detection .
- 2. Click Scene Configuration and New Scene to create one or more scenes.
- 3. Select a numbered scene from the navigation bar on the left and enter a Scene Name.

### i Note

If you want to show the name on the image, check Display Scene Name.

- 4. Select a Channel No. from the drop down list.
- 5. Set the Scene Ratio by controlling the zoom in/out buttons.
- 6. Check Track to enable the target tracking function for the scene.
- 7. Optional: Check Limited Tracking and set the auto tracking range.

The camera channel tracks a target only within the set auto tracking range.

- 1)Control the PTZ buttons to a desired scene and click Set Up Limit to save the position as the scene's upper boundary.
- 2)Repeat to set the left, right and lower boundaries of the scene.

### Tracking Duration

Set the duration of tracking. If the value is selected as 0, the tracking duration will not be limited.

### Zooming Ratio

It is the zoomed-in level when the camera channel is tracking a target.

Go to Configuration > Ship Detection > Zooming Ratio , select a scene from the drop-down list, and control the zoom in/out buttons to get a desired zooming level, and save the settings.

### Post-tracking

Set the duration of automatic tracking of the target after it stops.

Go to Configuration > VCA > Advanced Configuration , and set parameter. 8. Click Save.

# 5.2.2 Set Ship Flow Detection

After enabling this function, the device will trigger an alarm if ships enter or exit the set regions, and will count the ships that pass across the alarm line for the first time.

### **Steps**

1. Go to Configuration > Ship Detection > Scene Configuration > Scene x > Rule .

<span id="page-42-0"></span>2. Select Ship Flow Detection from the drop-down list.

### 3. Check Region Entrance/Exiting Alarm.

- 4. Draw an area.
	- 1)Click and drag the mouse in the live video window to draw the area. You can drag the corners of the rectangle area to draw a polygon area.
	- 2)Optional: Click Stop Drawing to finish drawing or click Clear All to clear all of the areas you set without saving them.
	- 3) Click  $+$  to add alarm lines. The device will count automatically when a ship passes across the alarm line for the first time and triggers an alarm.
	- 4)Click and select the alarm line to adjust its length and position. The alarm line should be longer than the width of ship detection area.

### $\vert \downarrow$ i Note

- Avoid water areas with floating objects or aquaculture.
- Set multiple alarm lines in wide river to improve the detection accuracy.
- 5. Set the min. size and max. size of the target. When the target is smaller than the min. size or bigger than the max. size, the device can detect the target, but no alarm will be triggered.
- 6. Click Recount to restart the counter.
- 7. Click Save.
- 8. Refer to *[Set Arming Schedule](#page-62-0)* for setting scheduled time. Refer to *[Linkage Method](#page-62-0)* [Settings](#page-62-0) for setting linkage method.

# 5.2.3 Set Dredger Detection

After enabling this function, the device will detect the dredgers and trigger an alarm according to the alarm settings.

### **Steps**

- 1. Go to Configuration > Ship Detection > Scene Configuration > Scene x > Rule .
- 2. Select Ship Flow Detection from the drop-down list.
- 3. Set the Overstaying Alarm Time. When the staying time of a ship is longer than the set value, the ship is identified as a dredger, and an alarm will be triggered.
- 4. Set the min. size and max. size of the target. When the target is smaller or bigger than the set sizes, the device can detect the target, but no alarm will be triggered.
- 5. Optional: Check Cancel Repeated Alarm. Alarms will not be repeatedly triggered when the ships are in the same scene and at the same coordinates, and the size difference of the ships is within certain value.
- 6. Click Draw Area. Click and drag the mouse in the live video window to draw the area. You can drag the corners of the rectangle area to draw a polygon area.
- 7. Optional: Click Stop Drawing to finish drawing or click Clear All to clear all of the areas you set without saving them.
- 8. Click Save.

<span id="page-43-0"></span>9. Refer to *[Set Arming Schedule](#page-62-0)* for setting scheduled time. Refer to *[Linkage Method](#page-62-0)* [Settings](#page-62-0) for setting linkage method.

### 5.2.4 Set Fishing Ship Detection

After enabling this funtion, the device will detect fishing ships and trigger an alarm according to the alarm settings.

### **Steps**

- 1. Go to Configuration > Ship Detection > Scene Configuration > Scene x > Rule .
- 2. Select Fishing Ship Detection from the drop-down list.
- 3. Set the min. size and the max. size of the target. When the target is smaller than the min. size or bigger than the max. size, the device can detect the target, but no alarm will be triggered.
- 4. Set the min. speed and the max. speed of the target. When the target speed is less than the min. speed or greater than the max. speed, the device can detect the target, but no alarm will be triggered.
- 5. Click Draw Area. Click and drag the mouse in the live video window to draw the area. You can drag the corners of the rectangle area to draw a polygon area.
- 6. Optional: Click Stop Drawing to finish drawing or click Clear All to clear all of the areas you set without saving them.
- 7. Click Save.
- 8. Refer to *[Set Arming Schedule](#page-62-0)* for setting scheduled time. Refer to *[Linkage Method](#page-62-0)* [Settings](#page-62-0) for setting linkage method.

# 5.2.5 Set Capture Ratio

After enabling this function, ship-centered captures with the set capture ratio will be uploaded when a ship detection alarm is triggered.

### Steps

- 1. Go to Configuration > Ship Detection > Scene Configuration .
- 2. Select a scene.
- 3. Check Enable Center Capture.
- 4. Set Capture Ratio and Centering Dwell Time.

### Capture Ratio

Set the ratio of the captured image by controlling the zoom in/out buttons.

### Centering Dwell Time

The duration of the current status after the center capture.

### 5. Click Save.

# $\widehat{\mathbf{I}}$  Note

This function is invalid when the tracking function is enabled.

# 5.3 Set Scene Auto-Switch

The device supports patrol among the scenes and performs the set detection. Patrol sequence and dwelling time in each scene are configurable.

### Before You Start

Finish scene settings in advance. See [Set a Detection Scene](#page-41-0) for configuration instructions.

### **Steps**

1. Go to Ship Detection > Scene Auto-Switch to configure this function.

2. Set the scene patrol sequence.

### Scene Name

Select a scene name from the drop down list.

### Dwell Time

Set the dwell time of the scene when doing patrol tracking.

### Overstaying Alarm Time

Set the overstaying alarm time of the scene when doing patrol tracking.

3. Click the up, down arrow to adjust the patrol sequence.

4. Click Save.

# 5.4 Advanced Parameters

Go to Configuration > Ship Detection > Advanced Settings and configure the parameters.

### Detection Parameters

### Object Detection Threshold

The higher the value is set, the more easily the target will be detected.

### Generation Speed

The higher the value is set, the faster the target generation speed will be.

Restore Parameters

### Restore Default

Click Restore to restore the parameters to the default values.

### Restart Algorithm Library

Click Restart to restart the Algorithm Library.

# **I** Note

The settings vary according to different models.

# Chapter 6 Perimeter Protection

The function is used to detect whether there is any target breaking the perimeter protection rules. The optical camera will track the target and the device will alarm when the perimeter protection rule is triggered.

# 6.1 Flow Chart of Perimeter Protection

The process of configuring the perimeter protection function is described below.

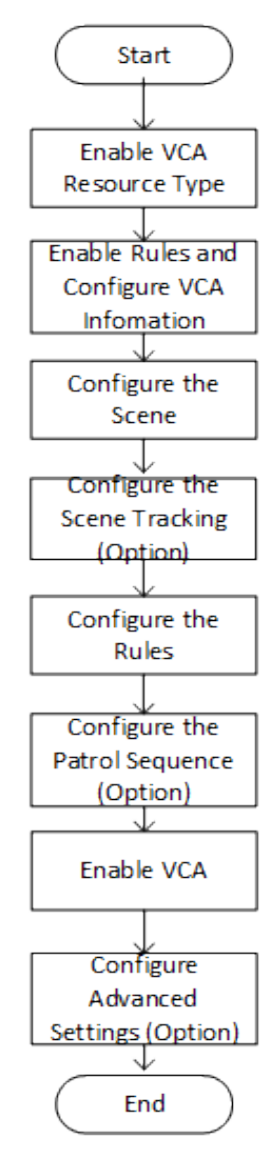

Figure 6-1 Flow Chart of Perimeter Protection Configuration

# 6.2 Set VCA Parameters

### Steps

1. Go to Configuration > Local .

### Rules

Enable it to display rules information on live view.

### Display Rules Info. on Capture

Select Yes to display rules information on the capture.

- 2. Go to Configuration > VCA .
- 3. Select the camera channel.
- 4. Go to Basic Settings to configure VCA parameters for the channel.

### Display VCA Info. on Stream

Select to display target info and rule on stream, the information will be added to the video stream, and the overlay will be displayed if you get live view or play back by the VS Player.

### Display Target Info. on Alarm Picture

Select to display the target information on the alarm picture.

### Display Rule Info. on Alarm Picture

Select to display the rule information on the alarm picture.

### Snapshot Settings

Select to upload the picture to the surveillance center when the VCA alarm occurs. You can also set the quality of the picture.

### 5. Click Save.

# 6.3 Configure the Perimeter Protection

This section is the detailed instruction of configuring the perimeter protection rules.

### **Steps**

1. Go to Configuration > VCA , and select a camera channel to start configuration.

2. Refer to [Set Detection Scenes and Tracking](#page-48-0) for detection scene and tracking settings.

3. Refer to *[Set Rules](#page-48-0)* to set the scene rules.

4. Refer to *[Set the Scene Auto-Switch](#page-50-0)* for setting scene patrol.

5. Go to Configuration > VCA > Camera 02 > Basic Settings , enable Intelligent Analysis.

6. Click Save.

### <span id="page-48-0"></span>6.3.1 Set Detection Scenes and Tracking

Multiple detection scenes are supported for both channels. You can create scenes and set the tracking parameters for better target monitoring performance.

### **Steps**

- 1. Go to Configuration > VCA , and select a camera channel.
- 2. Click Scene Configuration and New Scene to create one or more scenes.
- 3. Select a numbered scene from the navigation bar on the left and enter a Scene Name.

# $\mathbf{F}$ Note

If you want to show the name on the image, check Display Scene Name.

4. Select the type of the scene.

## i Note

The configured rules in current scene will be cleared if you modify the type.

- 5. Check Track to enable the target tracking function for the scene.
- 6. Optional: Check Limited Tracking and set the auto tracking range.

The camera channel tracks a target only within the set auto tracking range.

1)Control the PTZ buttons to a desired scene and click Set Up Limit to save the position as the scene's upper boundary.

- 2)Repeat to set the left, right and lower boundaries of the scene.
- 7. Set other tracking parameters.

### Tracking Duration

Set the duration of tracking. If the value is selected as 0, the tracking duration will not be limited.

### Zooming Ratio

It is the zoomed-in level when the camera channel is tracking a target.

Go to Configuration > VCA > Zooming Ratio , select a scene from the drop-down list, and control the zoom in/out buttons to get a desired zooming level, and save the settings.

### Post-tracking

Set the duration of automatic tracking of the target after it stops.

Go to Configuration > VCA > Advanced Configuration , and set parameter. 8. Click Save.

# 6.3.2 Set Rules

The device can detect whether there is any target breaking the VCA rules. The optical camera will track the target or the device will alarm when the VCA rule is triggered.

### **Steps**

#### 1. Go to Configuration > VCA > Scene Configuration > Scene x > Rule .

- 2. Click  $+$  to add a new rule.
- 3. Enter the rule name, and click the drop down menu to select Rule Type.

### $\mathbf{i}$  Note

Each scene can be configured with different rule types. Up to 8 rules can be set for one scene.

#### Line Crossing

If any target move across the setting line, the alarm will be triggered. You can set the crossing direction.

#### Intrusion

If any target intrude into the pre-defined region longer than the set duration, the alarm will be triggered.

#### Region Entrance

If any target enters the pre-defined region, the alarm will be triggered.

### Region Exiting

If any target exits the pre-defined region, the alarm will be triggered.

4. Set parameters of the rule.

#### **-** Sensitivity

The higher the value is, the more easily the alarm can be triggered.

### Target Detection

You are recommended to select the target as Human & Vehicle. In distant view, the device cannot classify the target with pixels less than 10\*10. The target will be recognized as human directly. So the selection of this item will not trigger false alarm or missing alarm.

#### Background Interference Suppression

Eliminate the environment interference to reduce the false alarm. For example, the wind blows grass.

5. Draw the rules.

- When the rule type is selected as **Line Crossing**, click  $\angle$  to draw a line in the live view. You can drag end points of the line to adjust the position and length.

### Line Crossing

You can set the crossing direction. Bidirectional, A-to-B, or B-to-A are selectable. **-** When the rule type is selected as Intrusion, Region Entrance, Region Entrance, click to draw an area in the live view. Right click the mouse to finish drawing.

#### **Duration**

The device performs perimeter protection when the target stays in the detection area for more than set value.

# <span id="page-50-0"></span> $\widehat{\mathbf{I}}$  Note

Draw three segments of the rule from near to far to cover all of the detection area.

6. Check to enable Filter by Pixel. Then Draw max size and min size rectangles to filter the target among human, vehicle, animal, and others. Only the target whose size is between the Max. Size and Min. Size value will trigger the alarm.

### $\vert$ i Note

- You can draw the max, size and min, size rectangles according to the real target in the scene. The recommended size is 1.2 times of the target.
- The height of the rectangle is a more important factor as it is the main difference to tell apart a human and an animal.
- Click  $\blacksquare$  to copy the same settings to other rules.
- 7. Click Save.
- 8. Refer to [Set Arming Schedule](#page-62-0) for setting scheduled time. Refer to [Linkage Method](#page-62-0) [Settings](#page-62-0) for setting linkage method.

## 6.3.3 Set the Scene Auto-Switch

The device support patrol tracking for multiple important scenes. The alarm will be triggered if the rule is broken during patrol sequence.

### Before You Start

Finish scene settings in advance. See [Set Detection Scenes and Tracking](#page-48-0) for configuration instructions.

### **Steps**

- 1. Go to VCA > Scene Auto-Switch to configure this function.
- 2. Set the scene patrol sequence.

#### Scene Name

Select a scene name from the drop down list.

### **Duration**

Set the dwell time of the scene when doing patrol tracking.

- 3. Click the up, down arrow to adjust the patrol sequence.
- 4. Click Save.

### 6.3.4 Set Polling Plan

Both the optical channel and the thermal channels support the perimeter protection. Set the working shift for each channel.

### Before You Start

The detection scenes and rules should be configured in advance for both channels.

### **Steps**

### 1. Go to Configuration > VCA > Camera 01/Camera 02 > Basic Settings > Polling Plan .

2. Select a polling mode.

Auto The device automatically activates the optical channel for perimeter protection in daytime and the thermal channel at night.

Manual You can manually set the working shifts for the channels.

- a. Select the Polling Mode as Manual.
- b. Select Optical Channel or Thermal Channel for the drop-down list.
- c. Drag to draw time bars on the schedule. Click on the drawn bar to adjust the time and the channel.

i Note

The schedule for the channels cannot overlap.

3. Click Save.

# 6.4 Advanced Configuration

Go to Configuration > VCA > Advanced Configuration and configure the parameters.

### Detection Parameters

### Single Alarm

The system only sends alarm once for one target triggering. Otherwise, the alarm will be triggered continuously until the target disappears.

### Tracking Parameters

### Post-tracking

Set the duration of automatic tracking of the target after it stops. E.g., set post-tracking duration to 10s, the camera tracks the target until that it stop and has been still for over  $10s$ 

### Back to Scene Time

Set the duration of the camera moving back to original scene after perimeter protection is started.

Restore Parameters

### Restore Default

Click Restore to restore the parameters to the default.

### Restart VCA

Click Restart to restart the VCA function.

# **I** Note

The settings vary according to different models.

# Chapter 7 Open Platform

Open platform allows you to install the application for the third-party to develop and run its function and service.

### i Note

Only certain device models support the function.

# 7.1 Set Open Platform

You can install the application for the third-party to develop and run its function and service. For the device supporting this function, you can follow the steps to import and run smart applications.

### **Steps**

### 1. Go to Open Platform interface.

## $\widehat{\mathbf{I}}$  Note

Before installing the application, make sure that the application you want to install fit the following conditions.

- Each application has its own exclusive name.
- The FLASH memory space that the application takes up is less than the available FLASH memory space of the device.
- The memory and computing power of the application is less than that available memory and computing power of the device.
- 2. In Apps, click Import Application.
- 3. Click Browse to select an application package.
- 4. Click Import to import the package. You can click the APP to view relevant details.
- 5. Optional: Set application.

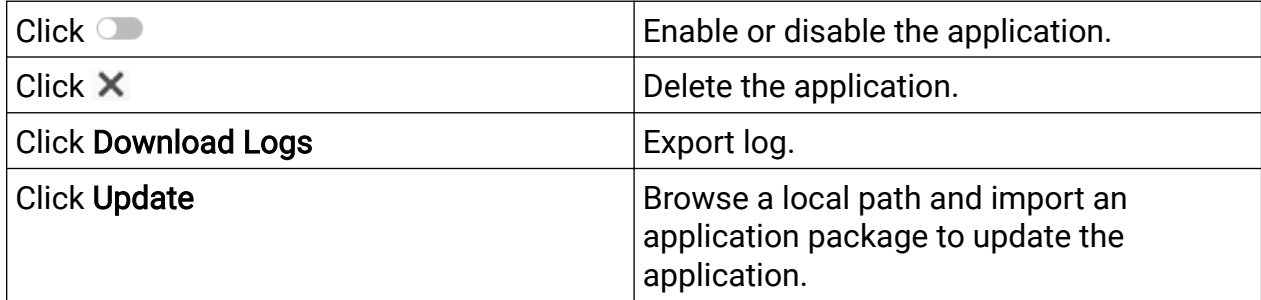

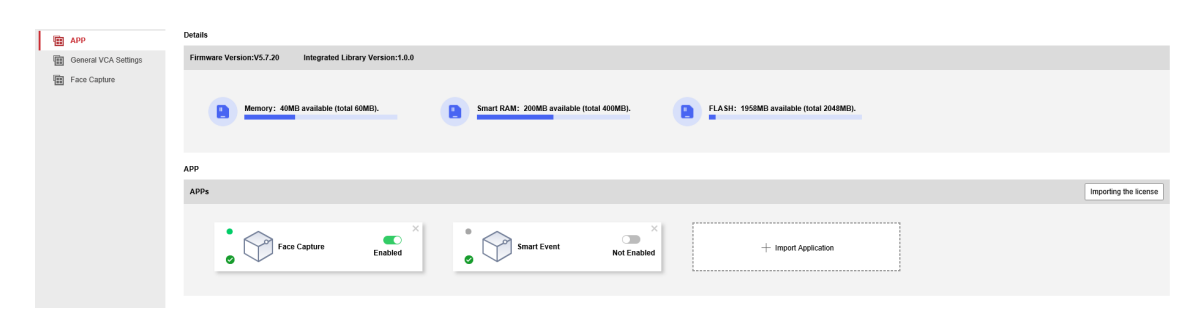

Figure 7-1 Set VCA Resource

# Chapter 8 Event and Alarm

This part introduces the configuration of events. The device takes certain response to triggered alarm. Certain events may not be supported by certain device models.

# 8.1 Set Motion Detection

It helps to detect the moving objects in the detection region and trigger the linkage actions.

### Steps

- 1. Go to Configuration > Event > Basic Event > Motion Detection .
- 2. Select the channel No.
- 3. Check Enable Motion Detection.
- 4. Optional: Highlight to display the moving object in the image in green.
	- 1)Check Enable Dynamic Analysis for Motion.
	- 2)Go to Configuration > Local .
	- 3)Set Rules to Enable.
- 5. Select Configuration Mode, and set rule region and rule parameters.
	- **-** For the information about normal mode, see Normal Mode .
	- **-** For the information about expert mode, see [Expert Mode](#page-56-0) .
- 6. Set the arming schedule and linkage methods. For the information about arming schedule settings, see *[Set Arming Schedule](#page-62-0)*. For the information about linkage methods, see [Linkage Method Settings](#page-62-0).
- 7. Click Save.

# 8.1.1 Normal Mode

You can set motion detection parameters according to the device default parameters.

### Steps

- 1. Select normal mode in Configuration.
- 2. Set the sensitivity of normal mode. The higher the value of sensitivity is, the more sensitive the motion detection is. If the sensitivity is set to *, motion detection and* dynamic analysis do not take effect.
- 3. Click Draw Area. Click and drag the mouse on the live video, then release the mouse to finfish drawing one area.

<span id="page-56-0"></span>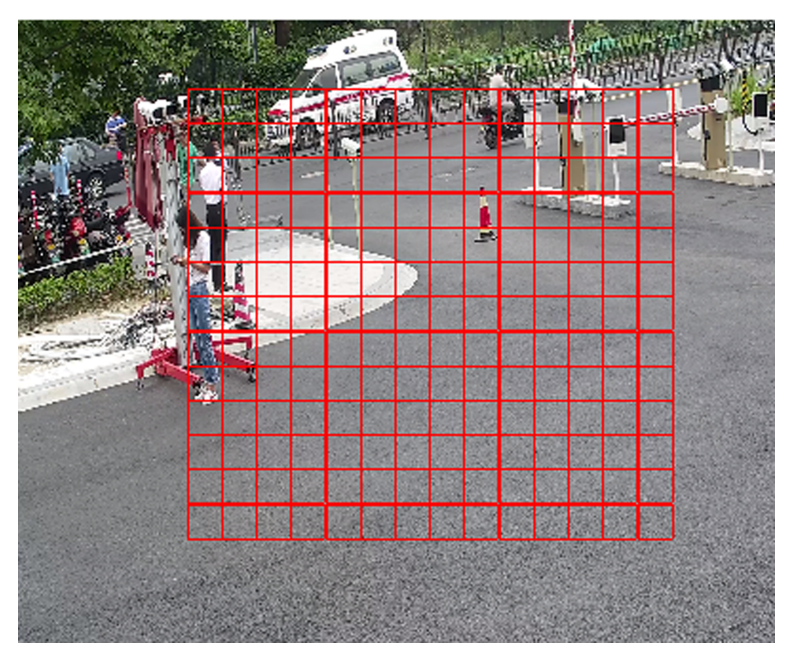

Figure 8-1 Set Rules

Stop Drawing Stop drawing one area.

Clear All Clear all the areas.

4. Optional: You can set the parameters of multiple areas by repeating the above steps.

# 8.1.2 Expert Mode

You can configure the motion detection parameters of day/night switch according to the actual needs.

### **Steps**

- 1. Select expert mode in Configuration.
- 2. Set parameters of expert mode.

### Day/Night Switch

OFF: Day/Night switch is disabled.

Day/Night Auto-Switch: The system switches day/night mode automatically according to environment. It displays colored image at day and black and white image at night.

Day/Night Scheduled-Switch: The system switches day/night mode according to the schedule. It switches to day mode during the set periods and switches to night mode during the other periods.

# $\mathbf{I}$  Note

This function is not supported in the expert mode of thermal channel.

### **Sensitivity**

The higher the value of sensitivity is, the more sensitive the motion detection is. If the sensitivity is set to  $Q$ , motion detection and dynamic analysis do not take effect.

3. Select an Area and click Draw Area. Click and drag the mouse on the live video, then release the mouse to finish drawing one area.

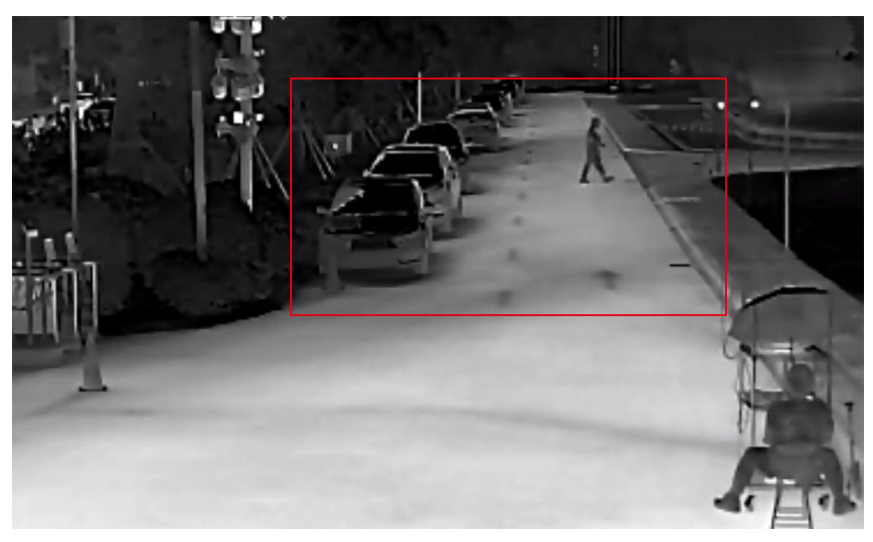

Figure 8-2 Set Rules

Stop Drawing Finish drawing one area.

Clear All Delete all the areas.

4. Optional: Repeat the above steps to set multiple areas.

# 8.2 Set Video Tampering Alarm

When the configured area is covered and cannot be monitored normally, the alarm is triggered and the device takes certain alarm response actions.

### **Steps**

### 1. Go to Configuration > Event > Basic Event > Video Tampering .

- 2. Select the channel number.
- 3. Check Enable.
- 4. Set the Sensitivity. The higher the value is, the easier to detect the area covering.
- 5. Click Draw Area and drag the mouse in the live view to draw the area.

Stop Drawing Finish drawing.

Clear All Delete all the drawn areas.

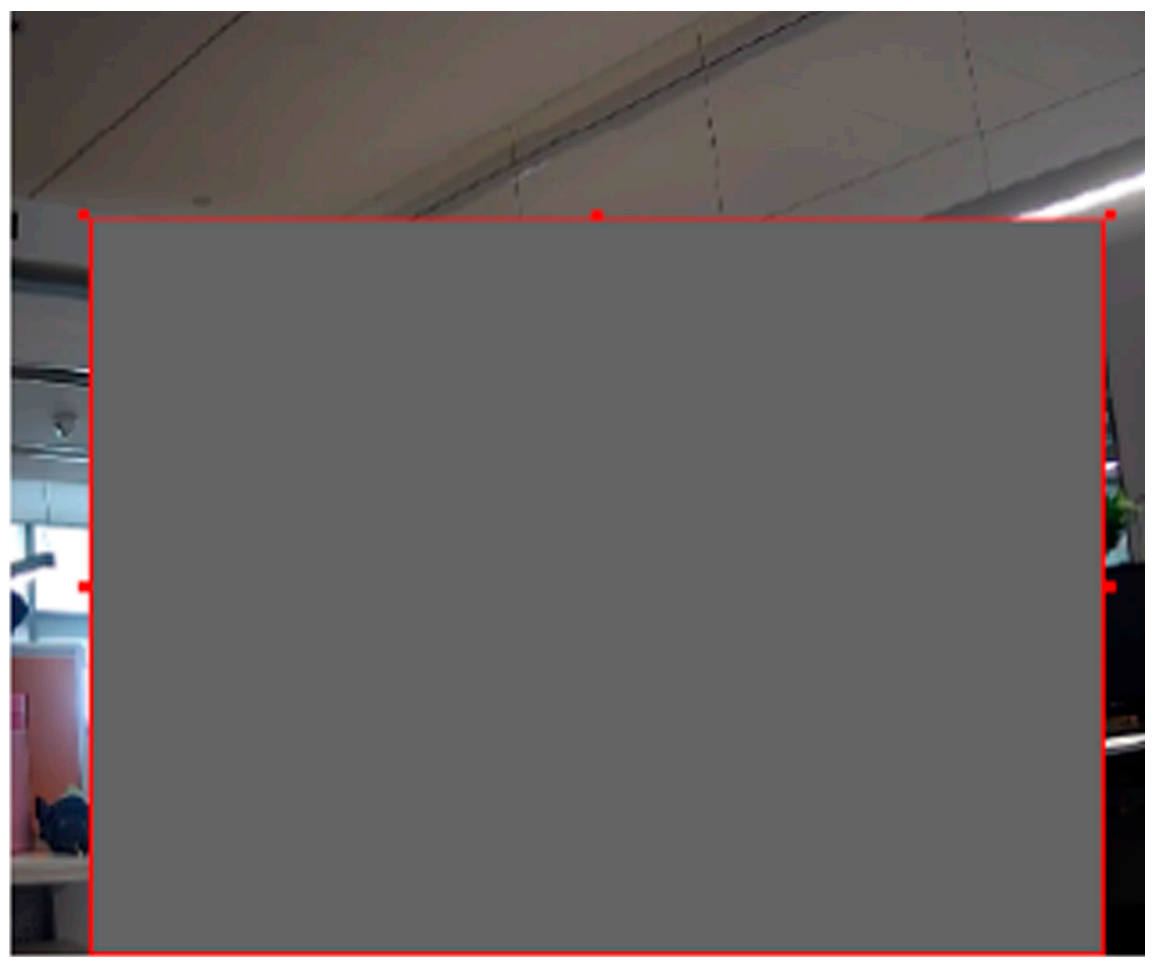

Figure 8-3 Set Video Tampering Area

- 6. Refer to **[Set Arming Schedule](#page-62-0)** for setting scheduled time. Refer to *[Linkage Method](#page-62-0)* **[Settings](#page-62-0)** for setting linkage method.
- 7. Click Save.

# 8.3 Set Alarm Input

Alarm signal from the external device triggers the corresponding actions of the current device.

### Before You Start

 $\mathbf{I}$  Note

This function is only supported by certain models.

Make sure the external alarm device is connected. See Quick Start Guide for cable connection.

### **Steps**

- 1. Go to Configuration > Event > Basic Event > Alarm Input .
- 2. Check Enable Alarm Input Handling.
- 3. Select Alarm Input NO. and Alarm Type from the dropdown list. Edit the Alarm Name.
- 4. Refer to *[Set Arming Schedule](#page-62-0)* for setting scheduled time. Refer to *[Linkage Method](#page-62-0)* [Settings](#page-62-0) for setting linkage method.
- 5. Click Copy to... to copy the settings to other alarm input channels.
- 6. Click Save.

# 8.4 Set Exception Alarm

Exception such as network disconnection can trigger the device to take corresponding action.

### **Steps**

1. Go to Configuration > Event > Basic Event > Exception .

2. Select Exception Type.

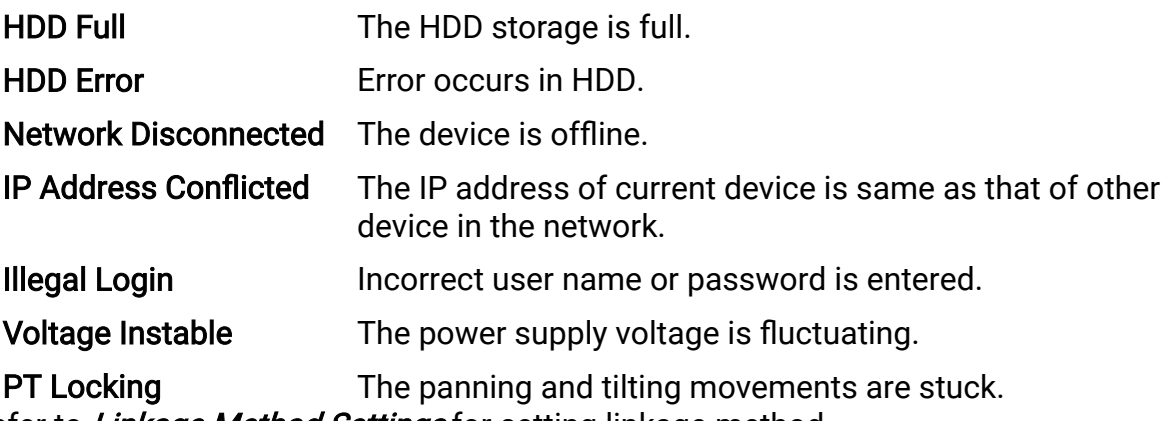

**3.** Refer to *[Linkage Method Settings](#page-62-0)* for setting linkage method.

4. Click Save.

# 8.5 Set Burning-Prevention

This function is used to close the shutter to prevent the lens from high temperature damage.

### **Steps**

- 1. Go to Configuration > Event > Basic Event > Burning-Prevention .
- 2. Check Enable.
- 3. Select burning-prevention mode.

### Lens Movement

The lens move automatically to avoid high temperature damage.

### Shutter Close

Make the shutter closed to block high temperature target.

#### Auto

The shutter will be closed automatically when detecting high temperature target. You can set the protection duration.

### **Manual**

The shutter is closed in the duration.You can set the shutter status to open or closed as desired.

### Auto Defocus

The lens automatically defocuses to protect the detector.

- 4. Set the protection duration and protection delay.
- 5. Optional: Check Burning Recovery to recover the live view image when the thermal detector is damaged by high temperature target.
- 6. Click Save.

# 8.6 Detect Audio Exception

Audio exception detection function detects the abnormal sound in the scene, such as the sudden increase/decrease of the sound intensity, and some certain actions can be taken as response.

#### **Steps**

- 1. Go to Configuration > Event > Smart Event > Audio Exception Detection .
- 2. Select one or several audio exception detection types.

### Audio Loss Detection

Detect sudden loss of audio track.

### Sudden Increase of Sound Intensity Detection

Detect sudden increase of sound intensity. Sensitivity and Sound Intensity Threshold are configurable.

# Note

- The lower the sensitivity is, the more significant the change should be to trigger the detection.
- The sound intensity threshold refers to the sound intensity reference for the detection. It is recommended to set as the average sound intensity in the environment. The louder the environment sound, the higher the value should be. You can adjust it according to the real environment.

### Sudden Decrease of Sound Intensity Detection

Detect sudden decrease of sound intensity. Sensitivity is configurable.

- 3. Refer to *[Set Arming Schedule](#page-62-0)* for setting scheduled time. Refer to *[Linkage Method](#page-62-0)* **[Settings](#page-62-0)** for setting linkage methods.
- 4. Click Save.

# $\Box$ i Note

The function varies according to different models.

# <span id="page-62-0"></span>Chapter 9 Arming Schedule and Alarm Linkage

Arming schedule is a customized time period in which the device performs certain tasks. Alarm linkage is the response to the detected certain incident or target during the scheduled time.

# 9.1 Set Arming Schedule

Set the valid time of the device tasks.

### **Steps**

- 1. Click Arming Schedule.
- 2. Drag the time bar to draw desired valid time.

# *i* Note

Up to 8 periods can be configured for one day.

- 3. Adjust the time period.
	- **-** Click on the selected time period, and enter the desired value. Click Save.
	- **-** Click on the selected time period. Drag the both ends to adjust the time period.
	- **-** Click on the selected time period, and drag it on the time bar.
- 4. Optional: Click Copy to... to copy the same settings to other days.
- 5. Click Save.

# 9.2 Linkage Method Settings

You can enable the linkage functions when an event or alarm occurs.

### 9.2.1 Trigger Alarm Output

If the device has been connected to an alarm output device, and the alarm output No. has been configured, the device sends alarm information to the connected alarm output device when an alarm is triggered.

### Steps

### i Note

This function is only supported by certain models.

### 1. Go to Configuration > Event > Basic Event > Alarm Output .

2. Set alarm output parameters.

[Automatic Alarm](#page-63-0) For the information about the configuration, see *Automatic Alarm*.

<span id="page-63-0"></span>Manual Alarm For the information about the configuration, see *Manual Alarm*. 3. Click Save.

### Manual Alarm

You can trigger an alarm output manually.

#### **Steps**

1. Set the manual alarm parameters.

### Alarm Output No.

Select the alarm output No. according to the alarm interface connected to the external alarm device.

### Alarm Name

Edit a name for the alarm output.

### **Delay**

Select Manual.

- 2. Click Manual Alarm to enable manual alarm output.
- 3. Optional: Click Clear Alarm to disable manual alarm output.

### Automatic Alarm

Set the automatic alarm parameters, then the device triggers an alarm output automatically in the set arming schedule.

### **Steps**

1. Set automatic alarm parameters.

#### Alarm Output No.

Select the alarm output No. according to the alarm interface connected to the external alarm device.

### Alarm Name

Custom a name for the alarm output.

#### **Delay**

It refers to the time duration that the alarm output remains after an alarm occurs.

- 2. Set the alarming schedule. For the information about the settings, see [Set Arming](#page-62-0) [Schedule](#page-62-0) .
- 3. Click Copy to… to copy the parameters to other alarm output channels.

### 4. Click Save.

## 9.2.2 FTP/NAS/Memory Card Uploading

If you have enabled and configured the FTP/NAS/memory card uploading, the device sends the alarm information to the FTP server, network attached storage and memory card when an alarm is triggered.

Refer to *[Set FTP](#page-106-0)* to set the FTP server.

Refer to **[Set NAS](#page-105-0)** for NAS configuration.

Refer to *[Set Memory Card](#page-105-0)* for memory card storage configuration.

### 9.2.3 Send Email

Check Send Email, and the device sends an email to the designated addresses with alarm information when an alarm event is detected.

For email settings, refer to **Set Email**.

### Set Email

When the email is configured and **Send Email** is enabled as a linkage method, the device sends an email notification to all designated receivers if an alarm event is detected.

### Before You Start

Set the DNS server before using the Email function. Go to Configuration > Network > Basic Settings > TCP/IP for DNS settings.

### **Steps**

1. Go to email settings page: Configuration > Network > Advanced Settings > Email .

- 2. Set email parameters.
	- 1)Input the sender's email information, including the Sender's Address, SMTP Server, and SMTP Port.
	- 2)Optional: If your email server requires authentication, check Authentication and input your user name and password to log in to the server.
	- 3)Set the E-mail Encryption.
		- When you select SSL or TLS, and disable STARTTLS, emails are sent after encrypted by SSL or TLS. The SMTP port should be set as 465.
		- When you select SSL or TLS and Enable STARTTLS, emails are sent after encrypted by STARTTLS, and the SMTP port should be set as 25.

### $\pm i$  Note

If you want to use STARTTLS, make sure that the protocol is supported by your email server. If you check the Enable STARTTLS while the protocol is not supported by your email sever, your email is sent with no encryption.

- 4)Optional: If you want to receive notification with alarm pictures, check Attached Image. The notification email has 3 attached alarm pictures about the event with configurable image capturing interval.
- 5)Input the receiver's information, including the receiver's name and address.
- 6)Click Test to see if the function is well configured.
- 3. Click Save.

### 9.2.4 Notify Surveillance Center

Check Notify Surveillance Center, the alarm information is uploaded to the surveillance center when an alarm event is detected.

### 9.2.5 Trigger Recording

Check Trigger Recording, and the device records the video about the detected alarm event. For device with more than one camera channels, you can set one or more channels to take recordings if needed.

For recording settings, refer to *[Video Recording and Picture Capture](#page-105-0)*.

# Chapter 10 PTZ

PTZ is an abbreviation for pan, tilt, and zoom. It means the movement options of the camera.

# 10.1 PTZ Control

In live view interface, you can use the PTZ control buttons to control the device panning, tilting, and zooming.

## PTZ Control Panel

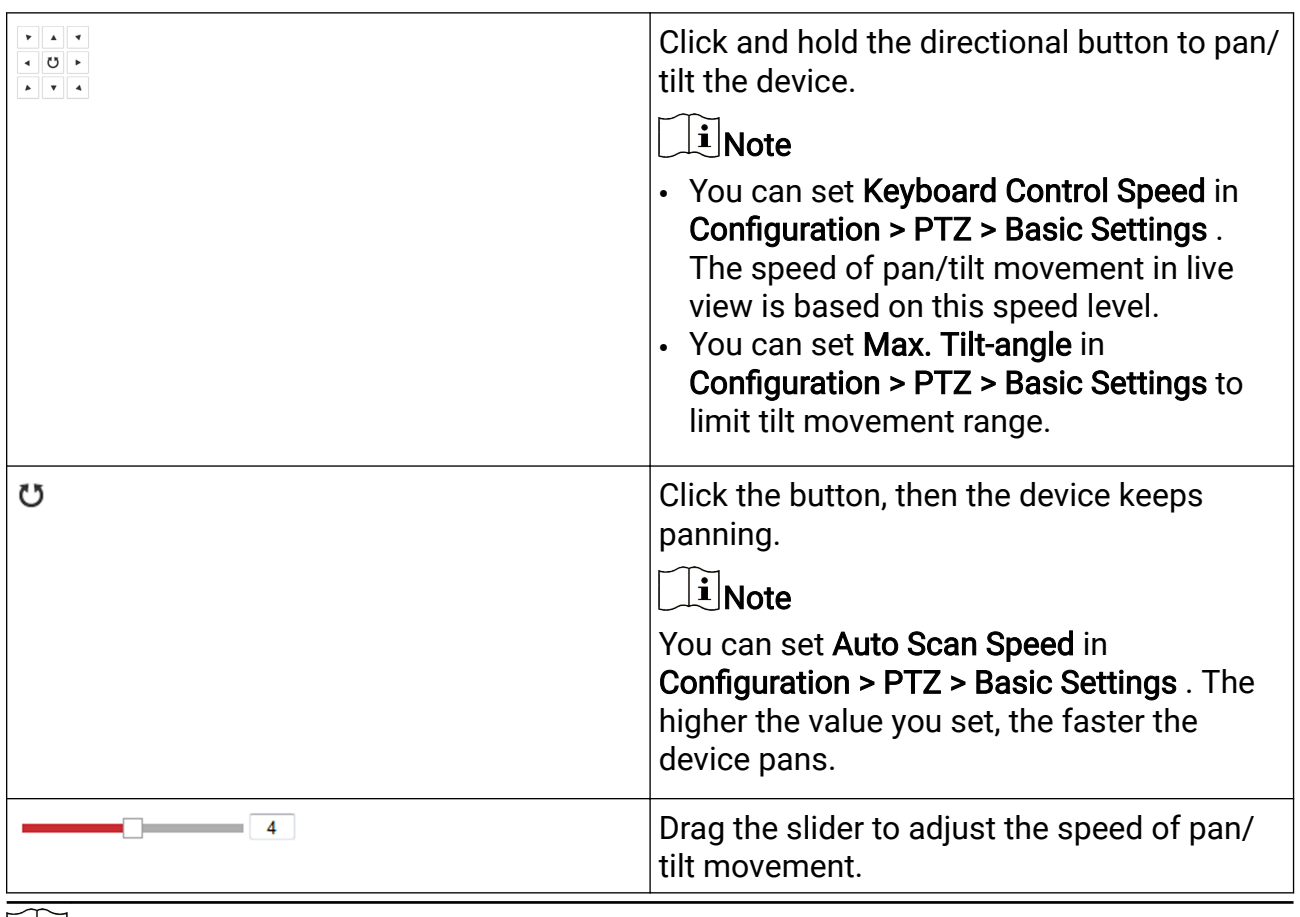

 $\left[\begin{array}{c} \end{array}\right]$  Note

• You can set Manual Control Speed in Configuration > PTZ > Basic Settings .

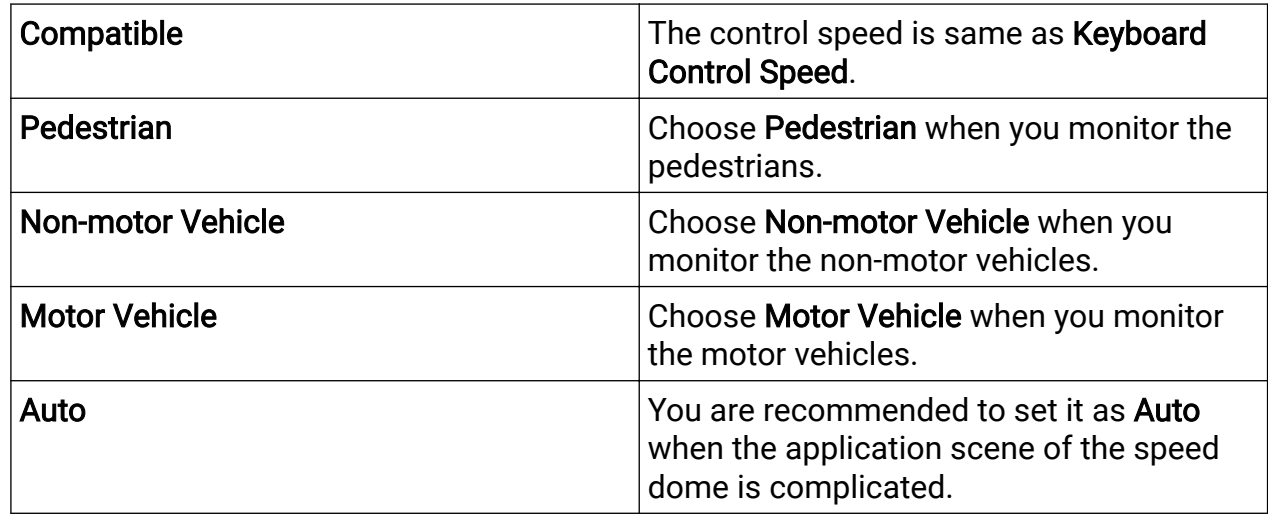

• To avoid blurred image resulted from fast zoom, you can check Enable Proportional Pan in Configuration > PTZ > Basic Settings . If you enable this function, the pan/tilt speed change according to the amount of zoom. When there is a large amount of zoom, the pan/tilt speed will be slower for keeping the image from moving too fast on the live view image.

### Zoom in/out

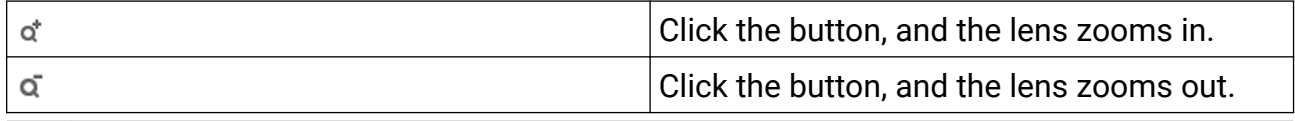

### $|\tilde{\mathbf{i}}|$ Note

- You can set Zooming Speed in Configuration > PTZ > Basic Settings . The higher the value is, the faster the zooming speed is.
- You can set Zoom Limit in Configuration > Image > Display Settings > Other to limit the maximum value of the total zoom (digital zoom and optical zoom).
- You can set Synchronized Zoom in Configuration > PTZ > Basic Settings to synchronize the zoom settings in the optical channel and the thermal channel.

### Focus

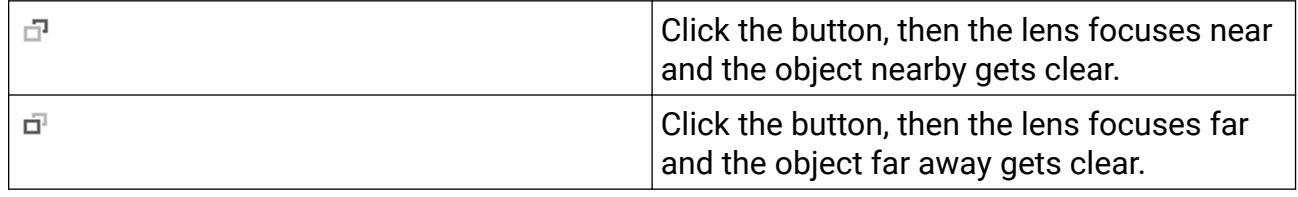

### <span id="page-68-0"></span>Iris

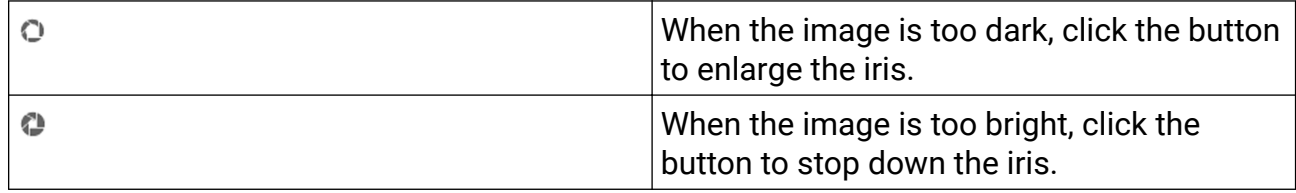

## 10.2 Set Preset

A preset is a predefined image position. For the defined preset, you can call the preset No. to view the position.

### **Steps**

- 1. Click to show the setting panel, and click  $\Psi$ .
- 2. Use the PTZ control buttons to move the lens to the desired position.
- 3. Select a preset number from the preset list, and click  $\clubsuit$  to finish the setting.

### $\mathbf{I}$  Note

Some presets are predefined with special command. You can only call them but not configure them.

4. Repeat the steps above to set multiple presets.

- Click the button to call the preset.  $\rightarrow$
- $\times$ Click the button to delete the preset.

# **Li**Note

You can delete all presets in Configuration > PTZ > Clear Config. Click Clear All Presets, and click Save.

### What to do next

Go to Configuration > PTZ > Basic Settings to set preset freezing and preset speed. After enabling preset freezing, the live image switches directly from one preset to another, without showing the areas between these two scenes. It also guarantees the masked area will not be seen when the device is moving.

### 10.2.1 Special Presets

You can call the following presets with special demands to enable corresponding functions.

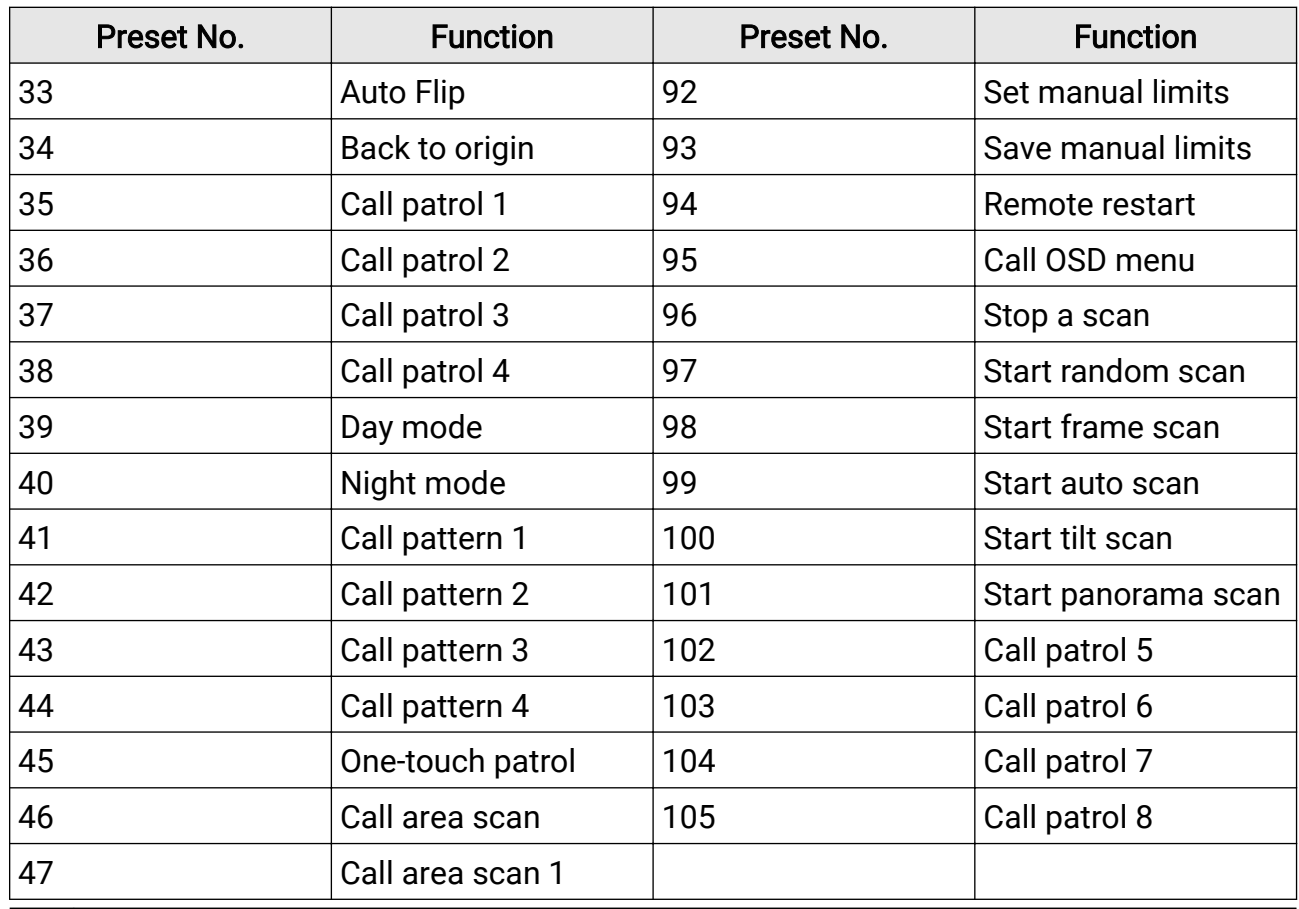

## Note

Not all models support the presets above. Please take the actual product for reference.

# 10.3 Set Patrol Scan

Patrol scan is a function to automatically move among multiple presets.

### Before You Start

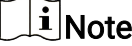

This function is only supported by certain models.

Make sure that you have defined more than one presets. See *[Set Preset](#page-68-0)* for detailed configuration.

### Steps

- 1. Click to show the setting panel, and click  $\mathcal D$  to enter patrol setting interface.
- 2. Select a patrol number from the list and click  $\ddot{\Phi}$ .
- 3. Click  $+$  to add presets.

### Preset

Select predefined preset.

### Speed

Set the speed of moving from one preset to another.

### Time

It is the duration staying on one patrol point.

- $\pmb{\times}$ Delete the presets in patrol.
- Adjust the preset order.  $+ +$

# Note

A patrol can be configured with 32 presets at most, and 2 presets at least.

- 4. Click OK to finish a patrol setting.
- 5. Repeat the steps above to configure multiple patrols.
- 6. Operate patrols.
	- ь Call the patrol.
	- $\blacksquare$ Stop patroling.
	- × Delete the patrol.
	- 408 Set the patrol.

### L<sup>i</sup> Note

You can delete all patrols in Configuration > PTZ > Clear Config. Click Clear All Patrols, and click Save.

# 10.3.1 Set One-Touch Patrol

The device automatically adds presets to one patrol path and starts patrol scan.

### Steps

1. Set two or more presets except special presets. For setting presets, refer to **[Set Preset](#page-68-0)**.

The device will automatically add presets to patrol path No.8.

2. Choose one of the following methods to enable the function.

- **-** Click .
- **-** Call patrol path No.8.
- **-** Select and call preset No.45.

# 10.4 Set Pattern Scan

The device can move as the recorded pattern.

### Steps

### $\mathbf{i}$  Note

This function is only supported by certain models.

- 1. Click to show the PTZ control panel, and click  $\mathbf{w}$ .
- 2. Select one pattern scan path that needs to be set.
- 3. Click  $\bullet$  to start recording pattern scan.
- 4. Click PTZ control buttons as demands.

### **i** Note

Recording stops when the space for pattern scan is 0%.

- 5. Click  $\bullet$  to complete one pattern scan path settings.
- 6. Click  $\blacktriangleright$  to call pattern scan.
	- Stop pattern scan.
	- **•** Reset pattern scan path.
	- $\times$  Delete the selected pattern scan.

## **Ti**Note

If you need to delete all the pattern scans, go to Configuration > PTZ > Clear Config , and check Clear All Patterns, and click Save.

# 10.5 Set Linear Scan

The device can perform auto scan in setting area for fire source detection.

### Steps

#### 1. Go to Configuration > PTZ > Linear Scan .

- 2. Select the camera channel.
- 3. Zoom in and zoom out the camera to the appropriate zoom ratio, and click Save Ratio.

 $\widehat{\mathbf{I}}$  Note

Click Enable Saved Ratio to set the camera to the saved zoom ratio.

- 4. Check Enter Area Settings.
- 5. Set the left/right/up/down limits with the PTZ control panel, and click  $\bullet$  to confirm settings.
- 6. Optional: Click Clear to delete the saved scan area.
- 7. Click Save.
- 8. Click Call Linear Scan to start linear scan, and click Stop Linear Scan to stop linear scan.
# $\mathbf{I}$  Note

When setting the linear scan area, make sure the target area is both included in the optical channel and the thermal channel.

# 10.6 Set Limit

The device can only move within the limited range.

### Steps

- 1. Go to Configuration > PTZ > Limit .
- 2. Select Limit Type.

### Manual Stops

It refers to the movement range limit when you control the device manually.

### Scan Stops

It refers to the movement range limit when the device scans automatically.

### i Note

Scan limit is only supported by the device that has scan function.

- 3. Click Set and set limits according to the prompt on the live image.
- 4. Optional: Click Clear to clear the limit settings of the selected mode.
- 5. Click Save.
- 6. Check Enable Limit.

### Note

If you need to cancel all the set patrol paths, go to Configuration > PTZ > Clear Config , select Clear All PTZ Limited, and click Save.

### Result

The device can only move within the set region after saving the settings.

# 10.7 Set Initial Position

Initial position refers to the relative initial position of the device azimuth. You can set the initial position if you need to select one point in the scene as the base point.

### Steps

### 1. Go to Configuration > PTZ > Initial Position .

2. Move the device to the needed position by manually controlling the PTZ control buttons.

- 3. Click Set to save the information of initial position.
	- Call The device moves to the set initial position.

<span id="page-73-0"></span>Clear Clear the set initial position.

# 10.8 Set Park Action

You can set the device to perform an action (for example, preset or patrol) or return to a position after a period of inactivity (park time).

#### Before You Start

Set the action type first. For example, if you want to select patrol as park action, you should set the patrol. See [Set Patrol Scan](#page-69-0) for details.

#### Steps

- 1. Go to Configuration > PTZ > Park Action .
- 2. Check Enable Park Action.
- 3. Set Park Time: the inactive time before the device starts park action.
- 4. Select Action Type according to your needs.

### $\pm i$  Note

The VCA Type varies according to different action types.

5. Select an Action Type ID, if you select patrol or preset as action type.

When the action type is patrol, action type ID stands for patrol No. When the action type is preset, action type ID stands for preset No.

6. Click Save.

# 10.9 Set Privacy Mask

Privacy masks cover certain areas on the live image to protect personal privacy from being live viewed and recorded.

#### **Steps**

#### 1. Go to Configuration > PTZ > Privacy Mask .

- 2. Select a channel.
- 3. Adjust the live image to the target scene via PTZ control buttons.

4. Draw the area.

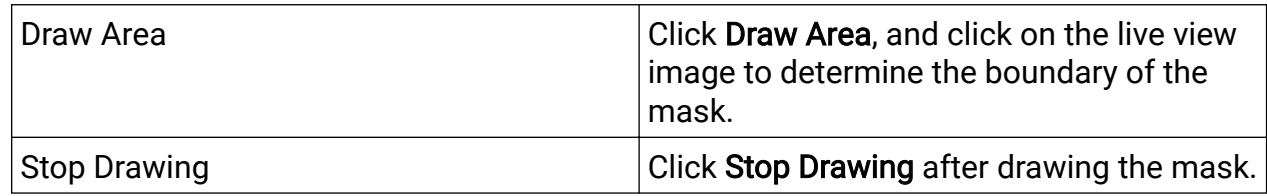

#### 5. Click Add.

It is listed in Privacy Mask List.

#### <span id="page-74-0"></span>6. Edit Name, Type, and Active Zoom Ratio on your demand.

#### Active Zoom Ratio

When the actual zoom ratio is less than the set active zoom ratio, the set area cannot be covered. When the actual zoom ratio is greater than the set active zoom ratio, the privacy mask is valid. The maximum value of active zoom ratio depends on the camera module.

Note

Active zoom ratio is only supported for the PTZ channel.

7. Repeat the steps above to set other privacy masks.

8. Check Enable Privacy Masks.

# 10.10 Set Scheduled Tasks

You can set the device to perform a certain task during a certain period.

#### **Steps**

- 1. Go to Configuration > PTZ > Scheduled Tasks .
- 2. Check Enable Scheduled Task.
- 3. Select the task type from the drop-down list and draw a time bar on the schedule table.
- 4. Click the set time bar and set the action ID and smart event or VCA type.

### $\widetilde{\mathbf{I}}$  Note

Not all task types support the settings of action ID and smart event or VCA function. Please take the actual product for reference.

- 5. Repeat step 3 and step 4 to set more than one scheduled tasks.
- 6. Set Park Time. During the set task period, if you operate the device manually, the scheduled task will be suspended. When the manual operation is over, the device will continue to perform the scheduled task after the set park time.

### $\mathbf{i}$  Note

Up to 30 time periods can be configured per day.

#### 7. Click Save.

### $\widehat{\mathbf{I}}$  Note

If you want to clear all scheduled tasks, go to Configuration > PTZ > Clear Config , check Clear All Scheduled Tasks, and click Save.

# <span id="page-75-0"></span>10.11 Set Combined Path

It offers the option to add multiple types of VCA scanning tasks to one combination path. Setting the combined path as a scheduled task or a park action is convenient to manage multiple VCA functions in different circumstances.

#### Before You Start

### Note

This function is only supported by certain models.

Finish setting the desired actions (Linear Scan and Patrol are available) and VCA functions (Fire Detection is available). See [Set Linear Scan](#page-71-0), [Set Patrol Scan](#page-69-0), and [Fire and Smoke](#page-31-0) **[Detection](#page-31-0)** for configuration instructions.

#### **Steps**

- 1. Go to Configuration > PTZ > Combined Path .
- 2. Select a channel.
- 3. Select a path number from the drop-down list.

Up to 4 paths are available.

4. Click Add, and set the action type, action No. and VCA type for the added action.

Up to 10 actions can be added to one path.

You can click ON to manually call the path and OFF to stop it.

5. Click Save.

#### What to do next

Set the combined path in park action (see [Set Park Action](#page-73-0)) or scheduled task (see [Set](#page-74-0) [Scheduled Tasks](#page-74-0) ).

### 10.12 Set Device Position

#### Before You Start

Go to Configuration > PTZ > Basic Settings > PTZ OSD to enable PT Status display.

#### Steps

1. Go to the setting page: Configuration > PTZ > Position Settings .

2. Select a PT Mode.

- Manual Use a direction indicating device to determine the North at the device location, and set the North for the device. For details, see **[Set Manual](#page-76-0)** [Compass](#page-76-0) .
- Auto For the device that has built-in e-compass, the compass can automatically tell the north direction for the device. For details, see [Set Auto Compass](#page-76-0).
- <span id="page-76-0"></span>3. Optional: Check Display Position Diagram to display the position diagram on the live view.
- 4. Set Vandal-proof alarm.

After enabling the function, the device triggers alarms once its position changes because of shock or vandalism.

#### **Sensitivity**

The higher the value is, the easier the alarm will be triggered.

#### Upload Vandal-proof Alarm

The device uploads the alarm information when the alarm is triggered.

5. Get the device location information in advance, and input the longitude and latitude of the device manually.

#### 6. Click Save.

#### What to do next

If you lost direction when operating the device, you can click Point to North to call the north position that is saved in the device.

### 10.12.1 Set Manual Compass

Use a direction indicating device to determine the North at the device location, and set the North for the device.

#### Before You Start

Use a direction indicating device to determine the north at the device location.

#### Steps

#### 1. Select the PT Mode as Manual.

- 2. Adjust the tilt position of the device to 0 by controlling the up arrow and down arrow on the PTZ panel.
- 3. Adjust the pan position to show the live view of the north direction by controlling the left arrow and right arrow on the PTZ panel.

#### 4. Click Set as North.

### 10.12.2 Set Auto Compass

For the device that has built-in e-compass, the compass can automatically tell the north direction for the device.

#### Before You Start

Electromagnetic interference may affect the accuracy of the e-compass. Use manual compass if electromagnetic interference occurs in the device installation environment.

#### Steps

1. Select the PT Mode as Auto.

2. Click Calibrate to synchronize the north of the device with that of the e-compass.

# 10.13 Set Power Off Memory

This function can resume the previous PTZ status of device after it restarting from a power-off.

### Steps

- 1. Go to Configuration > PTZ > Basic Settings .
- 2. Select Resume Time Point. When the device stays at one position for the set resume time point or more, the position is saved as a memory point. The device returns to the last memory point when it restarts.
- 3. Click Save.

# 10.14 Set PTZ Priority

The function can set the PTZ priority of different signals.

### Steps

### 1. Go to Configuration > PTZ > Prioritize PTZ .

2. Set the priority signal and delayed time.

### **Network**

The network signal controls the device with priority.

#### RS-485

The RS-485 signal controls the device with priority.

### **Delay**

It refers to the time interval of PTZ operation controlled by different signals. When the operation with high priority is finished, the low priority signal controls the device after the setting interval.

#### 3. Click Save.

# 10.15 Set Tracking Parameters

Adjust the motion parameters of the device for better target tracking performance.

#### **Steps**

1. Go to VCA > Set Application > Smart Event > Advanced Settings .

### 2. Optional: Check Tuning Mode.

# $\mathbf{I}$  Note

Tuning mode is to display the information that helps debugging the function. This mode is reserved for technical support.

#### 3. Set the Tracking Duration.

The device stops tracking when it tracks a target uninterruptedly for the set duration. 4. Set the zooming control and other tracking parameters.

#### Zooming Control

Two modes are available. Controlled by target frame or by tilt angle of the device.

#### By Tilt Angle

The device calculates the tracking zoom ratio automatically according to the tilt angle of the device.

# **Ti** Note

The attitude of the device affects the accuracy of this zooming control mode. For the model with a built-in gyroscope, try to calibrate the attitude if some zooming problems happen during tracking. See **[Set Device Position](#page-75-0)** for instructions.

### By Target Frame

The tracked target has a virtual frame around. The device calculates a suitable zoom ratio according to the frame and the set Tracking Zoom Ratio. Larger value means bigger zoom ratio.

#### Wait to Stop Tracking If Low Validity

The validity is an internal parameter that helps judge whether the device should keep tracking or not. This parameter is the waiting time level before the device stops tracking when the validity is low. Larger value means longer waiting time.

#### Wait to Lower Tracking Speed If Low Validity

The validity is an internal parameter that helps judge whether the PTZ channel should lower the tracking speed or not. This parameter is the waiting time level before the device lowers the tracking speed when the validity is low. Larger value means longer waiting time.

5. Optional: Click Default to restore the smart tracking parameters to default settings. 6. Click Save.

# 10.16 Set Smart Tracking

You can configure the function to link the camera with the radar for more accurate and higher speed target detecting and tracking.

#### **Steps**

1. Select the camera channel from the drop-down list.

- 2. Set basic parameter, refer to **Set Basic Parameter**.
- 3. Set zooming ratio, refer to [Set Zooming Ratio](#page-80-0).
- 4. Set object distance calibration, refer to **[Set Object Distance Calibration](#page-80-0)**.

5. Set polling plan, refer to [Set Polling Plan](#page-81-0).

### 10.16.1 Set Basic Parameter

Configure basic parameters of the linkage tracking.

#### **Steps**

- 1. Go to Smart Tracking > Basic Parameter .
- 2. Check Enable Linkage Monitoring to enable the radar linkage tracking. The linkage radar will send the target position to assist the camera in tracking.
- 3. Set tracking parameters.

#### Detection Target

Select the type of detection target.

#### Installation Height

Input the installation height of the camera.

#### Track Timeout

Input the timeout duration of tracking. The camera will stop tracking if there is no updated position information after this duration.

#### Linkage Restoring Time

Input the restoring duration of tracking. The camera will restore linkage tracking after this duration if the tracking process has been interrupted by PTZ manual control or presets calling.

4. Check Enable Video Relay Tracking. When the specific target is detected by the camera repeatedly, the radar tracking system will switch to the video tracking. The camera will continuously track the target based on the video detection in Tracking Duration.

### $\widetilde{\mathbf{1}}$ Note

You can go to Smart Tracking > Polling Plan to assign optical or thermal video detection.

5. Check Capture and Upload. The camera will automatically capture pictures of the target according to its position and focusing/zooming quality, and then upload the pictures.

# li<br>Note

For the camera that has not captured the target pictures, it will automatically capture one target picture and upload if it receives the radar message to switch tracking targets.

6. Check Allow Manual Focusing. You can focus the camera manually during the tracking and won't interrupt the process.

# <span id="page-80-0"></span> $\widehat{\mathbf{I}}$  Note

- Pan and tilt manual control is not recommended in linkage tracking, because it will interrupt the process.
- The camera might not capture and upload automatically if the focusing/zooming value isn't set properly.

7. Click Save.

### 10.16.2 Set Zooming Ratio

Set the automatic zooming ratio in different object distance ranges to view the moving target in proper image size during the tracking process.

#### **Steps**

- 1. Go to Smart Tracking > Zooming Ratio .
- 2. Click Get Recommended Value. Input the detection information and click OK to get one recommended zooming ratio.
- 3. Click Manual Add to add more zooming ratios in different object distance ranges. Up to 20 ratios are supported.
- 4. Optional: Select the zooming ratio and click Delete to delete.
- 5. Click Save.

### 10.16.3 Set Object Distance Calibration

Set and calibrate the automatic zooming ratio and focusing value in specific object distance to get better image quality in scenes of darkness and low temperature difference.

#### Before You Start

You should complete the tracking zooming ratio configuration before.

#### **Steps**

- 1. Go to Smart Tracking > Object Distance Calibration .
- 2. Select External Application or PTZ Calculation as the way to obtain the detected object distance in tracking.
- 3. Aim the device at the target that meets the distance requirements. Adjust the zooming ratio to the maximum with the PTZ control panel, and adjust the focus until the target is clear enough.
- 4. Calibrate the value.
	- 1)Click Add to add one set of calibration.
	- 2)Enter the actual value of the object distance.
	- 3)Click Search to refresh the focusing, zooming and temperature value.
	- 4)Click Calibration to complete a set of calibration.
- 5. Click View Location to quickly view the saved image position.

<span id="page-81-0"></span>6. Follow the steps 3~5 to add more calibration of the each object distance or adjust the existing calibration.

### Note

- For optical channel, the minimum, medium, and maximum detection distance are recommended to set as the actual object distance.
- For thermal channel, the maximum detection distance is recommended to set as the actual object distance.
- 7. Optional: Select the calibration value and click Delete to delete.

### 8. Click Save.

# $\widetilde{\mathbf{1}}$  Note

You can check Enable Auto Focus and the camera will automatically focus again after the calibrated focusing. The function may have impact on lens service life.

### 10.16.4 Set Polling Plan

Assign the optical or thermal arming schedule of tracking.

#### **Steps**

- 1. Go to Smart Tracking > Polling Plan .
- 2. Select Polling Mode.

### Auto

In this mode, the device will implement the polling plan automatically.

#### Manual

In this mode, you can set the polling plan manually.

3. Click Save.

# Chapter 11 Live View

It introduces the live view parameters, function icons and transmission parameters settings.

# 11.1 Live View Parameters

The supported functions vary depending on the model.

### $\mathbf{I}$  Note

For multichannel devices, select the desired channel first before live view settings.

### 11.1.1 Window Division

- $\cdot$   $\blacksquare$  refers to 1  $\times$  1 window division.
- $\cdot$   $\blacksquare$  refers to 2 × 2 window division.
- $\blacksquare$  refers to 3  $\times$  3 window division.
- $\blacksquare$  refers to 4  $\times$  4 window division.

### 11.1.2 Live View Stream Type

Select the live view stream type according to your needs. For the detailed information about the stream type selection, refer to **[Stream Type](#page-88-0)**.

### 11.1.3 Enable and Disable Live View

This function is used to quickly enable or disable live view of all channels.

- Click  $\mathbf \bar{\mathbf G}$  to start live view of all channels.
- Click  $\Gamma$  to stop live view of all channels.

### 11.1.4 View Previous/Next Page

When the number of channels surpasses that of live view window division, this function can switch live view among multiple channels.

Click  $\leftarrow \rightarrow$  to switch live view among multiple channels.

### 11.1.5 Full Screen

This function is used to view the image in full screen mode.

Click  $\frac{\pi}{4}$  to start full screen mode and press ESC button to exit.

### 11.1.6 Conduct Regional Focus

You can enable the function to focus on certain area.

### **Steps**

1. Click  $\infty$  to enable regional focus.

- 2. Drag the mouse on the live view to draw a rectangle as the desired focus area.
- 3. Click  $\otimes$  to disable this function.

# 11.1.7 Light

Click  $\bullet$  to turn on or turn off the illuminator.

# 11.1.8 Operate Wiper

For the device that has a wiper, you can control the wiper via web browser.

### $\tilde{1}$ Note

Wiper operation and settings vary on device models.

### **Steps**

### 1. Go to Configuration > PTZ > Wiper .

2. Select a wiper mode.

One The wiper wipes one time when you click  $\bullet$  on live view page.

Time

Cycle The wiper works on schedule at set wiping interval. Click  $\bullet$  on live view to start wiping.

### **Duration**

The schedule in which the wiper is ready to work.

### Interval

The interval between two successive wiping actions.

Auto

### Note

Auto mode is only available for device that supports rain-sensing auto wiper.

In auto mode, the wiper works when rain drops on the window.

### 11.1.9 Lens Initialization

Lens initialization is used on the device equipped with motorized lens. The function can reset lens when long time zoom or focus results in blurred image. This function varies according to different models.

#### Manual Lens Initialization

Click  $\bullet$  to operate lens initialization.

### Auto Lens Initialization

Go to Configuration > System > Maintenance > Lens Correction to enable this function. You can set the arming schedule, and the device will correct lens automatically during the configured time periods.

### 11.1.10 Track Manually

In live view, manually select a target for the device to track.

# **Ti** Note

The function may not be supported by certain device models.

### **Steps**

- 1. Click  $\mathbb{Q}$  on the toolbar of the live view page.
- 2. Click a moving object in the live image.

The device tracks the target and keeps it in the center of live view image.

### 11.1.11 Auxiliary Focus

Click to realize automatic focus. This function is subject to the actual device model.

### 11.1.12 Quick Set Live View

It offers a quick setup of PTZ, display settings, OSD, and video/audio settings on live view page.

### **Steps**

1. Click to show quick setup page.

2. Set PTZ, display settings, OSD, and video/audio parameters.

- **-** For PTZ settings, see Lens Parameters Adjustment .
- **-** For display settings, see [Display Settings](#page-93-0) .
- **-** For OSD settings, see [OSD](#page-102-0) .
- **-** For audio and video settings, see [Video and Audio](#page-88-0) .

# Note

The function is only supported by certain models.

### 11.1.13 Lens Parameters Adjustment

It is used to adjust the lens focus, zoom and iris.

### Zoom

- $\cdot$  Click  $\mathbf{d}$ , and the lens zooms in.
- $\cdot$  Click  $\alpha$ , and the lens zooms out.

### Focus

- Click  $\overline{p}$ , then the lens focuses far and the distant object gets clear.
- Click  $\Box$ , then the lens focuses near and the nearby object gets clear.

# PTZ Speed

• Slide  $\blacksquare$  to adjust the speed of the pan/tilt movement.

### Iris

- When the image is too dark, click  $\bullet$  to enlarge the iris.
- When the image is too bright, click  $\Phi$  to stop down the iris.

### 11.1.14 Conduct 3D Positioning

3D positioning is to relocate the selected area to the image center.

### Steps

**1.** Click  $\mathbf{R}$  to enable the function.

- 2. Select a target area in live image.
	- **-** Left click on a point on live image: the point is relocated to the center of the live image. With no zooming in or out effect.
	- **-** Hold and drag the mouse to a lower right position to frame an area on the live: the framed area is zoomed in and relocated to the center of the live image.

**-** Hold and drag the mouse to an upper left position to frame an area on the live: the framed area is zoomed out and relocated to the center of the live image.

3. Click the button again to turn off the function.

### 11.1.15 De-icing

Click  $\mathfrak{A}$  to perform manual de-Icing of the device.

### 11.1.16 Synchronize FOV

Click  $\mathcal Z$  to synchronize the FOV of optical lens and thermal lens.

# 11.2 Set Transmission Parameters

The live view image may be displayed abnormally according to the network conditions. In different network environments, you can adjust the transmission parameters to solve the problem.

#### **Steps**

#### 1. Go to Configuration > Local .

2. Set the transmission parameters as required.

#### Protocol

#### **TCP**

TCP ensures complete delivery of streaming data and better video quality, yet the real-time transmission will be affected. It is suitable for the stable network environment.

#### UDP

UDP is suitable for the unstable network environment that does not demand high video fluency.

#### MULTICAST

MULTICAST is suitable for the situation that there are multiple clients. You should set the multicast address for them before selection.

# $\widetilde{[{\bf i}]}$ Note

For detailed information about multicast, refer to **[Multicast](#page-115-0)**.

#### HTTP

HTTP is suitable for the situation that the third-party needs to get the stream from the device.

#### Play Performance

#### Shortest Delay

The device takes the real-time video image as the priority over the video fluency.

#### Balanced

The device ensures both the real-time video image and the fluency.

#### **Fluent**

The device takes the video fluency as the priority over teal-time. In poor network environment, the device cannot ensures video fluency even the fluency is enabled.

#### Custom

You can set the frame rate manually. In poor network environment, you can reduce the frame rate to get a fluent live view. But the rule information may cannot display.

#### Auto Start Live View

- Yes means the live view is started automatically. It requires a high performance monitoring device and a stable network environment.
- No means the live view should be started manually.

3. Click OK.

# Chapter 12 Video and Audio

<span id="page-88-0"></span>This part introduces the configuration of video and audio related parameters.

# 12.1 Video Settings

This part introduces the settings of video parameters, such as, stream type, video encoding, and resolution.

Go to setting page: Configuration > Video/Audio > Video .

### $\vert \mathbf{i} \vert$ Note

For device with multiple camera channels, select a channel before other settings.

### 12.1.1 Stream Type

For device supports more than one stream, you can specify parameters for each stream type.

#### Main Stream

The stream stands for the best stream performance the device supports. It usually offers the best resolution and frame rate the device can do. But high resolution and frame rate usually mean larger storage space and higher bandwidth requirements in transmission.

#### Sub Stream

The stream usually offers comparatively low resolution options, which consumes less bandwidth and storage space.

### 12.1.2 Video Type

Select the content (video and audio) that should be contained in the stream.

### Video

Only video content is contained in the stream.

### Video & Audio

Video content and audio content are contained in the composite stream.

### 12.1.3 Resolution

Select video resolution according to actual needs. Higher resolution requires higher bandwidth and storage.

### 12.1.4 Bitrate Type and Max. Bitrate

#### Constant Bitrate

It means that the stream is compressed and transmitted at a comparatively fixed bitrate. The compression speed is fast, but mosaic may occur on the image.

#### Variable Bitrate

It means that the device automatically adjust the bitrate under the set Max. Bitrate. The compression speed is slower than that of the constant bitrate. But it guarantees the image quality of complex scenes.

### 12.1.5 Video Quality

When **Bitrate Type** is set as Variable, video quality is configurable. Select a video quality according to actual needs. Note that higher video quality requires higher bandwidth.

### 12.1.6 Frame Rate

The frame rate is to describe the frequency at which the video stream is updated and it is measured by frames per second (fps).

A higher frame rate is advantageous when there is movement in the video stream, as it maintains image quality throughout. Note that higher frame rate requires higher bandwidth and larger storage space.

### 12.1.7 Video Encoding

It stands for the compression standard the device adopts for video encoding.

### L<sup>i</sup>Note

Available compression standards vary according to device models.

### H.264

H.264, also known as MPEG-4 Part 10, Advanced Video Coding, is a compression standard. Without compressing image quality, it increases compression ratio and reduces the size of video file than MJPEG or MPEG-4 Part 2.

### H.264+

H.264+ is an improved compression coding technology based on H.264. By enabling H. 264+, you can estimate the HDD consumption by its maximum average bitrate. Compared to H.264, H.264+ reduces storage by up to 50% with the same maximum bitrate in most scenes.

When H.264+ is enabled, Max. Average Bitrate is configurable. The device gives a recommended max. average bitrate by default. You can adjust the parameter to a higher value if the video quality is less satisfactory. Max. average bitrate should not be higher than max. bitrate.

### $\widetilde{\mathbf{I}}$  Note

When H.264+ is enabled, Video Quality, I Frame Interval, Profile and SVC are not configurable.

### H.265

H.265, also known as High Efficiency Video Coding (HEVC) and MPEG-H Part 2, is a compression standard. In comparison to H.264, it offers better video compression at the same resolution, frame rate and image quality.

### H.265+

H.265+ is an improved compression coding technology based on H.265. By enabling H. 265+, you can estimate the HDD consumption by its maximum average bitrate. Compared to H.265, H.265+ reduces storage by up to 50% with the same maximum bitrate in most scenes.

When H.265+ is enabled, Max. Average Bitrate is configurable. The device gives a recommended max. average bitrate by default. You can adjust the parameter to a higher value if the video quality is less satisfactory. Max. average bitrate should not be higher than max. bitrate.

# $\widetilde{F}$  Note

When H.265+ is enabled, Video Quality, I Frame Interval, Profile and SVC are not configurable.

### **Profile**

This function means that under the same bitrate, the more complex the profile is, the higher the quality of the image is, and the requirement for network bandwidth is also higher.

### I-Frame Interval

I-frame interval defines the number of frames between 2 I-frames.

In H.264 and H.265, an I-frame, or intra frame, is a self-contained frame that can be independently decoded without any reference to other images. An I-frame consumes more bits than other frames. Thus, video with more I-frames, in other words, smaller I-frame interval, generates more steady and reliable data bits while requiring more storage space.

# SVC

Scalable Video Coding (SVC) is the name for the Annex G extension of the H.264 or H.265 video compression standard.

The objective of the SVC standardization has been to enable the encoding of a high-quality video bitstream that contains one or more subset bitstreams that can themselves be decoded with a complexity and reconstruction quality similar to that achieved using the existing H.264 or H.265 design with the same quantity of data as in the subset bitstream. The subset bitstream is derived by dropping packets from the larger bitstream.

SVC enables forward compatibility for older hardware: the same bitstream can be consumed by basic hardware which can only decode a low-resolution subset, while more advanced hardware will be able decode high quality video stream.

# 12.1.8 Smoothing

It refers to the smoothness of the stream. The higher value of the smoothing is, the better fluency of the stream will be, though, the video quality may not be so satisfactory. The lower value of the smoothing is, the higher quality of the stream will be, though it may appear not fluent.

### 12.1.9 Display VCA Info

VCA information can be displayed by Player and Video.

### Player

Player means the VCA info can be displayed by the dedicated player provided by the manufacturer.

### Video

Video means the VCA info can be displayed by any general video player.

# 12.2 Audio Settings

It is a function to set audio parameters such as audio encoding, environment noise filtering.

Go to the audio settings page: Configuration > Video/Audio > Audio .

### 12.2.1 Audio Input

If a built-in microphone or an external audio pick-up device is available, audio encoding, audio input mode and input volume are configurable.

#### Audio Encoding

The device offers several compression standard. Select according to your need.

#### Audio Input

Select MicIn for the built-in microphone, and LineIn for external audio pick-up device.

# $\widehat{\mathbf{I}}$ i Note

MicIn is only supported by certain models.

#### Input Volume

Adjust the volume of the audio input.

#### Environmental Noise Filter

Set it as OFF or ON. When the function is enabled, the noise in the environment can be filtered to some extent.

### 12.2.2 Two-way Audio

It is used to realize the two-way audio function between the monitoring center and the target in the monitoring screen.

#### Before You Start

- Make sure the audio input device (pick-up or microphone) and audio output device (speaker) connected to the device is working properly. Refer to specifications of audio input and output devices for device connection.
- If the device has built-in microphone and speaker, two-way audio function can be enabled directly.

#### Steps

#### 1. Click Live View.

- 2. Click  $\bullet$  on the toolbar to enable two-way audio function of the camera.
- **3.** Click  $\triangle$  and select  $\triangle$   $\square$  move the slider to adjust the volume.
- 4. Click **\*** , disable the two-way audio function.

# <span id="page-93-0"></span>12.3 Set ROI

ROI (Region of Interest) encoding helps to assign more encoding resource to the region of interest, thus to increase the quality of the ROI whereas the background information is less focused.

#### Before You Start

Please check the video coding type. ROI is supported when the video coding type is H.264 or H.265.

#### **Steps**

- 1. Go to Configuration > Video/Audio > ROI .
- 2. Check Enable.
- 3. Select the channel No. according to your need.
- 4. Select Stream Type.
- 5. Select Region No. in Fixed Region to draw ROI region.

#### 1)Click Draw Area.

2)Click and drag the mouse on the view screen to draw the fixed region.

3)Click Stop Drawing.

### linote

Select the fixed region that needs to be adjusted and drag the mouse to adjust its position.

- 6. Input the Region Name and ROI Level.
- 7. Click Save.

# $\widehat{\mathbf{I}}$  Note

The higher the ROI level is, the clearer the image of the detected region is.

8. Optional: Select other region No. and repeat the above steps if you need to draw multiple fixed regions.

# 12.4 Metadata

Metadata is the raw data that the device collects before algorithm processing. It is often used for the third party integration.

Go to Configuration > Video/Audio > Metadata Settings to enable metadata uploading of the desired function for the camera channels.

# 12.5 Display Settings

It offers the parameter settings to adjust image features.

#### Go to Configuration > Image > Display Settings .

For device that supports multiple channels, display settings of each channel is required. The settings for different channels may be different. This part introduces all possible parameters among the channels.

Click Default to restore settings.

### 12.5.1 Scene Mode

There are several sets of image parameters predefined for different installation environments. Select a scene according to the actual installation environment to speed up the display settings.

### 12.5.2 Image Adjustment

By adjusting the Brightness, Saturation, Hue, Contrast and Sharpness, the image can be best displayed.

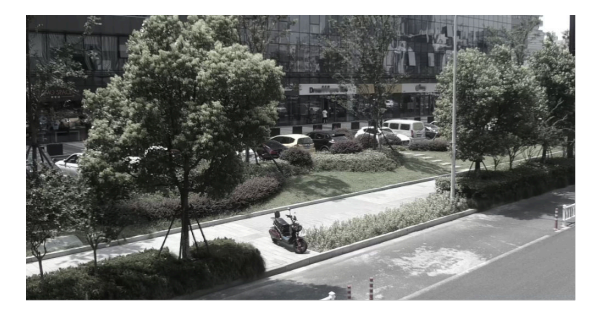

Low Saturation

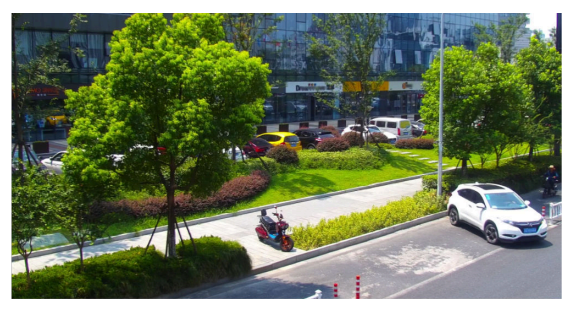

**High Saturation** 

### Figure 12-1 Saturation

### 12.5.3 Image Adjustment (Thermal Channel)

You can optimize the image display effect of thermal channel by setting background correction and manual correction.

#### Background Correction

Fully cover the lens with an object of uniform temperature in front of the lens, such as foam board or paperboard. When you click DPC (Defective Pixel Correction), the device will take the uniform object as the standard and optimize the image once.

#### Manual Correction

Click DPC (Defective Pixel Correction) to optimize the image once.

### **I**Note

It is a normal phenomenon that short video freezing might occur during the process of Background Correction and Manual Correction.

### Thermal AGC Mode

Choose the AGC mode according to different scenes to balance and improve the image quality.

- Histogram: Choose for scene with obvious WDR and high temperature difference, can improve image contrast and enhance image (e.g., the scene contains both indoor and outdoor scenes).
- Linear: Choose for scene with low temperature difference and the target is not obvious, can improve image contrast and enhance image (e.g., the bird in forest).
- Self-Adaptive: Choose AGC mode automatically according to current scene.

### 12.5.4 Exposure Settings

Exposure is controlled by the combination of iris, shutter, and gain. You can adjust image effect by setting exposure parameters.

#### Exposure Mode

#### Auto

The iris, shutter, and gain values are adjusted automatically.

You can limit the changing ranges of iris, shutter and gain by setting Max. Iris Limit, Min. Iris Limit, Max. Shutter Limit, Min. Shutter Limit and Limit Gain for better exposure effect.

#### Iris Priority

The value of iris needs to be adjusted manually. The shutter and gain values are adjusted automatically according to the brightness of the environment.

You can limit the changing ranges of the shutter and gain by setting Max. Shutter Limit, Min. Shutter Limit and Limit Gain for better exposure effect.

#### Shutter Priority

The value of shutter needs to be adjusted manually. The iris and gain values are adjusted automatically according to the brightness of the environment.

You can limit the changing ranges of the iris by setting Max. Iris Limit, Min. Iris Limit and Limit Gain for better exposure effect.

#### Manual

You need to set Iris, Shutter, and Gain manually.

#### Slow Shutter

The higher the slow shutter level is, the slower the shutter speed is. It ensures full exposure in underexposure condition.

### 12.5.5 Day/Night Switch

Day/Night Switch function can provide color images in the day mode and turn on fill light in the night mode. Switch mode is configurable.

#### **Day**

The image is always in color.

#### **Night**

The image is black/white or colorful and the supplement light will be enabled to ensure clear live view image at night.

#### Auto

The camera switches between the day mode and the night mode according to the illumination automatically.

#### Scheduled-Switch

Set the Start Time and the End Time to define the duration for day mode.

### $\widetilde{[1]}$ Note

- Day/Night Switch function varies according to models.
- You can turn on the smart supplement light in auto, night, and schedule-switch modes for better image effect.

### 12.5.6 Set Supplement Light

#### **Steps**

1. Go to Configuration > Maintenance > System Service .

- 2. Check Enable Supplement Light.
- 3. Click Save.

### Set Laser Parameters

You can enable the laser supplement and adjust the laser supplement angle to improve the image effect.

#### Before You Start

Check Enable Supplement Light first before you configure this function.

#### Steps

1. Go to Configuration > System > Maintenance > System Service .

- 2. Select Laser Optical Axis Adjustment from the drop-down list.
- 3. Check Enable Laser Optical Axis Adjustment.
- 4. Adjust the optical zoom ratio to the maximum value via PTZ control panel.
- 5. Click the direction buttons to adjust the position of laser.
- 6. Adjust the sensitivity. The higher the value is , the faster the cursor moves.
- 7. Click Save when the laser point is in the center of live view.
- 8. Go to Configuration > Image > Display Settings > Image Enhancement to set the laser compensation region.
- 9. Adjust the level of laser compensation.

# $\sqrt{!}$ Caution

The laser radiation emitted from the device can cause eye injuries, burning of skin or inflammable substances. Before enabling laser lighting supplement, make sure no human or inflammable substances are in front of the laser lens.

# 12.5.7 BLC

If you focus on an object against strong backlight, the object will be too dark to be seen clearly. BLC (backlight compensation) compensates light to the object in the front to make it clear. If BLC mode is set as Custom, you can draw a red rectangle on the live view image as the BLC area.

# 12.5.8 WDR

The WDR (Wide Dynamic Range) function helps the camera provide clear images in environment with strong illumination differences.

When there are both very bright and very dark areas simultaneously in the field of view, you can enable the WDR function and set the level. WDR automatically balances the brightness level of the whole image and provides clear images with more details.

### $\mathbf{I}$  Note

When WDR is enabled, some other functions may be not supported. Refer to the actual interface for details.

### 12.5.9 White Balance

White balance is the white rendition function of the camera. It is used to adjust the color temperature according to the environment.

### 12.5.10 DNR

Digital Noise Reduction is used to reduce the image noise and improve the image quality. Normal and Expert modes are selectable.

#### Normal

Set the DNR level to control the noise reduction degree. The higher level means stronger reduction degree.

#### Expert

Set the DNR level for both space DNR and time DNR to control the noise reduction degree. The higher level means stronger reduction degree.

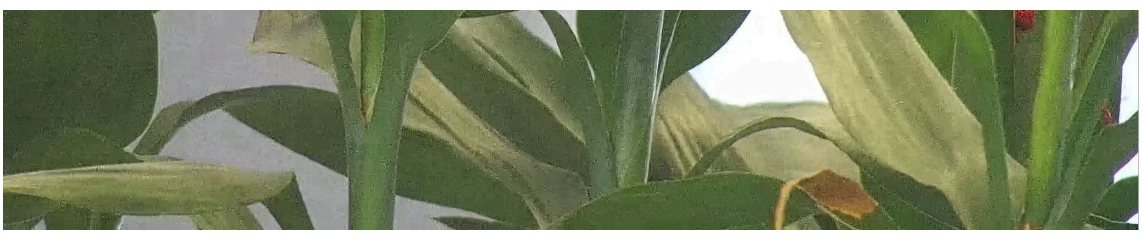

**DNR Off** 

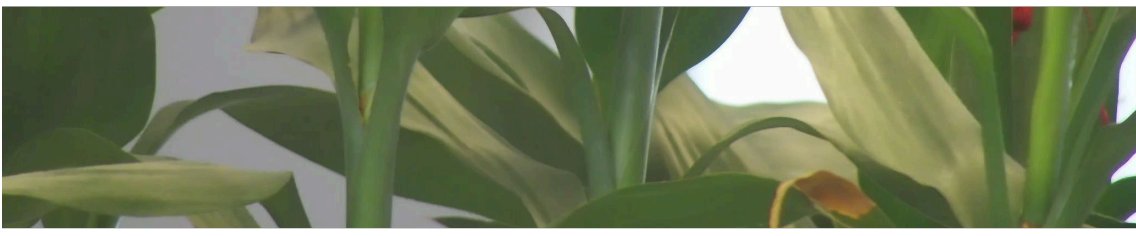

DNR On

Figure 12-2 DNR

### 12.5.11 Smart Noise Reduction

Smart Noise Reduction is a function that uses intelligent algorithms to automatically remove noise, resulting in high-quality images.

Select the Smart Noise Reduction as ON and confirm to restart the device to complete the configuration.

### Note

The function varies depending on different camera models.

### 12.5.12 Defog

You can enable the defog function when the environment is foggy and the image is misty. It enhances the subtle details so that the image appears clearer.

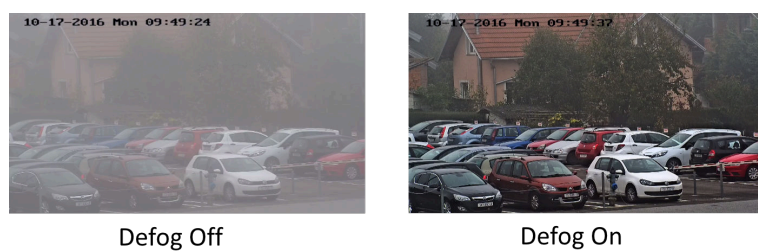

Figure 12-3 Defog

### 12.5.13 EIS

Increase the stability of video image by using jitter compensation technology.

### 12.5.14 OIS

OIS (Optical Image Stabilization) reduces the effects of vibration in a video in order to increase the stability of the video.

#### Normal

The camera enable OIS automatically, which can modify most unstable situations.

#### Expert

You can customize the level and sensitivity of OIS as needed.

### 12.5.15 Gamma Correction

Gamma correction can enhance the brightness and contrast of the display, making brighter and more natural images.

### 12.5.16 Set Palette

You can select the palette mode to display the thermal grayscale image to colored image.

#### Steps

#### 1. Go to Configuration > Image > Display Settings .

- 2. Select the thermal channel.
- 3. Select a palette mode in Image Enhancement according to your need.

### Result

The live view displays the image with palette.

# 12.5.17 Set Palette Range

The live view can display the palettes effect of the specified temperature range.

Select Manual or Auto from By Temp. Range drop down list.

### Auto

The device detects the max. temperature and min. temperature of the scene automatically and display image of the whole scene with palettes.

# Manual

In this mode, you can enter the temperature upper limit and lower limit manually. And the live view shows the palettes effect of the desired temperature section more detailed.

# 12.5.18 DDE

Digital Detail Enhancement is used to adjust the details of the image. OFF and Normal modes are selectable.

### OFF

Disable this function.

### Normal

Set the DDE level to control the details of the image. The higher the level is, the more details shows, but the higher the noise is.

### 12.5.19 Brightness Sudden Change

When the brightness of target and the background is hugely different (the temperature difference of target and background is huge), the system reduces the difference for viewing.

### 12.5.20 Target Enhancement

Enable this function to view the target clearer in environment of low temperature difference.

### 12.5.21 Contrast Enhancement

This function can improve the palettes contract between high temperature and low temperature areas, avoiding overexposure and over darkness of the image. OFF and On modes are selectable.

### 12.5.22 Enhance Regional Image

You can select the desired area of image to improve the coding quality. The regional image will be more detailed and clear.

#### **Steps**

- 1. Go to Configuration > Image > Display Settings > Image Enhancement .
- 2. Select the area of regional image enhancement. You can select OFF to disable this function, or select **Custom Area** to draw a desired area.

A red rectangle shows on the display, in which the image quality is improved.

### 12.5.23 Mirror

When the live view image is the reverse of the actual scene, this function helps to display the image normally.

Select the mirror mode as needed.

### $\mathbf{I}$ Note

The video recording will be shortly interrupted when the function is enabled.

### 12.5.24 Video Standard

Video standard is an ability of a video card or video display device that defines the amount of colors that are shown and the resolution. The two most common video standard used are NTSC and PAL. In NTSC, 30 frames are transmitted each second. Each frame is made up of 525 individual scan lines. In PAL, 25 frames are transmitted each second. Each frame is made up of 625 individual scan lines. Select video signal standard according to the video system in your country/region.

### 12.5.25 Digital Zoom

You can zoom in the image. The larger the zoom size is, the more blurred the image is.

### <span id="page-102-0"></span>12.5.26 Zoom Limit

You can set a certain value to limit the maximum value of zooming.

### 12.5.27 Local Video Output

If the device is equipped with video output interfaces, such as BNC, CVBS, HDMI, and SDI, you can preview the live image directly by connecting the device to a monitor screen.

Select the output mode as ON/OFF to control the output.

# 12.6 OSD

You can customize OSD (On-screen Display) information such as device name, time/date, font, color, and text overlay displayed on video stream.

Go to OSD setting page: Configuration > Image > OSD Settings .

Select a channel.

Set the corresponding parameters, and click Save to take effect.

### Character Set

Select character set for displayed information. If Korean is required to display on screen, select EUC-KR. Otherwise, select GBK.

### Displayed Information

Set camera name, date, week, and their related display format.

### Text Overlay

Set customized overlay text on image.

### OSD Parameters

Set OSD parameters, such as Display Mode, OSD Size, Font Color, and Alignment.

# 12.7 Overlay Picture

Overlay a customized picture on live view.

#### Before You Start

The picture to overlay has to be in BMP format with 24-bit, and the maximum picture size is 128 × 128 pixel.

#### Steps

1. Go to picture overlay setting page: Configuration > Image > Picture Overlay .

- 2. Select a channel to overlay picture.
- 3. Click Browse to select a picture, and click Upload.

The picture with a red rectangle will appear in live view after successfully uploading.

- 4. Check Enable Picture Overlay.
- 5. Drag the picture to adjust its position.
- 6. Click Save.

# 12.8 Set Manual DPC (Defective Pixel Correction)

If the amount of defective pixels in the image is comparatively small and accurate correction is needed, you can correct these pixels manually.

### **Steps**

- 1. Go to Configuration > Image > DPC .
- 2. Select the thermal channel.
- 3. Select manual mode.
- 4. Click the defective pixel on the image, then a cursor shows on the live view.
- 5. Click Up, Down, Left, Right to adjust the cursor position to the defective pixel position.
- 6. Click  $\blacksquare$ , then click  $\lozenge$  to correct defective pixel.

### $\mathbf{I}$  Note

If multiple defective pixels need to be corrected, click  $\mathbf{B}$  after locating a defective pixel. Then after locating other pixels, click  $\circledcirc$  to correct them simultaneously.

7. Optional: Click  $\Theta$  to cancel defective pixel correction.

# 12.9 Set Picture in Picture

You can overlay the images of two channels and view the image of two channels at the same time.

### Steps

1. Select a channel number.

2. Select the picture in picture mode.

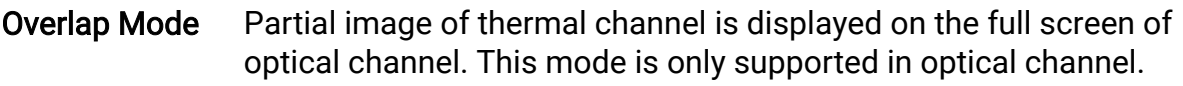

**Details** Overlay Mode The device displays the details of optical channel on thermal channel. This mode is only supported in thermal channel.

- 3. In Details Overlay Mode, set the Fusion Distance of the target. It is recommended to use the default value.
- 4. Click Save.

# $\mathbf{F}$ Note

Not all models support this function, take the actual product for reference.

# 12.10 VCA Rule Display Settings

The VCA rule display refers to the function that you can customize the displayed overlay information of the VCA rule, which includes the font size and line and frame color.

You can go to Configuration > Image > VCA Rule Display to select the desired font size, and set the line and frame color.

# 12.11 Overlay Meteorological Data

Meteorological sensor collect and upload the data to the camera by the RS-485, and display it on the optical image.

### Steps

- 1. Connect the meteorological sensor to the RS-485 interface of the device, until the Sensor Connection Status changes Connected.
- 2. Enable the following functions.

### Display Meteorological Data

Checked and the meteorological data will be displayed on the optical image.

### Upload Meteorological Data

Upload the data to the platform server.

### Data Refresh Interval

Refresh the data once for every time interval.

- 3. Check Meteorological elements that you need to display.
- 4. Click Save.

# Chapter 13 Video Recording and Picture Capture

This part introduces the operations of capturing video clips and snapshots, playback, and downloading captured files.

# 13.1 Storage Settings

This part introduces the configuration of several common storage paths.

### 13.1.1 Set Memory Card

If you choose to store the files to memory card, make sure you insert and format the memory card in advance.

#### Before You Start

Insert the memory card to the camera. For detailed installation, refer to *Quick Start Guide* of the camera.

#### **Steps**

- 1. Go to storage management setting page: Configuration > Storage > Storage Management > HDD Management .
- 2. Select the memory card, and click Format to start initializing the memory card. The Status of memory card turns to Normal from Uninitialized, which means the memory card can be used normally.
- 3. Optional: Define the Quota of the memory card. Input the quota percentage for different contents according to your need.
- 4. Optional: Check to enable POS Information Storage, then the device will record the POS information of reflect light filter and forklift filter.

# $\sqrt{\mathbf{i}}$ Note

The function is supported when your memory card capacity is 32 GB or above. Formatting the memory card manually is required to reserve 16 GB for POS information.

5. Click Save.

### 13.1.2 Set NAS

Take network server as network disk to store the record files, captured images, etc.

#### Before You Start

Get the IP address of the network disk first.

#### **Steps**

- 1. Go to NAS setting page: Configuration > Storage > Storage Management > Net HDD .
- 2. Click HDD No. Select Mounting Type and set parameters for the disk.

### Server Address

The IP address of the network disk.

### File Path

The saving path of network disk files.

### User Name and Password

The user name and password of the net HDD.

- 3. Click Test to check whether the network disk is available.
- 4. Click Save.

# 13.1.3 Set FTP

You can configure the FTP server to save images which are captured by events or a timed snapshot task.

### Before You Start

Get the FTP server address first.

### Steps

### 1. Go to Configuration > Network > Advanced Settings > FTP .

- 2. Configure FTP settings.
- Server Address and Port

The FTP server address and corresponding port.

### User Name and Password

The FTP user should have the permission to upload pictures.

If the FTP server supports picture uploading by anonymous users, you can check Anonymous to hide your device information during uploading.

### Directory Structure

The saving path of snapshots in the FTP server.

- 3. Click Upload Picture to enable uploading snapshots to the FTP server.
- 4. Click Test to verify the FTP server.
- 5. Click Save.

### 13.1.4 Set Cloud Storage

It helps to upload the captured pictures and data to the cloud. The platform requests picture directly from the cloud for picture and analysis. The function is only supported by certain models.

### Steps

# Caution

If cloud storage is enabled, the pictures are stored in the cloud video manager preferentially.

#### 1. Go to Configuration > Storage > Storage Management > Cloud Storage .

#### 2. Check Enable Cloud Storage.

3. Set basic parameters.

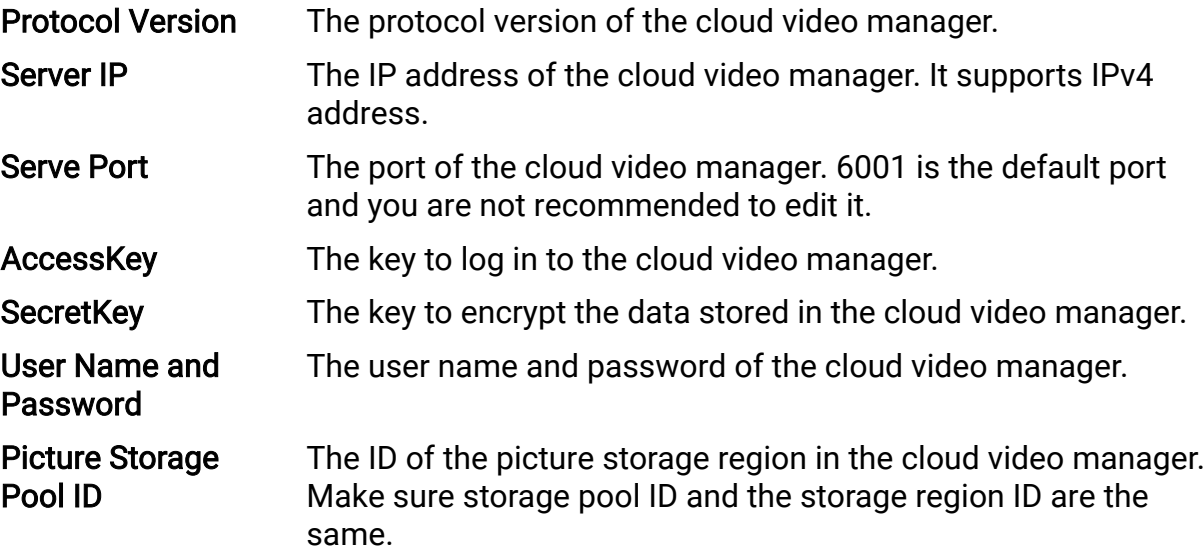

4. Click Test to test the configured settings.

5. Click Save.

# 13.2 Video Recording

This part introduces the operations of manual and scheduled recording, playback, and downloading recorded files.

### 13.2.1 Record Automatically

This function can record video automatically during configured time periods.

#### Before You Start

Select Trigger Recording in event settings for each record type except Continuous. See **[Event and Alarm](#page-55-0)** for details.
### Steps

## $\mathbf{i}$  Note

The function varies according to different models.

### 1. Go to Configuration > Storage > Schedule Settings > Record Schedule .

2. Select channel No.

### 3. Check Enable.

4. Select a record type.

# **i** Note

The record type is vary according to different models.

## **Continuous**

The video will be recorded continuously according to the schedule.

## Motion

When motion detection is enabled and trigger recording is selected as linkage method, object movement is recorded.

## Alarm

When alarm input is enabled and trigger recording is selected as linkage method, the video is recorded after receiving alarm signal from external alarm input device.

## Motion | Alarm

Video is recorded when motion is detected or alarm signal is received from the external alarm input device.

## Motion & Alarm

Video is recorded only when motion is detected and alarm signal is received from the external alarm input device.

## Event

The video is recorded when configured event is detected.

- 5. Set schedule for the selected record type. Refer to *[Set Arming Schedule](#page-62-0)* for the setting operation.
- 6. Click Advanced to set the advanced settings.

# **Overwrite**

Enable Overwrite to overwrite the video records when the storage space is full. Otherwise the camera cannot record new videos.

# Pre-record

The time period you set to record before the scheduled time.

# Post-record

The time period you set to stop recording after the scheduled time.

## Stream Type

Select the stream type for recording.

# $\vert i \vert_{\textsf{Note}}$

When you select the stream type with higher bitrate, the actual time of the pre-record and post-record may be less than the set value.

### Recording Expiration

The recordings are deleted when they exceed the expired time. The expired time is configurable. Note that once the recordings are deleted, they can not be recovered. 7. Click Save.

# 13.2.2 Record Manually

## **Steps**

- 1. Go to Configuration > Local .
- 2. Set the Record File Size and saving path to for recorded files.

3. Click Save.

4. Click  $\blacksquare$  in the live view interface to start recording. Click  $\blacksquare$  to stop recording.

# 13.2.3 Playback and Download Video

You can search, playback and download the videos stored in the local storage or network storage.

## Steps

- 1. Click Playback.
- 2. Select channel No.
- 3. Set search condition and click Search.

The matched video files showed on the timing bar.

- 4. Click  $\blacktriangleright$  to play the video files.
	- Click  $*$  to clip video files.
	- **-** Click  $\mathbb{Z}$  to play video files in full screen. Press **ESC** to exit full screen.

# LiNote

Go to Configuration > Local , click Save clips to to change the saving path of clipped video files.

5. Click  $\pm$  on the playback interface to download files.

1) Set search condition and click Search.

2) Select the video files and then click Download.

# $\widetilde{[i]}$ Note

Go to Configuration > Local , click Save downloaded files to to change the saving path of downloaded video files.

# 13.3 Capture Configuration

The device can capture the pictures manually or automatically and save them in configured saving path. You can view and download the snapshots.

# 13.3.1 Capture Automatically

This function can capture pictures automatically during configured time periods.

# Before You Start

If event-triggered capture is required, you should configure related linkage methods in event settings. Refer to **[Event and Alarm](#page-55-0)** for event settings.

## **Steps**

## 1. Go to Configuration > Storage > Schedule Settings > Capture > Capture Parameters .

2. Set the capture type.

# Timing

Capture a picture at the configured time interval.

# Event-Triggered

Capture a picture when an event is triggered.

- 3. Set the Format, Resolution, Quality, Interval, and Capture Number.
- 4. Refer to *[Set Arming Schedule](#page-62-0)* for configuring schedule time.
- 5. Click Save.

# 13.3.2 Capture Manually

# Steps

# 1. Go to Configuration > Local .

2. Set the **Image Format** and saving path to for snapshots.

# JPEG

The picture size of this format is comparatively small, which is better for network transmission.

# **BMP**

The picture is compressed with good quality.

# 3. Click Save.

4. Click **O** near the live view or play back window to capture a picture manually.

# 13.3.3 View and Download Picture

You can search, view and download the pictures stored in the local storage or network storage.

## Steps

- 1. Click Picture.
- 2. Select channel No.
- 3. Set search condition and click Search.

The matched pictures showed in the file list.

4. Select the pictures then click Download to download them.

# $\left[\begin{array}{c} \vdots \\ \end{array}\right]$  Note

Go to Configuration > Local , click Save snapshots when playback to change the saving path of pictures.

# Chapter 14 Network Settings

# <span id="page-112-0"></span>14.1 TCP/IP

TCP/IP settings must be properly configured before you operate the device over network. IPv4 and IPv6 are both supported. Both versions can be configured simultaneously without conflicting to each other.

# Go to Configuration > Basic Configuration > Network > TCP/IP for parameter settings.

### NIC Type

Select a NIC (Network Interface Card) type according to your network condition.

### IPv4

Two IPv4 modes are available.

### **DHCP**

The device automatically gets the IPv4 parameters from the network if you check DHCP. The device IP address is changed after enabling the function. You can use SADP to get the device IP address.

# $\left[\mathbf{i}\right]$ Note

The network that the device is connected to should support DHCP (Dynamic Host Configuration Protocol).

### Manual

You can set the device IPv4 parameters manually. Input IPv4 Address, IPv4 Subnet Mask, and IPv4 Default Gateway, and click Test to see if the IP address is available.

### IPv6

Three IPv6 modes are available.

### Route Advertisement

The IPv6 address is generated by combining the route advertisement and the device Mac address.

# $\tilde{\mathbf{F}}$ Note

Route advertisement mode requires the support from the router that the device is connected to.

## **DHCP**

The IPv6 address is assigned by the server, router or gateway.

## **Manual**

<span id="page-113-0"></span>Input IPv6 Address, IPv6 Subnet, IPv6 Default Gateway. Consult the network administrator for required information.

### MTU

It stands for maximum transmission unit. It is the size of the largest protocol data unit that can be communicated in a single network layer transaction.

The valid value range of MTU is 1280 to 1500.

### **DNS**

It stands for domain name server. It is required if you need to visit the device with domain name. And it is also required for some applications (e.g., sending email). Set Preferred DNS Server and Alternate DNS server properly if needed.

## 14.1.1 Multicast Discovery

Check the Enable Multicast Discovery, and then the online network camera can be automatically detected by client software via private multicast protocol in the LAN.

# 14.2 Port

The device port can be modified when the device cannot access the network due to port conflicts.

# $/!\backslash$ Caution

Do not modify the default port parameters at will, otherwise the device may be inaccessible.

Go to Configuration > Network > Basic Settings > Port for port settings.

## HTTP Port

It refers to the port through which the browser accesses the device. For example, when the HTTP Port is modified to 81, you need to enter *http://192.168.1.64:81* in the browser for login.

## HTTPS Port

It refers to the port through which the browser accesses the device with certificate. Certificate verification is required to ensure the secure access.

## RTSP Port

It refers to the port of real-time streaming protocol.

## SRTP Port

It refers to the port of secure real-time transport protocol.

## Server Port

<span id="page-114-0"></span>It refers to the port through which the client adds the device.

## WebSocket Port

TCP-based full-duplex communication protocol port for plug-in free preview.

## WebSockets Port

TCP-based full-duplex communication protocol port for plug-in free preview. Certificate verification is required to ensure the secure access.

# $\mathbf{I}$  Note

- Enhanced SDK Service Port, WebSocket Port, and WebSockets Port are only supported by certain models.
- For device models that support that function, go to **Configuration > Network > Advanced** Settings > Network Service to enable it.

# 14.3 Port Mapping

By setting port mapping, you can access devices through the specified port.

## Before You Start

When the ports in the device are the same as those of other devices in the network, refer to [Port](#page-113-0) to modify the device ports.

### **Steps**

1. Go to Configuration > Network > Basic Settings > NAT .

2. Select the port mapping mode.

Auto Port Mapping Refer to **Set Auto Port Mapping** for detailed information.

Manual Port Mapping Refer to **[Set Manual Port Mapping](#page-115-0)** for detailed information. 3. Click Save.

# 14.3.1 Set Auto Port Mapping

## Steps

- 1. Check Enable UPnP™, and choose a friendly name for the camera, or you can use the default name.
- 2. Select the port mapping mode to Auto.
- 3. Click Save.

# **Ti**Note

UPnP<sup>™</sup> function on the router should be enabled at the same time.

# <span id="page-115-0"></span>14.3.2 Set Manual Port Mapping

# Steps

- 1. Check Enable UPnP™, and choose a friendly name for the device, or you can use the default name.
- 2. Select the port mapping mode to Manual, and set the external port to be the same as the internal port.
- 3. Click Save.

# What to do next

Go to the router port mapping settings interface and set the port number and IP address to be the same as those on the device. For more information, refer to the router user manual.

# 14.4 Multicast

Multicast is group communication where data transmission is addressed to a group of destination devices simultaneously.

Go to Configuration > Network > Basic Settings > Multicast for the multicast settings.

For a device with more than one channel, multicast can be set independently for each channel.

# IP Address

It stands for the address of multicast host.

# Stream Type

The stream type as the multicast source.

# Video Port

The video port of the selected stream.

# Audio Port

The audio port of the selected stream.

# 14.5 SNMP

You can set the SNMP network management protocol to get the alarm event and exception messages in network transmission.

# Before You Start

Before setting the SNMP, you should download the SNMP software and manage to receive the device information via SNMP port.

# **Steps**

1. Go to the settings page: Configuration > Network > Advanced Settings > SNMP .

## <span id="page-116-0"></span>2. Check Enable SNMPv1, Enable SNMP v2c or Enable SNMPv3.

# $\mathbf{i}$  Note

The SNMP version you select should be the same as that of the SNMP software. And you also need to use the different version according to the security level required. SNMP v1 is not secure and SNMP v2 requires password for access. And SNMP v3 provides encryption and if you use the third version, HTTPS protocol must be enabled.

3. Configure the SNMP settings.

### 4. Click Save.

# 14.6 Access to Device via Domain Name

You can use the Dynamic DNS (DDNS) for network access. The dynamic IP address of the device can be mapped to a domain name resolution server to realize the network access via domain name.

### Before You Start

Registration on the DDNS server is required before configuring the DDNS settings of the device.

### **Steps**

- 1. Refer to *[TCP/IP](#page-112-0)* to set DNS parameters.
- 2. Go to the DDNS settings page: Configuration > Network > Basic Settings > DDNS .
- 3. Check Enable DDNS and select DDNS type.

## DynDNS

Dynamic DNS server is used for domain name resolution.

## NO-IP

NO-IP server is used for domain name resolution.

- 4. Input the domain name information, and click Save.
- 5. Check the device ports and complete port mapping. Refer to *[Port](#page-113-0)* to check the device port, and refer to **[Port Mapping](#page-114-0)** for port mapping settings.
- 6. Access the device.

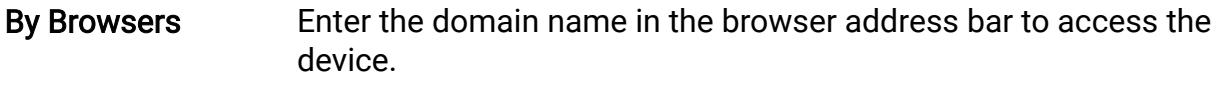

By Client Software Add domain name to the client software. Refer to the client manual for specific adding methods.

# 14.7 Access to Device via PPPoE Dial Up Connection

This device supports the PPPoE auto dial-up function. The device gets a public IP address by ADSL dial-up after the device is connected to a modem. You need to configure the PPPoE parameters of the device.

#### Steps

- 1. Go to Configuration > Network > Basic Settings > PPPoE .
- 2. Check Enable PPPoE.
- 3. Set the PPPoE parameters.

## Dynamic IP

After successful dial-up, the dynamic IP address of the WAN is displayed.

### User Name

User name for dial-up network access.

### Password

Password for dial-up network access.

## Confirm

Input your dial-up password again.

- 4. Click Save.
- 5. Access the device.

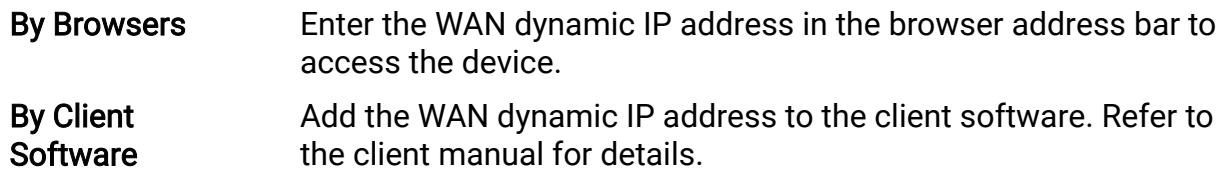

# **Ti** Note

The obtained IP address is dynamically assigned via PPPoE, so the IP address always changes after restarting the camera. To solve the inconvenience of the dynamic IP, you need to get a domain name from the DDNS provider (e.g., DynDns.com). Refer to **[Access](#page-116-0)** [to Device via Domain Name](#page-116-0) for detail information.

# 14.8 Accessing via Mobile Client

Hik-Connect is an application for mobile devices. Using the App, you can view live image, receive alarm notification and so on.

# $\tilde{\mathbf{F}}$ Note

Hik-Connect service should be supported by the camera.

# 14.8.1 Enable Hik-Connect Service on Camera

Hik-Connect service should be enabled on your camera before using the service.

You can enable the service through SADP software or Web browser.

# Enable Hik-Connect Service via Web Browser

Follow the following steps to enable Hik-Connect Service via Web Browser.

## Before You Start

You need to activate the camera before enabling the service.

## **Steps**

- 1. Access the camera via web browser.
- 2. Enter platform access configuration interface. Configuration > Network > Advanced Settings > Platform Access
- 3. Select Hik-Connect as the Platform Access Mode.
- 4. Check Enable.
- 5. Click and read "Terms of Service" and "Privacy Policy" in pop-up window.
- 6. Create a verification code or change the old verification code for the camera.

# Note

The verification code is required when you add the camera to Hik-Connect service.

7. Save the settings.

# Enable Hik-Connect Service via SADP Software

This part introduce how to enable Hik-Connect service via SADP software of an activated camera.

## **Steps**

- 1. Run SADP software.
- 2. Select a camera and enter Modify Network Parameters page.
- 3. Check Enable Hik-Connect.
- 4. Create a verification code or change the old verification code.

# $\vert \mathbf{i} \vert$ Note

The verification code is required when you add the camera to Hik-Connect service.

- 5. Click and read "Terms of Service" and "Privacy Policy".
- 6. Confirm the settings.

# 14.8.2 Set Up Hik-Connect

## Steps

- 1. Download Hik-Connect from *<https://www.hik-connect.com>* and install it on your mobile device.
- 2. Start the application and register for a Hik-Connect user account.
- 3. Log in after registration.

# 14.8.3 Add Camera to Hik-Connect

# **Steps**

- 1. Connect your mobile device to a Wi-Fi.
- 2. Log into the Hik-Connect app.
- 3. In the home page, tap "+" on the upper-right corner to add a camera.
- 4. Scan the QR code on camera body or on the *Quick Start Guide* cover.

# $\widetilde{\mathbf{1}}$ Note

If the QR code is missing or too blur to be recognized, you can also add the camera by inputting the camera's serial number.

5. Input the verification code of your camera.

# $\vert$ i Note

- The required verification code is the code you create or change when you enable Hik-Connect service on the camera.
- If you forget the verification code, you can check the current verification code on Platform Access configuration page via web browser.
- 6. Tap Connect to a Network button in the popup interface.
- 7. Choose Wired Connection or Wireless Connection according to your camera function.

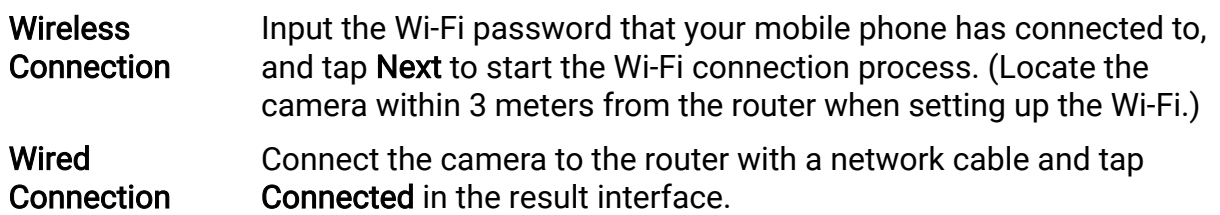

# i Note

The router should be the same one which your mobile phone has connected to.

8. Tap Add in the next interface to finish adding.

For detailed information, refer to the user manual of the Hik-Connect app.

# 14.9 Set ISUP

When the device is registered on ISUP platform (formerly called Ehome), you can visit and manage the device, transmit data, and forward alarm information over public network.

## **Steps**

- 1. Go to Configuration > Network > Advanced Settings > Platform Access .
- 2. Select ISUP as the platform access mode.
- 3. Select Enable.
- 4. Select a protocol version and input related parameters.
- 5. Click Save.

Register status turns to Online when the function is correctly set.

# 14.10 Set Open Network Video Interface

If you need to access the device through Open Network Video Interface protocol, you can configure the user settings to enhance the network security.

### **Steps**

- 1. Go to Configuration > Network > Advanced Settings > Integration Protocol .
- 2. Check Enable Open Network Video Interface.
- 3. Click Add to configure the Open Network Video Interface user.

Delete Delete the selected Open Network Video Interface user.

Modify Modify the selected Open Network Video Interface user.

- 4. Click Save.
- 5. Optional: Repeat the steps above to add more Open Network Video Interface users.

# 14.11 Set Alarm Server

The device can send alarms to destination IP address or host name through HTTP, HTTPS, or ISUP protocol. The destination IP address or host name should support HTTP, HTTP, or ISUP data transmission.

## Steps

- 1. Go to Configuration > Network > Advanced Settings > Alarm Server .
- 2. Enter Destination IP or Host Name, URL, and Port.
- 3. Select Protocol.

# $\mathbf{i}$  Note

HTTP, HTTPS, and ISUP are selectable. It is recommended to use HTTPS, as it encrypts the data transmission during communication.

4. Click Test to check if the IP or host is available.

5. Click Save.

# 14.12 Set Network Service

You can control the ON/OFF status of certain protocol as desired.

# Steps

# $\left| i \right|$ Note

This function varies according to different models.

# 1. Go to Configuration > Network > Advanced Settings > Network Service .

2. Set network service.

# WebSocket & WebSockets

WebSocket or WebSockets protocol should be enabled if you use Google Chrome 57 and its above version or Mozilla Firefox 52 and its above version to visit the device. Otherwise, live view, image capture, and digital zoom function cannot be used.

If the device uses HTTP, enable WebSocket.

If the device uses HTTPS, enable WebSockets.

# TLS (Transport Layer Security)

The device offers TLS1.1 and TLS1.2. Enable one or more protocol versions according to your need.

3. Click Save.

# 14.13 Set SRTP

The Secure Real-time Transport Protocol (SRTP) is a Real-time Transport Protocol (RTP) internet protocol, intended to provide encryption, message authentication and integrity, and replay attack protection to the RTP data in both unicast and multicast applications.

# **Steps**

1. Go to Configuration > Network > Advanced Settings > SRTP .

- 2. Select Server Certificate.
- 3. Select Encrypted Algorithm.
- 4. Click Save.

# $\widetilde{\mathbf{1}}$ Note

Only certain device models support this function.

# Chapter 15 System and Security

It introduces system maintenance, system settings and security management, and explains how to configure relevant parameters.

# 15.1 View Device Information

You can view device information, such as Device No., Model, Serial No. and Firmware Version.

Enter Configuration > System > System Settings > Basic Information to view the device information.

# 15.2 Search and Manage Log

Log helps locate and troubleshoot problems.

## **Steps**

- 1. Go to Configuration > System > Maintenance > Log .
- 2. Set search conditions Major Type, Minor Type, Start Time, and End Time.
- 3. Click Search.

The matched log files will be displayed on the log list.

4. Optional: Click Export to save the log files in your computer.

# 15.3 Import and Export Configuration File

It helps speed up batch configuration on other devices with the same parameters.

# **Steps**

- 1. Export configuration file.
	- 1)Go to Configuration > System > Maintenance > Upgrade & Maintenance .
	- 2)Click Device Parameters and input the encryption password to export the current configuration file.
	- 3)Set the saving path to save the configuration file in local computer.
- 2. Import configuration file.
	- 1)Access the device that needs to be configured via web browser.
	- 2)Click Browse to select the saved configuration file.
	- 3)Input the encryption password you have set when exporting the configuration file.
	- 4)Click Import.

# 15.4 Export Diagnose Information

Diagnose information includes running log, system information, hardware information.

Go to Configuration > System > Maintenance > Upgrade & Maintenance , and click Diagnose Information to export diagnose information of the device.

# 15.5 Reboot

You can restart the device via browser.

Go to Configuration > System > Maintenance > Upgrade & Maintenance , and click Reboot.

# 15.6 Device Auto Maintenance

Set the auto maintenance schedule and the device will automatically restart on schedule, which helps avoid problems such as network anomaly and outage during continuous operation, etc.

## **Steps**

- 1. Go to Configuration > System > Maintenance > Upgrade & Maintenance .
- 2. Check Enable Auto Maintenance.
- 3. Read the prompt information and click OK.
- 4. Select the date and time when the device automatically restart.
- 5. Click Save.

# i Note

This function is only available for Administrator.

# 15.7 Restore and Default

Restore and Default helps restore the device parameters to the default settings.

## **Steps**

1. Go to Configuration > System > Maintenance > Upgrade & Maintenance .

2. Click Restore or Default according to your needs.

- Restore Reset device parameters, except user information, IP parameters and video format to the default settings.
- Default Reset all the parameters to the factory default.

# 1 Note

Be careful when using this function. After resetting to the factory default, all the parameters are reset to the default settings.

# 15.8 Upgrade

## Before You Start

You need to obtain the correct upgrade package.

# $/$   $\underline{\phantom{a}}$  Caution

DO NOT disconnect power during the process, and the device restarts automatically after upgrade.

## **Steps**

1. Go to Configuration > System > Maintenance > Upgrade & Maintenance .

2. Choose one method to upgrade.

Firmware Locate the exact path of the upgrade file.

Firmware Directory Locate the directory which the upgrade file belongs to.

- 3. Click Browse to select the upgrade file.
- 4. Click Upgrade.

# 15.9 Set Electric Current Limit

This function can control the power supply current of the device.

Go to Configuration > System > Maintenance > System Service , and select Electric Current Limit type. You can limit the device current to 75% of full current or half the full current for power saving control.

# 15.10 View Open Source Software License

Go to Configuration > System > System Settings > About , and click View Licenses.

# 15.11 Time and Date

You can configure time and date of the device by configuring time zone, time synchronization and Daylight Saving Time (DST).

# 15.11.1 Synchronize Time Manually

## Steps

- 1. Go to Configuration > System > System Settings > Time Settings .
- 2. Select Time Zone.
- 3. Click Manual Time Sync..
- 4. Choose one time synchronization method.
	- **-** Select Set Time, and manually input or select date and time from the pop-up calendar.
	- **-** Check Sync. with computer time to synchronize the time of the device with that of the local PC.
- 5. Click Save.

# 15.11.2 Set NTP Server

You can use NTP server when accurate and reliable time source is required.

## Before You Start

Set up a NTP server or obtain NTP server information.

### Steps

- 1. Go to Configuration > System > System Settings > Time Settings .
- 2. Select Time Zone.
- 3. Click NTP.
- 4. Set Server Address, NTP Port and Interval.

 $\pm i$  Note

Server Address is NTP server IP address.

- 5. Click Test to test server connection.
- 6. Click Save.

# 15.11.3 Set DST

If the region where the device is located adopts Daylight Saving Time (DST), you can set this function.

## Steps

- 1. Go to Configuration > System > System Settings > DST .
- 2. Check Enable DST.
- 3. Select Start Time, End Time and DST Bias.
- 4. Click Save.

# 15.12 Set RS-232

RS-232 can be used to debug device or access peripheral device. RS-232 can realize communication between the device and computer or terminal when the communication distance is short.

### Before You Start

Connect the device to computer or terminal with RS-232 cable.

### Steps

### 1. Go to Configuration > System > System Settings > RS-232 .

2. Set RS-232 parameters to match the device with computer or terminal.

3. Click Save.

# 15.13 Set RS-485

RS-485 is used to connect the device to external device. You can use RS-485 to transmit the data between the device and the computer or terminal when the communication distance is too long.

### Before You Start

Connect the device and computer or terminal with RS-485 cable.

### **Steps**

## 1. Go to Configuration > System > System Settings > RS-485 .

2. Set the RS-485 parameters.

# li<sup>j</sup>Note

You should keep the parameters of the device and the computer or terminal the same.

3. Click Save.

# $\widehat{\mathbf{I}}$  Note

The settings take effect only for the PTZ channel.

# 15.14 Set Same Unit

Set the same temperature unit and distance unit. When you enable this function, the unit cannot be configured separately in other setting pages

## Steps

1. Go to Configuration > System > System Settings > Unit Settings .

## 2. Check Use Same Unit.

3. Set the temperature unit and distance unit.

4. Click Save.

# 15.15 Set Visible Light Parameters

When the FOVs (Field of View) of the optical channel and thermal channel are not the same, adjust the visible light optical axis to make sure the FOVs in the two channels are the same.

## **Steps**

- 1. Go to Configuration > System > Maintenance > System Service .
- 2. Select Visible Light Optical Axis Adjustment from the drop-down list.
- 3. Check Enable Visible Light Optical Axis Adjustment.
- 4. Adjust the optical zoom ratio to the maximum value via PTZ control panel.
- 5. Click the direction buttons to adjust the position of the visible light optical axis.
- 6. Adjust the sensitivity. The higher the value is, the faster the cursor moves.
- 7. Click Save when the FOVs of the optical channel and thermal channel are the same.

# i Note

- If the FOVs of the optical channel and thermal channel are not the same, functions such as reflect light filter and smoke auxiliary detection may be affected.
- Please adjust the visible light optical axis under professional assistance.

# 15.16 Security

You can improve system security by setting security parameters.

# 15.16.1 Authentication

You can improve network access security by setting RTSP and WEB authentication.

Go to Configuration > System > Security > Authentication to choose authentication protocol and method according to your needs.

# RTSP Authentication

Digest and digest/basic are supported, which means authentication information is needed when RTSP request is sent to the device. If you select digest/basic, it means the device supports digest or basic authentication. If you select digest, the device only supports digest authentication.

## WEB Authentication

Digest and digest/basic are supported, which means authentication information is needed when WEB request is sent to the device. If you select digest/basic, it means the device supports digest or basic authentication. If you select digest, the device only supports digest authentication.

## <sup>1</sup>Note

Refer to the specific content of protocol to view authentication requirements.

# 15.16.2 Security Audit Log

The security audit logs refer to the security operation logs. You can search and analyze the security log files of the device so as to find out the illegal intrusion and troubleshoot the security events.

Security audit logs can be saved on device internal storage. The log will be saved every half hour after device booting. Due to limited storage space, you can also save the logs on a log server.

# Search Security Audit Logs

You can search and analyze the security log files of the device so as to find out the illegal intrusion and troubleshoot the security events.

## Steps

## i Note

This function is only supported by certain camera models.

## 1. Go to Configuration > System > Maintenance > Security Audit Log .

- 2. Select log types, Start Time, and End Time.
- 3. Click Search.

The log files that match the search conditions will be displayed on the Log List.

4. Optional: Click Export to save the log files to your computer.

# Set Log Server

The log server should support syslog (RFC 3164) over TLS.

## Before You Start

- Install client and CA certificates before configuration. Refer to **[Certificate Management](#page-129-0)** for detailed information.
- Select certificates according to the requirement of the log server. If two-way authentication is required, select the CA certificate and the client certificate. If one-way authentication is required, select the CA certificate only.

## <span id="page-129-0"></span>**Steps**

- 1. Check Enable Log Upload Server.
- 2. Optional: Check Enable Encrypted Transmission if you want the log data to be encrypted.
- 3. Input Log Server IP and Log Server Port.
- 4. Optional: Select client certificate.
- 5. Select CA certificate to the device.
- 6. Click Test to test the settings.
- 7. Click Save.

# Certificate Management

It helps to manage the server/client certificates and CA certificate, and to send an alarm if the certificates are close to expiry date, or are expired/abnormal.

# $\hat{\mathbf{I}}$ Note

The function is only supported by certain device models.

# 15.16.3 Set IP Address Filter

IP address filter is a tool for access control. You can enable the IP address filter to allow or forbid the visits from the certain IP addresses.

IP address refers to IPv4.

# **Steps**

- 1. Go to Configuration > System > Security > IP Address Filter .
- 2. Check Enable IP Address Filter.
- 3. Select the type of IP address filter.

Forbidden IP addresses in the list cannot access the device.

Allowed Only IP addresses in the list can access the device.

4. Edit the IP address filter list.

Add Add a new IP address or IP address range to the list.

Modify Modify the selected IP address or IP address range in the list.

Delete Delete the selected IP address or IP address range in the list.

5. Click Save.

# 15.16.4 Set MAC Address Filter

MAC address filter is a tool for access control. You can enable the MAC address filter to allow or forbid the visits from the certain MAC addresses.

### Steps

Note

MAC Address Filter is mutually exclusive with IP Address Filter.

1. Go to Configuration > System > Security > MAC Address Filter .

2. Check Enable MAC Address Filter.

3. Select the type of MAC address filter.

Forbidden MAC addresses in the list cannot access the device.

Allowed Only MAC addresses in the list can access the device.

4. Edit the MAC address filter list.

Add Add a new MAC address to the list.

Modify Modify the selected MAC address in the list.

Delete Delete the selected MAC address in the list.

5. Click Save.

# 15.16.5 Certificate Management

It helps to manage the server/client certificates and CA certificate, and to send an alarm if the certificates are close to expiry date, or are expired/abnormal.

# $\widetilde{\mathbf{I}}$  Note

The function is only supported by certain device models.

# Create Self-signed Certificate

## Steps

- 1. Click Create Self-signed Certificate.
- 2. Follow the prompt to enter Certificate ID, Country/Region, Hostname/IP, Validity and other parameters.

# $\widetilde{\mathbf{i}}$  Note

The certificate ID should be digits or letters and be no more than 64 characters.

- 3. Click OK.
- 4. Optional: Click Export to export the certificate, or click Delete to delete the certificate to recreate a certificate, or click Certificate Properties to view the certificate details.

# Create Certificate Request

### Before You Start

Select a self-signed certificate.

### Steps

- 1. Click Create Certificate Request.
- 2. Enter the related information.
- 3. Click OK.

# Import Certificate

## **Steps**

- 1. Click Import.
- 2. Click Create Certificate Request.
- 3. Enter the Certificate ID.
- 4. Click Browser to select the desired server/client certificate.
- 5. Select the desired import method and enter the required information.
- 6. Click OK.
- 7. Optional: Click Export to export the certificate, or click Delete to delete the certificate to recreate a certificate, or click Certificate Properties to view the certificate details.

# $\vert$ i | Note

- Up to 16 certificates are allowed.
- If certain functions are using the certificate, it cannot be deleted.
- You can view the functions that are using the certificate in the functions column.
- You cannot create a certificate that has the same ID with that of the existing certificate and import a certificate that has the same content with that of the existing certificate.

# Server Certificate/Client Certificate

# $\mathbf{i}$  Note

The device has default self-signed server/client certificate installed. The certificate ID is default.

# Install CA Certificate

## **Steps**

1. Click Import.

- 2. Enter the Certificate ID.
- 3. Click Browser to select the desired server/client certificate.
- 4. Select the desired import method and enter the required information.
- 5. Click OK.

## i Note

Up to 16 certificates are allowed.

# Enable Certificate Expiration Alarm

## Steps

- 1. Check Enable Certificate Expiration Alarm. If enabled, you will receive an email or the camera links to the surveillance center that the certificate will expire soon, or is expired or abnormal.
- 2. Set the Remind Me Before Expiration (day), Alarm Frequency (day) and Detection Time (hour).

# $\widetilde{\mathbf{1}}$ Note

- $\cdot$  If you set the reminding day before expiration to 1, then the camera will remind you the day before the expiration day. 1 to 30 days are available. Seven days is the default reminding days.
- If you set the reminding day before expiration to 1, and the detection time to 10:00, and the certificate will expire in 9:00 the next day, the camera will remind you in 10:00 the first day.
- 3. Click Save.

# 15.16.6 Set SSH

SSH is a protocol to ensure security of remote login. This setting is reserved for professional maintenance personnel only.

## **Steps**

- 1. Go to Configuration > System > Security > Security Service .
- 2. Check Enable SSH.
- 3. Click Save.

# 15.16.7 Set HTTPS

HTTPS is a network protocol that enables encrypted transmission and identity authentication, which improves the security of remote access.

## **Steps**

- 1. Go to Configuration > Network > Advanced Settings > HTTPS .
- 2. Check Enable .
- 3. Optional: Check HTTPS Browsing to access the device only via HTTPS protocol.
- 4. Click Delete to recreate and install certificate.

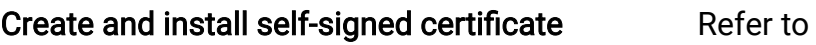

Create certificate request and install certificate Refer to 5. Click Save.

# 15.16.8 Set QoS

QoS (Quality of Service) can help improve the network delay and network congestion by setting the priority of data sending.

# i Note

QoS needs support from network device such as router and switch.

# **Steps**

# 1. Go to Configuration > Network > Advanced Configuration > QoS .

2. Set Video/Audio DSCP, Alarm DSCP and Management DSCP.

# $\widetilde{\mathbf{1}}$ Note

Network can identify the priority of data transmission. The bigger the DSCP value is, the higher the priority is. You need to set the same value in router while configuration.

3. Click Save.

# 15.16.9 Set IEEE 802.1X

IEEE 802.1x is a port-based network access control. It enhances the security level of the LAN/WLAN. When devices connect to the network with IEEE 802.1x standard, the authentication is needed.

Go to Configuration > Network > Advanced Settings > 802.1X , and enable the function. Set Protocol and EAPOL Version according to router information.

# Protocol

EAP-TLS and EAP-MD5 are selectable

# EAP-MD5

If you use EAP-MD5, the authentication server must be configured. Register a user name and password for 802.1X in the server in advance. Input the user name and password for authentication.

## EAP-TLS

If you use EAP-TLS, input Identify, Private Key Password, and upload CA Certificate, User Certificate and Private Key.

## EAPOL Version

The EAPOL version must be identical with that of the router or the switch.

# 15.17 User and Account

# 15.17.1 Set User Account and Permission

The administrator can add, modify, or delete other accounts, and grant different permission to different user levels.

# $\bigwedge$ Caution

To increase security of using the device on the network, please change the password of your account regularly. Changing the password every 3 months is recommended. If the device is used in high-risk environment, it is recommended that the password should be changed every month or week.

### **Steps**

- 1. Go to Configuration > System > User Management > User Management .
- 2. Click Add. Enter User Name, select Level, and enter Password. Assign remote permission to users based on needs.

## **Administrator**

The administrator has the authority to all operations and can add users/operators and assign permission.

## User

Users can be assigned permission of viewing live video, setting parameters, and changing their own passwords, but no permission for other operations.

## **Operator**

Operators can be assigned all permission except for operations on the administrator and creating accounts.

Modify Select a user and click Modify to change the password and permission.

Delete Select a user and click Delete.

# $\widehat{[i]}$ Note

The administrator can add up to 31 user accounts.

3. Click General to set the allowed number of multi-user simultaneous login.

# Li<br>Note

Only the administrator has the authority to the operation.

4. Click OK.

# 15.17.2 Online Users

The information of users logging into the device is shown.

Go to Configuration > System > User Management > Online Users to view the list of online users.

# Chapter 16 Appendix

# 16.1 Common Material Emissivity Reference

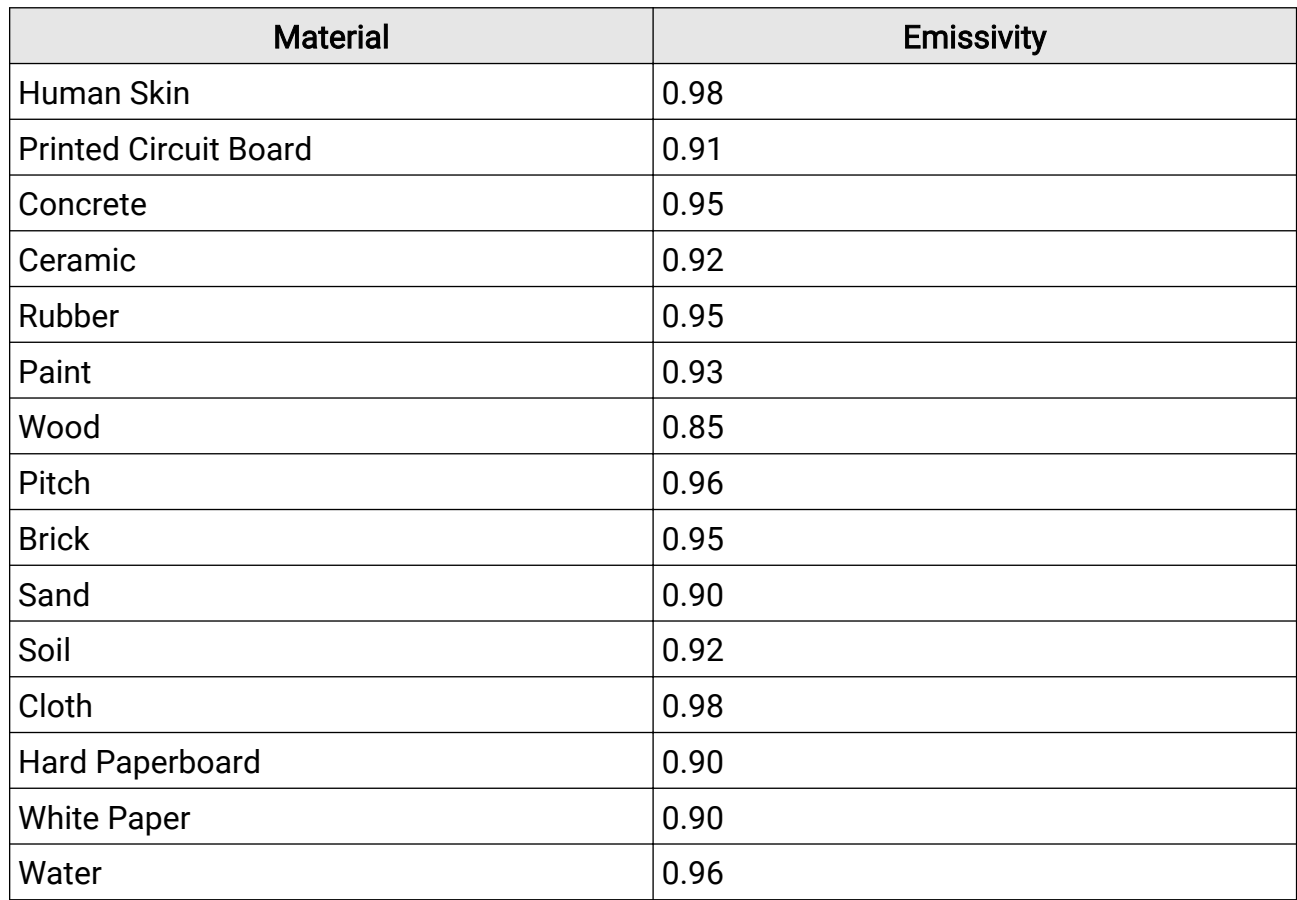

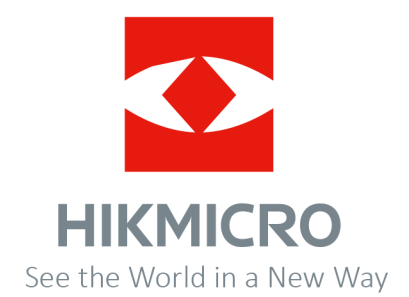